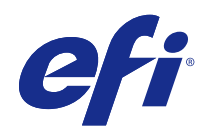

# Fiery JobMaster-Fiery Impose-Fiery Compose

© 2017 Electronics For Imaging, Inc. Les Informations juridiques rédigées pour ce produit s'appliquent au contenu du présent document.

## Sommaire

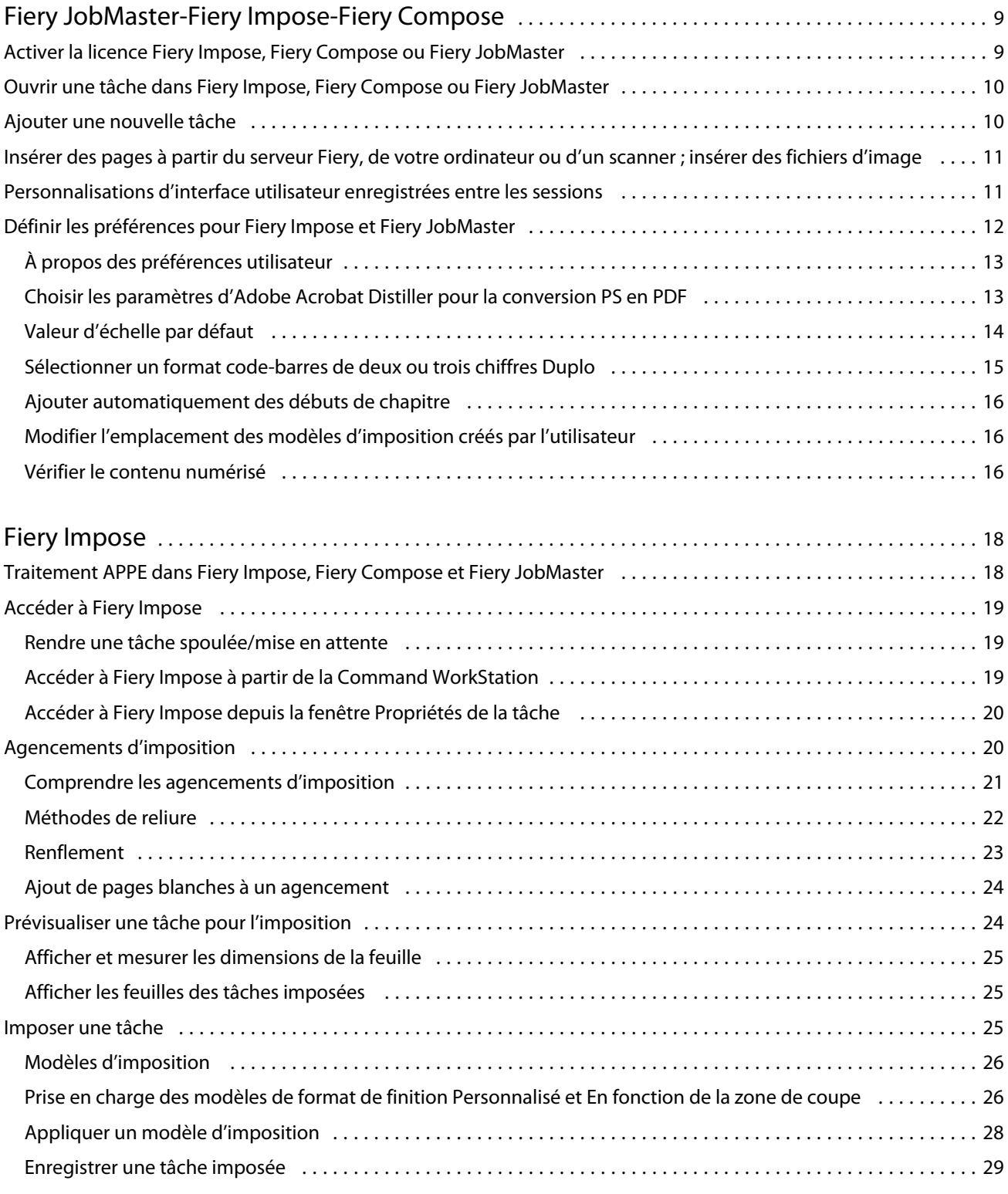

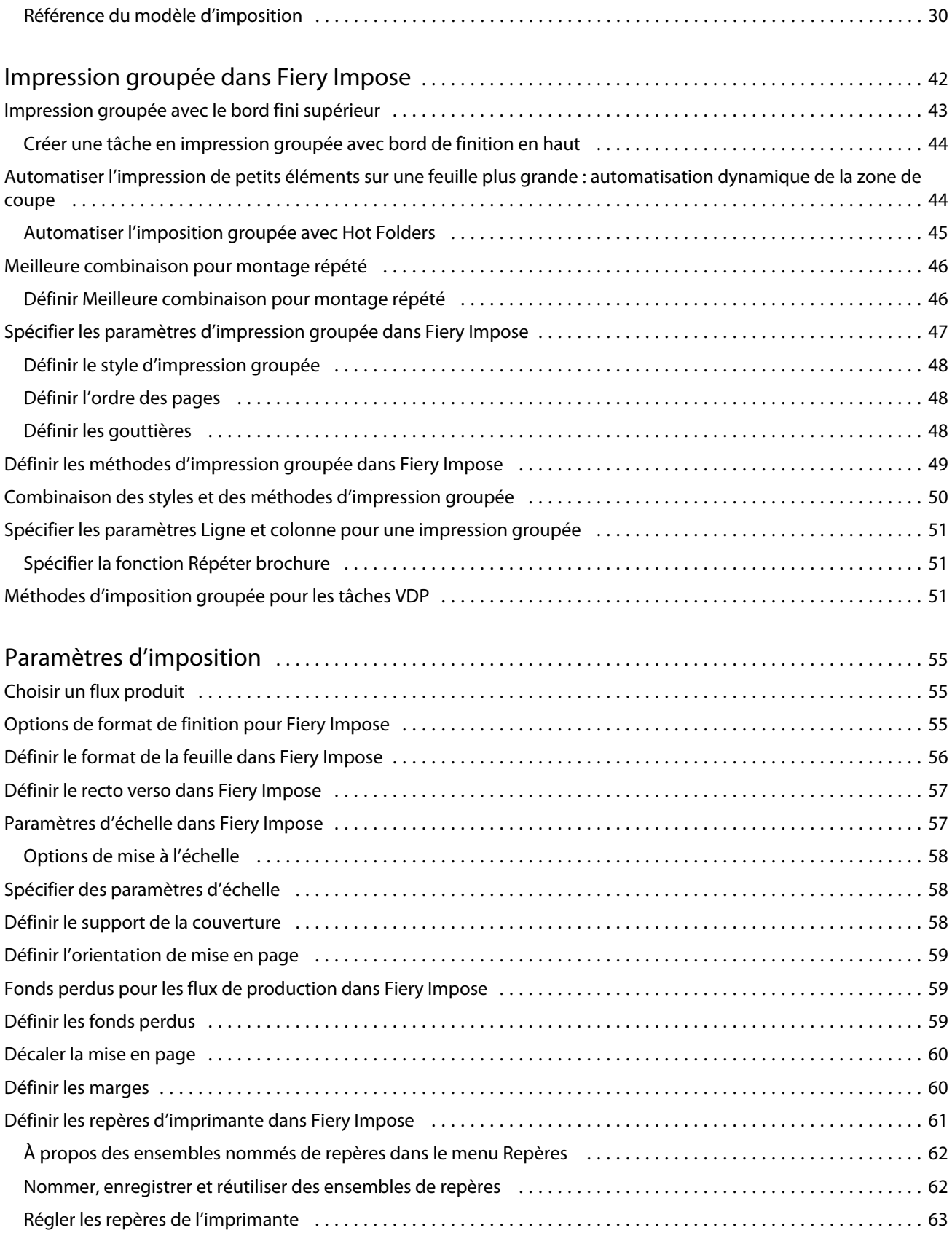

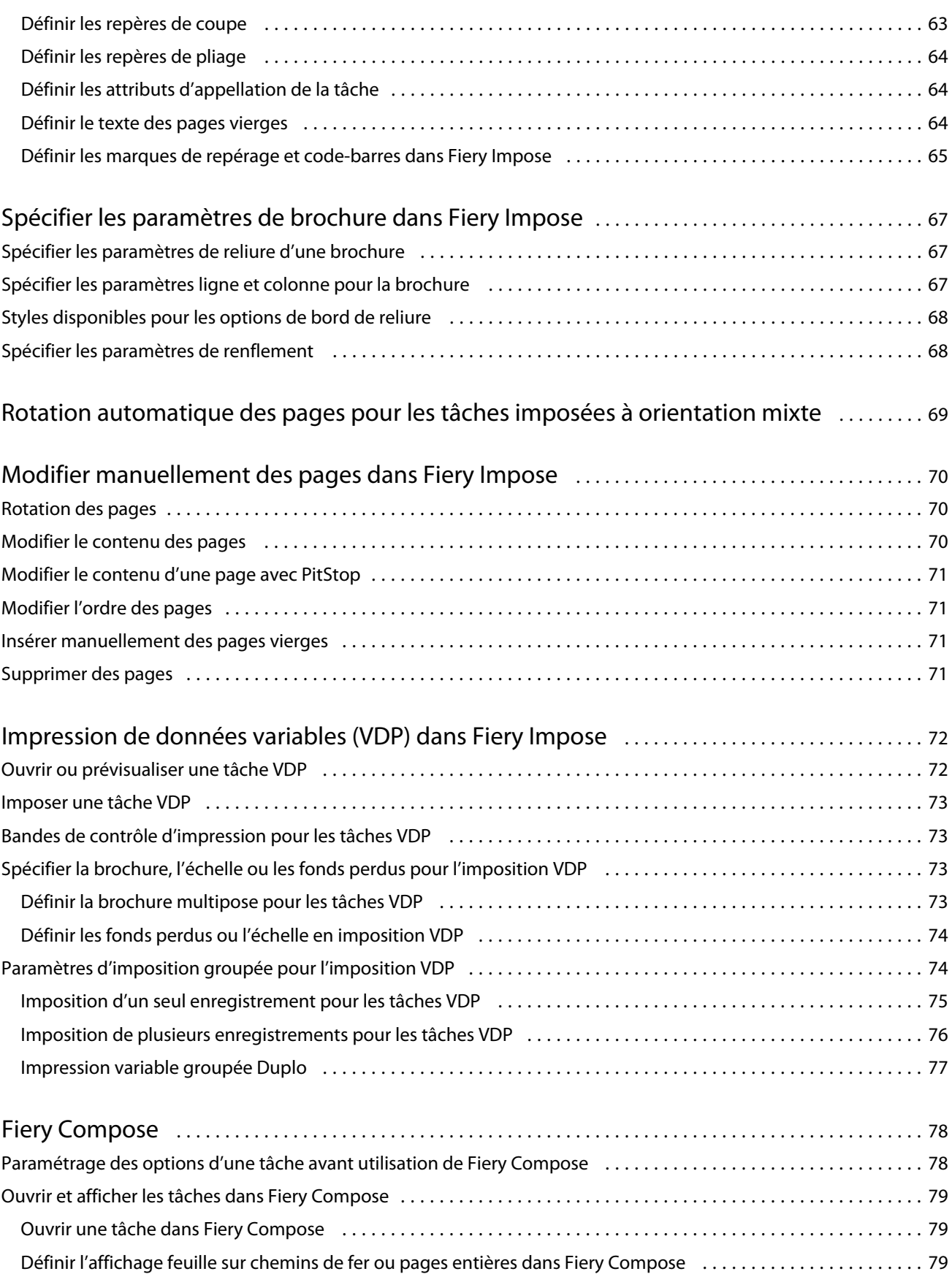

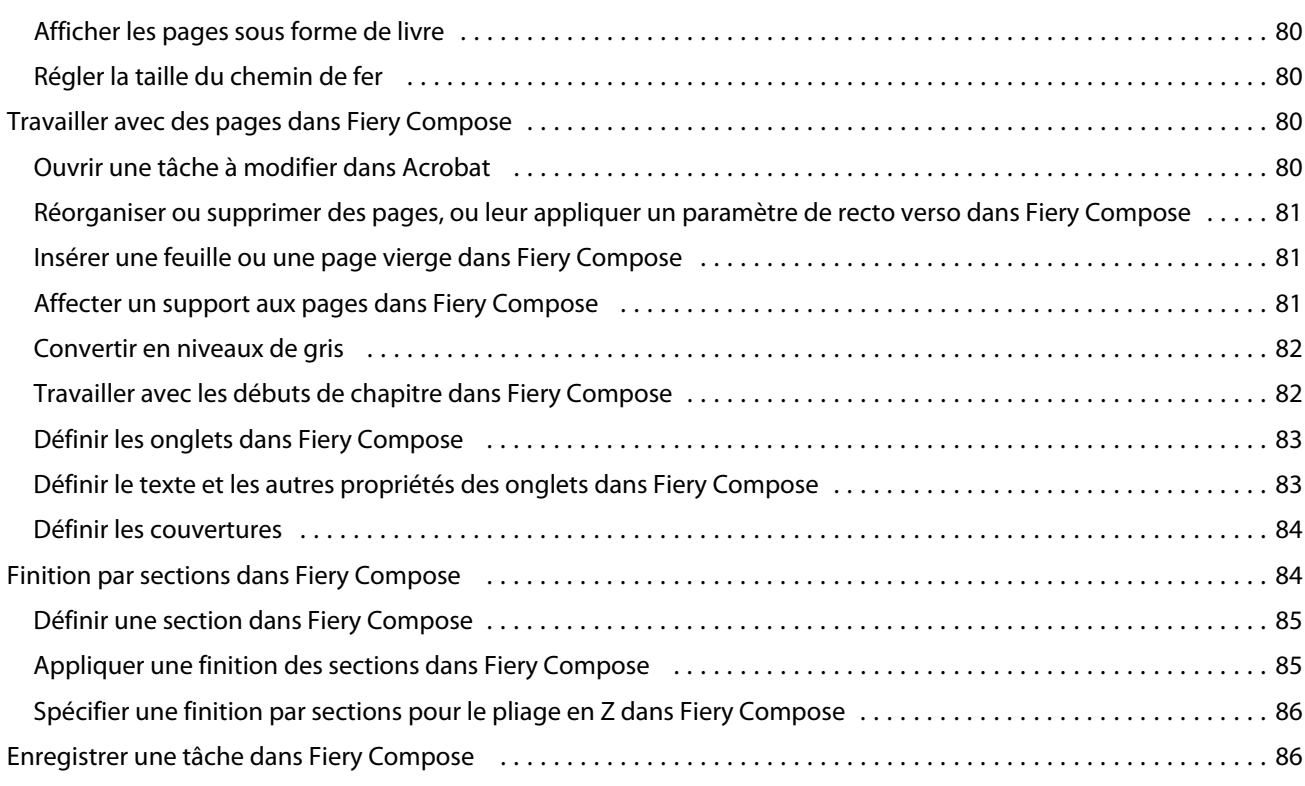

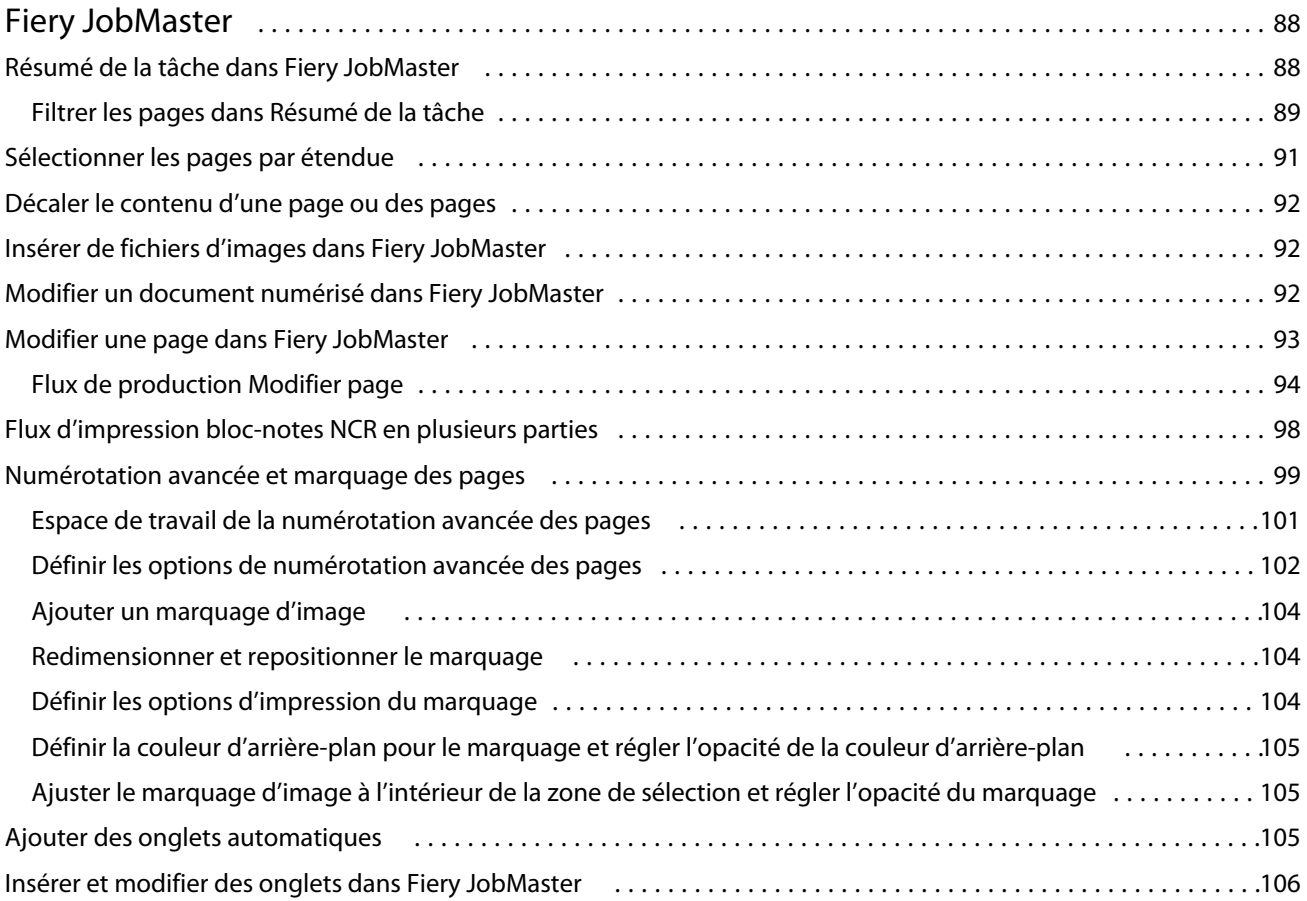

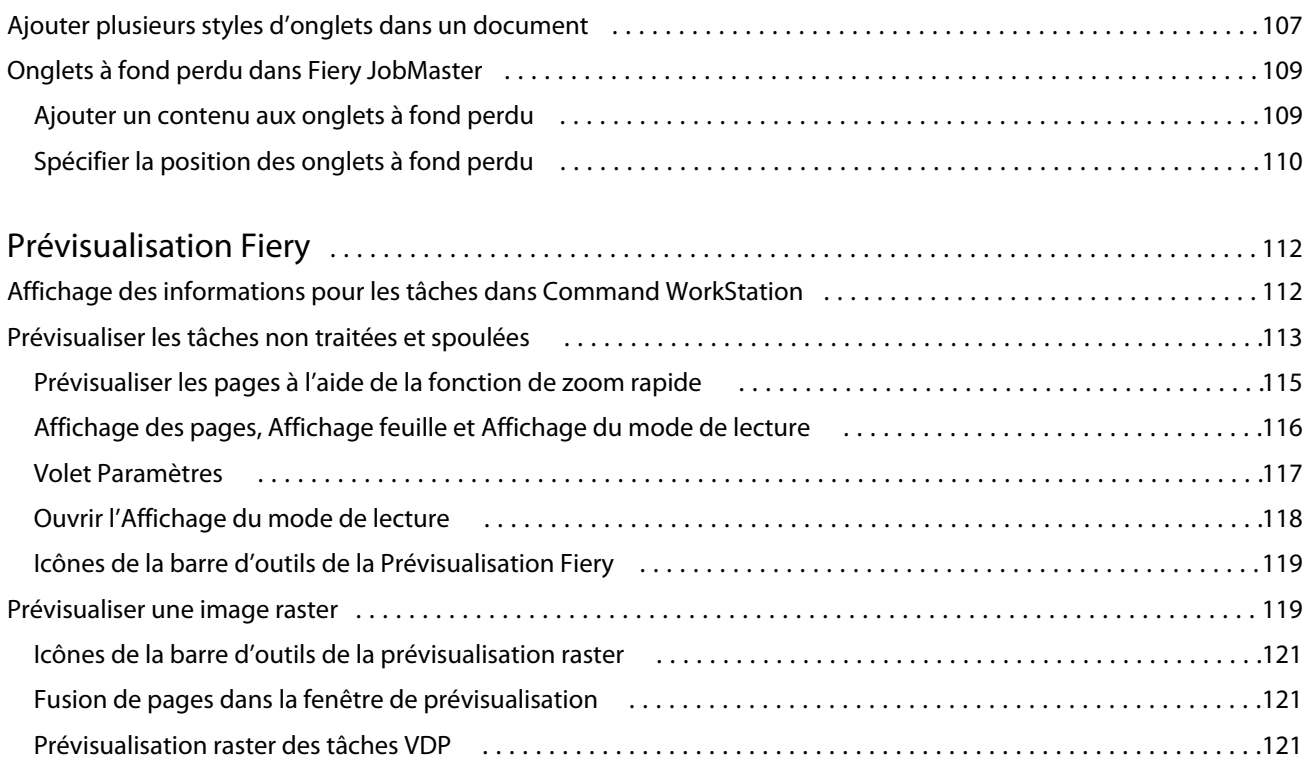

Fiery JobMaster-Fiery Impose-Fiery Compose Sommaire 8

## <span id="page-8-0"></span>Fiery JobMaster-Fiery Impose-Fiery Compose

Les logiciels de mise en route de Fiery intègrent des activités, gourmandes en main-d'œuvre, de préparation des documents au niveau des feuilles comme au niveau des pages, dans une interface visuelle unique.

Ces outils intégrés de préparation de tâche permettent d'utiliser les modes suivants, selon la licence client disponible :

- **•** Fiery JobMaster propose des outils PDF avancés de préparation des tâches permettant la numérisation, la création et l'insertion d'onglets, la numérotation des pages, la création de chapitres et les modifications de dernière minute. Ce logiciel contient toutes les fonctions de Fiery Compose.
- **•** Fiery Compose permet de définir les divisions en chapitres d'une tâche, l'impression de séries de pages sur différents types de supports ainsi que l'insertion de pages vierges et de supports à onglets contenant des étiquettes de texte (si l'imprimante prend en charge l'impression d'onglets).
- **•** Fiery Impose permet d'appliquer des agencements d'imposition aux tâches afin de personnaliser l'impression, la reliure et le massicotage. Fiery Impose permet également d'appliquer des impositions aux tâches d'impression de données variables et d'enregistrer des tâches imposées sous la forme de fichiers PDF.
- **•** La Prévisualisation permet d'obtenir un aperçu d'une tâche avant son traitement. Il s'agit d'une fonctionnalité standard de la Command WorkStation. Les utilisateurs peuvent obtenir une épreuve-écran de chaque feuille d'une tâche avant son traitement. L'interface visuelle change dynamiquement de façon à rendre compte des modifications apportées lors de la préparation des documents pour l'impression.

Les applications de mise en route de Fiery sont prises en charge sur les ordinateurs Windows et Mac OS. Pour plus d'informations sur la configuration requise, voir *Configuration et installation* pour votre Serveur Fiery.

## Activer la licence Fiery Impose, Fiery Compose ou Fiery JobMaster

Pour activer la licence Fiery Impose, Fiery Compose ou Fiery JobMaster, vous devez disposer du code d'activation de licence correspondant. L'activation de la licence peut se faire automatiquement, si l'ordinateur est relié à Internet, ou manuellement, si ce n'est pas le cas.

**Remarque :** Pour effectuer la mise à niveau de Fiery Compose à Fiery JobMaster, vous devez d'abord activer votre licence Fiery Compose puis activer votre licence de mise à niveau Fiery JobMaster. Ne désactivez pas votre Fiery Compose après l'avoir mis à niveau vers Fiery JobMaster. Si vous désactivez votre Fiery Compose, et que vous tentez d'utiliser Fiery JobMaster, un message s'affiche vous invitant à réactiver votre licence Fiery Compose.

- <span id="page-9-0"></span>**1** Dans la Command WorkStation, cliquez avec le bouton droit de la souris sur une tâche et choisissez Impose, Compose ou JobMaster, ou sélectionnez Prévisualisation si Impose, Compose ou JobMaster ne s'affichent pas.
	- **•** Si vous avez sélectionné Impose, Compose ou JobMaster et que l'on vous demande si vous souhaitez activer l'option, cliquez sur Oui.
	- **•** Si vous avez sélectionné Prévisualisation, choisissez Aide > Gérer la licence dans la fenêtre Prévisualisation Fiery.
- **2** Pour plus d'informations sur l'activation de la licence, consultez l'aide relative à ce sujet en cliquant sur l'icône d'aide (?) dans le coin supérieur droit.

## Ouvrir une tâche dans Fiery Impose, Fiery Compose ou Fiery JobMaster

Une fois votre licence activée, vous pouvez utiliser Fiery Impose, Fiery Compose ou Fiery JobMaster. Ouvrez un fichier PostScript ou Adobe PDF depuis Command WorkStation. La tâche doit avoir un statut spoulée/en attente.

Si vous sélectionnez une tâche traitée/en attente et choisissez Actions > Prévisualiser, la tâche s'ouvre dans la fenêtre Prévisualiser.

- **1** Sélectionnez une tâche spoulée/en attente dans la liste En attente de Command WorkStation. Si vous travaillez avec des tâches traitées sur un serveur Fiery exécutant les versions logicielles FS100, FS150 ou FS200 des systèmes Fiery, vous devez sélectionner Supprimer raster avant de cliquer avec le bouton droit de la souris sur la tâche et de sélectionner Fiery Impose, Fiery Compose ou Fiery JobMaster. Avec les versions plus récentes du logiciel système Fiery, il est inutile de sélectionner Supprimer raster. Une fois le raster supprimé, la tâche devra à nouveau être traitée avant l'impression. Si vous ne souhaitez pas traiter à nouveau la tâche, sélectionnez Actions>Prévisualiser et la tâche s'ouvrira dans une fenêtre de prévisualisation raster.
- **2** À partir du menu Actions, sélectionnez Impose, Compose ou JobMaster. Vous pouvez également cliquer avec le bouton droit de la souris sur une tâche et sélectionner Impose, Compose ou JobMaster.
- **3** Appuyez sur Option + clic (Mac OS) ou Alt + clic (Windows) et sur une page du volet Affichage feuille pour sélectionner cette même page dans le volet Affichage des pages.

Si vous avez activé Fiery JobMaster, par exemple, vous pouvez à présent acquérir des numérisations, les modifier et les placer dans votre tâche ; modifier des pages et les numéroter ; insérer des onglets et les modifier, ainsi que leur texte.

## Ajouter une nouvelle tâche

Vous pouvez créer une nouvelle tâche vierge dans Fiery Impose, Fiery Compose ou Fiery JobMaster.

Pour ce faire, vous devez disposer d'une licence Fiery Impose, Fiery Compose ou Fiery JobMaster sur votre ordinateur. Vous ne pouvez pas créer une nouvelle tâche dans la version de démonstration de Fiery Impose.

Par exemple, vous pouvez créer une tâche entièrement dans Fiery JobMaster, y compris les onglets et les tâches de numérisation. Cette fonctionnalité est pratique lorsque vous n'avez pas encore de contenu numérique stocké sur le Serveur Fiery.

- <span id="page-10-0"></span>**1** Cliquez sur l'icône Nouvelle tâche dans la barre d'outils de la Command WorkStation, ou sélectionnez cette option dans le menu Fichier. Votre nouvelle tâche s'ouvre dans Fiery JobMaster avec une seule page vierge.
- **2** Appliquez les paramètres en fonction de vos besoins.
- **3** Insérez des pages provenant d'une tâche existante, si nécessaire.

Vous pouvez seulement insérer des pages du document PDF source. Vous ne pouvez pas insérer des pages qui ont déjà été ajoutées en tant qu'onglets insérés à cette tâche.

## Insérer des pages à partir du serveur Fiery, de votre ordinateur ou d'un scanner ; insérer des fichiers d'image

Vous pouvez insérer des pages depuis une tâche sur le Serveur Fiery, ou depuis votre ordinateur. Dans Fiery JobMaster, vous pouvez insérer des fichiers d'image ou insérer des pages à partir d'un scanner.

- **1** Cliquez sur Actions > Insérer des fichiers PDF ou PS ou cliquez sur Actions > Insérer une tâche du serveur. Ou, depuis le menu Insérer de Fiery JobMaster situé en haut du volet Affichage des pages, sélectionnez Insérer des fichiers d'image ou Insérer depuis le scanner.
- **2** Effectuez l'une des opérations suivantes :
	- **•** Accédez à l'emplacement du fichier et cliquez sur Ouvrir.
	- **•** Pour une tâche du serveur, cliquez sur le fichier dans la liste et cliquez sur OK.
- **3** Effectuez l'une des opérations suivantes :
	- **•** Dans la boîte de dialogue Insérer des pages, en regard d'Insérer, sélectionnez l'endroit où insérer les nouvelles pages : Au début de la tâche, À la fin de la tâche, Après la pageou Avant la page, et cliquez sur Insérer.
	- **•** Pour insérer des pages spécifiques, faites-les glisser dans le volet Affichage des pages et disposez-les dans l'ordre souhaité.

## <span id="page-11-0"></span>Personnalisations d'interface utilisateur enregistrées entre les sessions

Le système enregistre les personnalisations d'interface utilisateur séparément pour quatre flux produit : Fiery Impose, Fiery JobMaster/Fiery Compose, Prévisualiser et Prévisualiser raster.

Pour chacun de ces flux produit, les personnalisations d'interface utilisateur sont enregistrées entre les sessions. Lorsque vous ouvrez une nouvelle session dans le même flux produit, les personnalisations de la session précédente sont restaurées, y compris :

- **•** la position et la taille de la fenêtre principale
- **•** les paramètres d'interface utilisateur à l'intérieur de la fenêtre, notamment :
	- **•** les formats de l'Affichage des pages, de l'Affichage feuille et (pour Fiery JobMaster) des volets Résumé de la tâche
	- **•** développer/réduire l'état des volets réductibles : Affichage des pages, Affichage feuille et (pour Fiery JobMaster) volets Résumé de la tâche
	- **•** niveau de zoom des chemins de fer de l'Affichage des pages et pages de l'Affichage feuille

**Remarque :** Le système enregistre vos personnalisations pour le flux produit initial. Lorsque vous fermez Fiery JobMaster, Fiery Impose ou Fiery Compose, les paramètres à restaurer sont enregistrés pour ce flux produit et sont appliqués la prochaine fois que vous ouvrez ce flux produit. Les personnalisations ne sont pas appliquées lorsque vous basculez entre les flux produit : par exemple, entre Impression groupée (un mode Impose) et Compose. Les personnalisations enregistrées pour un flux produit (par exemple Compose) ne sont pas appliquées la prochaine fois que vous lancez un autre flux produit (par exemple Impose) ; au contraire, les personnalisations appliquées pour Impose proviennent de la dernière fermeture de session Impose.

**Remarque :** Prévisualisation Fiery n'enregistre pas l'état de réduction du volet Affichage des pages ou Paramètres. Ils sont toujours réduits lorsque vous ouvrez Prévisualisation Fiery.

Lorsque vous ouvrez Prévisualisation raster, la zone d'image s'adapte au format. Les paramètres persistants en mode Prévisualisation raster sont :

- **•** le format et l'emplacement de la fenêtre principale
- **•** la fenêtre agrandie/l'état de restauration
- **•** développer/réduire l'état, le niveau de zoom et le format du volet des chemins de fer de l'Affichage des pages

### Définir les préférences pour Fiery Impose et Fiery JobMaster

Les Préférences vous permettent de définir le chemin d'accès aux fichiers temporaires, les valeurs par défaut pour la conversion de PostScript en PDF, la mise à l'échelle, le format de finition par défaut pour les tâches imposées, etc.

Sous Windows, vous définissez les préférences pour Fiery Impose et Fiery JobMaster dans Edition > Préférences. Sous Mac OS, les préférences se trouvent dans le menu Fiery Command WorkStation dans la fenêtre Fiery Impose ou Fiery JobMaster.

### <span id="page-12-0"></span>**À propos des préférences utilisateur**

Pour sélectionner des préférences utilisateur, choisissez Edition > Préférences. Sous Général, modifiez les paramètres par défaut pour l'option Conversion PS en PDF. Dans Impose, fournissez les informations suivantes :

- **•** le format de finition par défaut pour les tâches imposées ;
- **•** les valeurs d'échelle par défaut pour les tâches imposées ;
- **•** le format code-barres ;
- **•** le chemin du modèle d'imposition.

Sous JobMaster, sélectionnez ces éléments :

- **•** ajouter ou non des débuts de chapitre aux fichiers placés dans Affichage des pages ;
- **•** tester ou non les documents PDF pour le contenu numérisé ;
- **•** afficher ou non le message de contenu numérisé.

Sous Cache, vous pouvez modifier les préférences de mise en cache. Activer la mise en cache permet à la Command WorkStation de stocker localement des informations telles que les chemins de fer, et permet d'afficher plus rapidement les tâches à l'écran.

#### **Choisir les paramètres d'Adobe Acrobat Distiller pour la conversion PS en PDF**

Sous Windows, choisissez Edition > Préférences > Général afin de sélectionner les paramètres d'Adobe Acrobat Distiller pour convertir des fichiers PostScript au format PDF. Sous Mac OS, les préférences se trouvent dans le menu Fiery Command WorkStation dans la fenêtre Fiery Impose ou Fiery JobMaster.

Sélectionnez Utiliser la conversion serveur, si cette option est prise en charge pour permettre au Serveur Fiery de convertir les tâches sur le serveur plutôt que sur l'ordinateur de l'utilisateur et pour sélectionner le paramètre PDF que vous souhaitez utiliser. Sélectionnez Utiliser les paramètres du serveur par défaut pour permettre au Serveur Fiery d'utiliser son propre profil par défaut.

Sélectionnez Utiliser le fichier joboptions sélectionné pour permettre aux utilisateurs de rechercher leur propre profil et de le télécharger. Il est souvent plus rapide de convertir un fichier sur le serveur que de le télécharger sur l'ordinateur client, de le convertir, puis de le télécharger ensuite à nouveau sur le Serveur Fiery. Toutefois, cette option n'est pas recommandée dans les cas suivants :

- **•** Des polices sous licence, qui sont nécessaires à la conversion, sont installées uniquement sur l'ordinateur de l'utilisateur.
- **•** Si une nouvelle version d'Adobe Acrobat est disponible, la conversion doit être faite avec celle-ci pour que les nouvelles fonctions d'Acrobat soient prises en charge.
- **•** Vous souhaitez que les ressources du Serveur Fiery soient uniquement affectées au traitement, pas à la conversion des fichiers.
- **•** Les utilisateurs sont peut-être connectés à une version antérieure du Serveur Fiery, qui ne prend pas en charge la conversion côté serveur.

#### <span id="page-13-0"></span>**Valeur d'échelle par défaut**

Pour le format de finition En fonction de la zone de rognage, l'option Valeurs d'échelle par défaut pour les tâches imposées peut être Ne pas adapter ou Adapter au format.

Pour le format de finition Personnalisé, l'option Valeurs d'échelle par défaut pour les tâches imposées peut être l'un des éléments suivants :

- **•** Ne pas adapter (100 %) ;
- **•** Adapter proportionnellement au format de finition ;
- **•** Remplir format de finition proportionnellement ;
- **•** Adapter proportionnellement au format de fond perdu ;
- **•** Remplir format de fond perdu proportionnellement.

Dans les illustrations ci-dessous, la ligne en pointillés rouges indique le format de finition, et la ligne en pointillés verts indique le format de fond perdu.

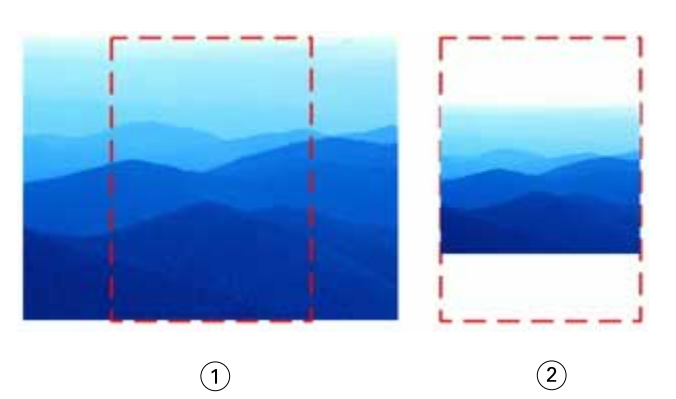

- *1 Remplir*
- *2 Adapter*

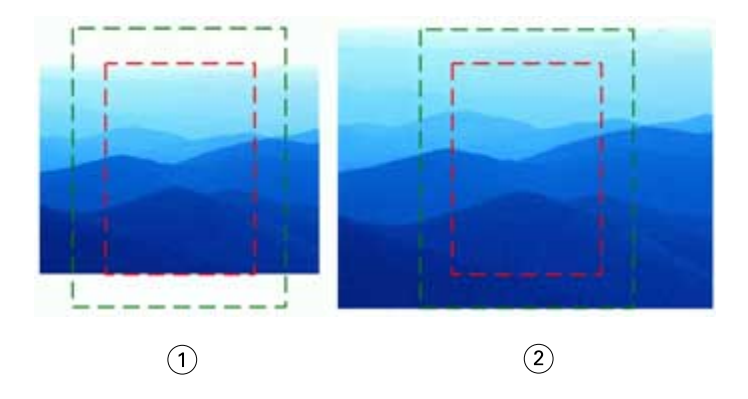

*1 Remplir format de finition*

*2 Remplir format de fond perdu*

<span id="page-14-0"></span>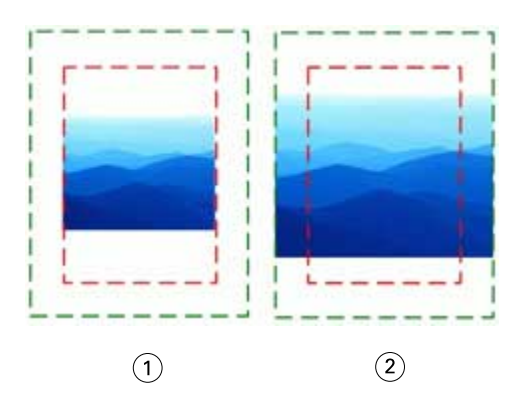

- *1 Adapter au format de finition*
- *2 Adapter au format de fond perdu*

#### **Définir l'échelle et le format de finition d'imposition**

Dans Préférences > Impose, Valeurs d'échelle par défaut pour les tâches imposées définit le facteur d'échelle par défaut lorsque Fiery Impose démarre. Le Format de finition est basé sur les paramètres de la zone de rognage du format PDF ou de la zone de coupe.

- **1** Pour le Format de finition, cliquez sur En fonction de la zone de rognage ou Personnalisé.
	- **•** En fonction de la zone de rognage, le flux de production Fiery Impose par défaut et hérité, dépend de la zone de rognage du format PDF.
	- **•** Personnalisé permet à Impose de détecter les paramètres de coupe, si le document en contient, et de les employer par défaut pour le format de finition. Il ne dépend pas du format de document et de la zone de rognage.
- **2** Pour Valeurs d'échelle par défaut pour les tâches imposées, sélectionnez un paramètre d'échelle comme décrit dans [Valeur d'échelle par défaut](#page-13-0) à la page 14.

#### **Sélectionner un format code-barres de deux ou trois chiffres Duplo**

Vous pouvez choisir entre le format code-barres de deux chiffres et trois chiffres Duplo.

Les modules de finition Duplo qui prennent en charge des codes-barres à trois chiffres étendent le nombre total de tâches programmables à 250. Une tâche programmable est un programme personnalisé de coupe, de refente ou de pli basé sur la mise en page de l'impression groupée.

**Remarque :** Un module de finition configuré pour des codes-barres à trois chiffres accepte la plage 1 à 99 comme 001 à 099 et non comme 01 à 99.

- **1** Sous Windows, sélectionnez Edition > Préférences. Sous Mac OS, les préférences se trouvent dans le menu Fiery Command WorkStation dans la fenêtre Fiery Impose ou Fiery JobMaster.
- **2** Dans la colonne à gauche, sélectionnez Impose.

<span id="page-15-0"></span>**3** Sous Format codes-barres, Nombre de chiffres utilisés pour le numéro de tâche, sélectionnez 2 ou 3.

#### **Remarque :**

Lorsque vous basculez entre des codes-barres à deux et trois chiffres, les tâches précédemment enregistrées ou les modèles Impose ne sont pas concernés.

#### **Ajouter automatiquement des débuts de chapitre**

Vous pouvez ajouter des débuts de chapitre en faisant glisser les fichiers et en les déposant dans Fiery JobMaster. Vous pouvez également définir une préférence pour ne pas ajouter de début de chapitre.

Un début de chapitre est automatiquement ajouté à la première page du fichier ajouté, lorsque vous faites glisser un fichier dans le volet Affichage des pages de la fenêtre Fiery JobMaster. Lorsque plusieurs fichiers PDF sont insérés, le début de chapitre est ajouté à la première page de chaque fichier PDF.

**Remarque :** Si vous ne souhaitez pas ajouter de début de chapitre, insérez le fichier à partir du menu Insertion.

**Remarque :** Sous Windows, pour définir une préférence pour ne pas ajouter de début de chapitre, sélectionnez Edition > Préférences…. Sous Mac OS, les préférences se trouvent dans le menu Fiery Command WorkStation dans la fenêtre Fiery Impose ou Fiery JobMaster. Dans la fenêtre qui s'affiche, choisissez JobMaster dans la colonne de gauche. Sous Début de chapitre, décochez la case située en regard de l'option Ajouter le début de chapitre lors du déplacement du fichier dans l'affichage des pages.

#### **Modifier l'emplacement des modèles d'imposition créés par l'utilisateur**

Vous pouvez modifier l'emplacement où Fiery Impose stocke les modèles d'imposition créés par l'utilisateur.

Vous choisissez où Fiery Impose charge les modèles d'imposition créés par l'utilisateur (après avoir fermé et rouvert Fiery Impose) et où les modèles sont stockés lorsque l'utilisateur les enregistre.

**Remarque :** Vous ne pouvez pas masquer les modèles en stock ; ils sont toujours affichés.

- **1** Sous Windows, sélectionnez Edition > Préférences. Sous Mac OS, les préférences se trouvent dans le menu Fiery Command WorkStation dans la fenêtre Fiery Impose ou Fiery JobMaster.
- **2** Dans la colonne de gauche, sélectionnez Impose.
- **3** Cliquez sur Parcourir et accédez au dossier souhaité.
- **4** Cliquez sur Sélectionner un dossier.

#### **Vérifier le contenu numérisé**

Par défaut, lorsque vous insérez un document PDF dans Fiery JobMaster, une vérification du contenu numérisé est effectuée dans le document.

Si les documents PDF insérés contiennent du contenu numérisé et si l'option de vérification du contenu numérisé est activée, un message vous demande si vous souhaitez consulter et modifier les images numérisées. Vous pourrez uniquement modifier les pages contenant des images numérisées. Toutefois, la vérification du contenu numérisé et l'affichage du message de contenu numérisé sont deux préférences que vous pouvez désactiver.

**Remarque :** Si vous déplacez un document dans le volet Affichage des pages, Fiery JobMaster ne vérifie pas le contenu numérisé dans le document.

- **1** Sous Windows, sélectionnez Edition > Préférences. Sous Mac OS, les préférences se trouvent dans le menu Fiery Command WorkStation dans la fenêtre Fiery Impose ou Fiery JobMaster.
- **2** Dans la colonne de gauche, sélectionnez JobMaster.
- **3** Décochez la case située en regard de Vérifier le contenu numérisé dans les documents PDF insérés et/ou de l'option Afficher le message de contenu numérisé.

Si l'option Vérifier le contenu numérisé n'est pas sélectionnée, le message de contenu numérisé ne s'affichera pas, peu importe que l'option Afficher le message soit cochée ou non, car Fiery Impose ne saura pas s'il y a du contenu numérisé.

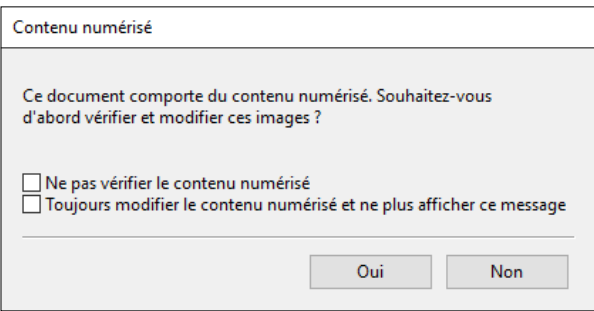

## <span id="page-17-0"></span>Fiery Impose

Fiery Impose, qui est l'une des applications de mise en route de Fiery avec Fiery JobMaster et Fiery Compose, permet d'appliquer des agencements d'imposition pour des besoins spécifiques en termes d'impression et de reliure. Vous pouvez également imposer des tâches d'impression de données variables lorsque vous utilisez Fiery Impose.

Fiery Impose vous permet :

- **•** de reproduire plusieurs pages sur une seule et même feuille, et d'indiquer le nombre de lignes et de colonnes de pages à présenter sur une feuille. Vous pouvez utiliser les mises en page prédéfinies pour les impositions communes ou créer des mises en page personnalisées ;
- **•** de définir l'emplacement des pages sur une feuille ; la mise en page Fiery Impose indique l'emplacement des plis, des découpes, et d'autres éléments avec des repères d'imprimante ;
- **•** d'appliquer des tâches avancées de préparation pour votre tâche dans le même flux de production grâce à Fiery JobMaster, s'il est activé.

Fiery Impose, Fiery Compose et Fiery JobMaster sont fournis avec Adobe Acrobat et Enfocus PitStop. Nous vous recommandons d'utiliser la version d'Acrobat fournie avec le kit.

Accédez à Fiery Impose, Fiery JobMaster et Fiery Compose à partir de la Command WorkStation et ouvrez-les dans la fenêtre Prévisualisation Fiery.

Pour plus d'informations sur l'installation d'Acrobat et de PitStop, voir *Utilitaires* dans le kit de documentation utilisateur.

#### **Licence Fiery Impose**

Vous ne pourrez accéder à l'ensemble des fonctions d'Impose que si une licence Fiery Impose est activée sur votre poste de travail. Sans licence activée, Fiery Impose s'exécute en mode Démo, qui :

- **•** applique un filigrane aux tâches d'impression ;
- **•** vous permet d'enregistrer des tâches imposées au format .dbp sur le Serveur Fiery ;
- **•** n'enregistre pas les tâches imposées au format Adobe PDF sur un disque dur ou sur le Serveur Fiery.

## Traitement APPE dans Fiery Impose, Fiery Compose et Fiery JobMaster

Fiery Impose, Fiery Compose et Fiery JobMaster prennent en charge APPE (Adobe PDF Print Engine), un outil de traitement des PDF qui permet de traiter des tâches PDF sans conversion vers PostScript.

Vous activez APPE dans Configure, dans la Command WorkStation, et vous pouvez le désactiver pour chaque tâche dans Propriétés de la tâche.

Si le Format de la feuille est spécifié dans le cadre des Supports mixtes avec flux produit Normal, Brochure ou Impression groupée, la tâche sera alors traitée via CPSI (Configurable PostScript Interpreter) plutôt que par APPE. <span id="page-18-0"></span>**Remarque :** La modification du Format de la feuille dans le cadre du flux produit Compose est prise en charge.

Dans Propriétés de la tâche, ces limitations s'appliquent aux tâches imposées :

- **•** Tâches N poses avec option Imprimer la bordure.
- **•** Tâches en dos carré collé 1 pose dans le cadre de l'option de mise en page de la Brochure.

Les tâches faisant appel à des fonctions non prises en charge seront traitées par l'interpréteur PostScript.

## Accéder à Fiery Impose

L'accès à Fiery Impose se fait directement depuis la Command WorkStation ou, pour une tâche sélectionnée, à partir de la boîte de dialogue Propriétés de la tâche.

**Remarque :** Vous pouvez ouvrir un fichier PostScript, Adobe PDF (Portable Document Format) ou VDP, mais celuici doit afficher un état spoulé/en attente.

#### **Rendre une tâche spoulée/mise en attente**

Une tâche doit être spoulée/mise en attente pour être ouverte dans Fiery Impose.

- **•** Effectuez l'une des opérations suivantes :
	- **•** Pour une tâche traitée/en attente, sélectionnez la tâche dans la liste En attente.

Si vous sélectionnez une tâche traitée/en attente et choisissez Actions > Prévisualiser, la tâche s'ouvre dans la fenêtre Prévisualiser raster.

**•** Pour une tâche imprimée, sélectionnez-la dans la liste Imprimées et cliquez sur Actions > Attendre.

#### **Accéder à Fiery Impose à partir de la Command WorkStation**

Vous pouvez ouvrir une tâche dans Fiery Impose directement à partir de la Command WorkStation.

- **1** Sélectionnez une tâche spoulée/en attente dans la liste En attente de la Command WorkStation.
- **2** Choisissez Actions > Impose.

#### <span id="page-19-0"></span>**Accéder à Fiery Impose depuis la fenêtre Propriétés de la tâche**

Lorsque vous ouvrez une tâche dans la fenêtre Fiery Impose depuis Propriétés de la tâche, elle s'affiche en mode agencement dans le volet Affichage feuille. Les paramètres Fiery Compose et les commandes relatives au flux produit du volet Paramètres ne sont pas disponibles.

- **1** Effectuez l'une des opérations suivantes :
	- **•** Cliquez sur une tâche spoulée/en attente dans la liste En attente.
	- **•** Pour un hot folder, cliquez sur celui-ci dans le Panneau de commande Fiery Hot Folders.
- **2** Cliquez sur Actions > Propriétés.
- **3** Cliquez sur l'onglet Mise en page, puis sur Impose.
- **4** Cliquez sur Modifier modèle Impose.

Si vous souhaitez modifier le modèle Impose pour créer un modèle personnalisé, le Serveur Fiery doit prendre en charge Fiery Impose et vous devez disposer de la licence appropriée.

## Agencements d'imposition

Fiery Impose propose des agencements prédéfinis pour les impositions courantes telles que les livrets et les brochures. Vous pouvez également créer et enregistrer des agencements personnalisés.

Fiery Impose gère des agencements allant jusqu'à 625 pages par feuille (1 250 pages en recto verso), selon une matrice d'une capacité maximale de 25 lignes sur 25 colonnes. (D'autres limites peuvent s'appliquer selon le serveur auquel vous êtes connecté.) Gangup Les méthodes d'impression groupée prennent en charge tous les agencements de lignes et de colonnes. Les méthodes de reliure (Piqûre à cheval, Cahiers insérés avec piqûre à cheval, Dos carré collé) ne prennent en charge que les agencements 1 x 2, 2 x 1 et 2 x 2.

Les éléments ci-dessous affectent tous la mise en page de la tâche.

#### **Impression recto verso**

Toutes les imprimantes ne gèrent pas l'impression recto verso. Parmi celles qui le peuvent, il existe des différences de mise en œuvre. Fiery Impose gère l'impression recto verso qui correspond aux options d'impression de l'imprimante.

Voir [Définir le recto verso dans Fiery Impose](#page-56-0) à la page 57.

#### **Tailles des gouttières**

Fiery Impose définit la position des gouttières à votre place en fonction de l'agencement et du format de feuille qui régissent l'imposition de la tâche. Par exemple, les tâches en dos carré collé exigent des gouttières plus larges que celles en piqûre à cheval, pour laisser l'espace nécessaire à la découpe des dos et à l'encollage des signatures lorsque le livre est relié.

Voir [Définir les gouttières](#page-47-0) à la page 48.

#### **Définition de marges**

La taille et la position de la marge (zone entre le bord extérieur d'un groupe de pages en imposition et le bord de la feuille) dépendent des caractéristiques de l'imprimante associée à la tâche. Vous ne pouvez pas définir de marges personnalisées. Cependant, vous pouvez utiliser Adapter au format pour redimensionner le contenu de la feuille. En <span id="page-20-0"></span>outre, le paramètre de Format de finition propose plusieurs options pour placer le contenu en fonction du format de coupe.

#### **Comprendre les agencements d'imposition**

Fiery Impose agence les pages d'un fichier créé dans une application de sorte que leur ordre et leur orientation permettent l'impression, et propose plusieurs styles de reliure afin de produire un livre relié.

Les presses offset et les rotatives utilisent de grandes bobines de papier et des plaques d'impression grand format capables de reproduire de nombreuses pages sur une seule feuille. Les imprimeurs peuvent reproduire jusqu'à 32 pages complètes sur une seule feuille de tirage, procédé intrinsèquement plus rapide que l'impression page par page. Fiery Impose permet de reproduire plusieurs pages sur une seule et même feuille, mais les périphériques de sortie qu'il gère sont des copieurs numériques couleur, et non des presses traditionnelles. Le papier sur lequel une tâche est imprimée se nomme la feuille.

La feuille imprimée est pliée de manière à ressembler à un livret dont les pages se suivent. La feuille pliée, appelée cahier, est ensuite massicotée au format fini.

Pour que les pages apparaissent dans la position et l'ordre normal de lecture dans le livret final, sur la feuille, cet ordre et cette position doivent être différents de l'ordre normal. Certaines pages doivent être imprimées à l'envers sur la feuille pour apparaître correctement dans le livret final. Par ailleurs, pour y apparaître dans l'ordre correct, les pages ne doivent pas être imprimées dans l'ordre numérique.

#### **Créer une maquette de pliage**

Vous pouvez créer une maquette de pliage d'un cahier, afin de montrer l'agencement des pages sur la feuille et la manière dont celle-ci sera découpée et pliée.

- **1** Pliez en deux, horizontalement, une feuille de papier de format standard, de sorte que son bord supérieur soit en contact avec son bord inférieur.
- **2** Pliez-la une nouvelle fois, verticalement, de sorte que son bord gauche soit en contact avec son bord droit.
- **3** Positionnez le cahier bord plié verticalement vers la gauche et bord plié horizontalement en haut.

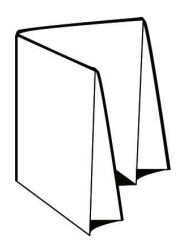

- **4** Feuilletez le cahier comme si vous lisiez un livre.
	- a) Numérotez chaque page de façon séquentielle, au recto et au verso, en commençant par la page 1 au-dessus (couverture de dessus) et la page 8 au-dessous (couverture de dessous).
	- b) Soulignez chacun des numéros pour mettre en évidence l'orientation des pages.
- **5** Dépliez le papier.

Les deux faces de la feuille sont illustrées ci-dessous.

<span id="page-21-0"></span>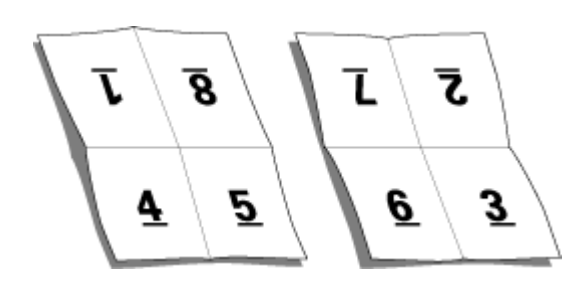

Vous disposez ainsi d'une maquette de l'agencement d'un cahier de 8 pages. A noter :

- **•** Les plis divisent la feuille en zones qui représentent les pages du livret final.
- **•** Les numéros de page n'apparaissent pas dans l'ordre normal de lecture.
- **•** Certains numéros de page sont à l'envers.

#### **Méthodes de reliure**

L'agencement d'un livre indique également la méthode d'assemblage et de reliure des feuilles. Les trois méthodes standard sont la piqûre à cheval, le dos carré collé et les cahiers insérés avec piqûre à cheval.

La méthode de reliure a une incidence sur l'ordre des pages sur la feuille. Pour que vous puissiez obtenir l'agencement et le résultat souhaités, il est nécessaire que vos paramètres d'imposition indiquent la méthode de reliure appliquée à la tâche finie.

**•** Piqûre à cheval : les cahiers sont regroupés, pliés ensemble puis agrafés ou cousus le long du pli central, qui forme le dos de la brochure.

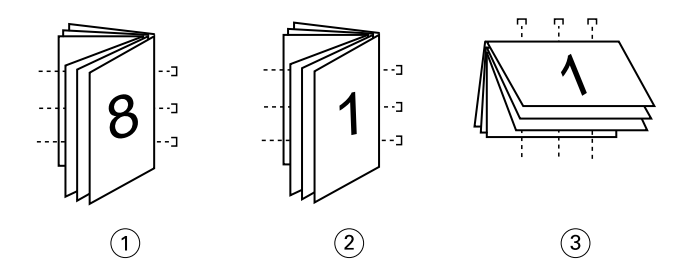

#### *Numéro Description*

- *1 Piqûre à cheval (à gauche)*
- *2 Piqûre à cheval (à droite)*
- *3 Piqûre à cheval (en haut)*
- **•** Cahiers insérés avec piqûre à cheval : cette méthode associe la piqûre à cheval et le dos carré collé. Les cahiers sont pliés ensemble, par groupe, chaque groupe formant une section. Les sections sont ensuite empilées les uns sur les autres et collées, comme en dos carré collé. Lorsque vous spécifiez ce type de reliure dans Fiery Impose, le paramètre des feuilles/sections vous permet de préciser le nombre de feuilles pliées de chaque groupe (section). La couverture s'imprime généralement sous forme d'une tâche séparée, car elle utilise un support, un agencement d'imposition et un format de feuille différents.

<span id="page-22-0"></span>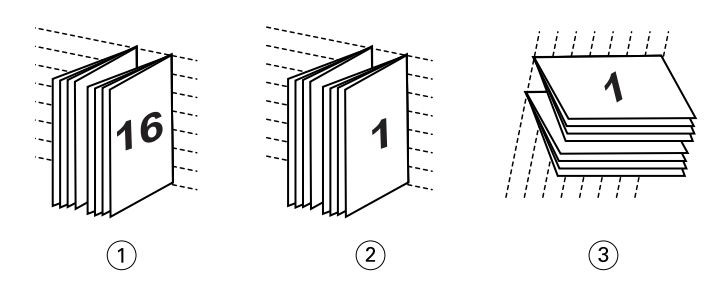

#### *Numéro Description*

- *1 Cahiers insérés avec piqûre à cheval (à gauche)*
- *2 Cahiers insérés avec piqûre à cheval (à droite)*
- *3 Cahiers insérés avec piqûre à cheval (en haut)*
- **•** Dos carré collé : les pages distinctes, pliées, sont imprimées et empilées sous forme de brochure. Les pages finies sont massicotées puis encollées les unes à côté des autres. La couverture s'imprime généralement sous forme d'une tâche séparée, car elle utilise un support, un agencement d'imposition et un format de feuille différents.

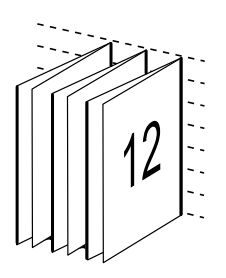

#### **Renflement**

Le renflement est la position de décalage de la page dans une reliure avec piqûre à cheval. Le renflement éloigne les pages intérieures du dos.

Tous les livres et brochures utilisent une feuille pliée pour créer des pages séparées. Étant donné que la feuille a une certaine épaisseur, chaque pli entraîne un très léger décalage sur le bord de chaque page par rapport aux autres. Résultat : le bord des pages les plus éloignées du pli intérieur semble s'éloigner de celui des pages les plus proches de ce pli. Au fur et à mesure que le nombre de pages du cahier augmente, ce décalage s'accroît. Pour remédier à ses effets, le système de reliure coupe les bords du livre fini sur un bord commun.

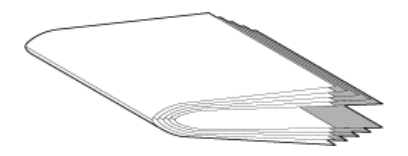

Le massicotage des pages reliées ne résout qu'en partie le problème — lorsque le bord des pages se décale, il en va de même pour le contenu reproduit sur ces pages. Le décalage apparent du contenu entraîné par les pliages successifs d'une feuille est appelé renflement. Du fait du renflement, le contenu des pages les plus proches du pli intérieur d'un cahier semble se décaler vers la marge extérieure.

<span id="page-23-0"></span>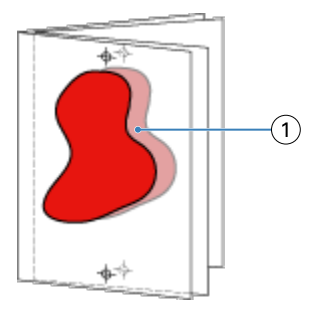

#### *1 Renflement*

Le renflement devient plus visible à mesure que le nombre de feuilles de cahiers augmente, et son effet est plus perceptible sur les pages éloignées du pli central. Par conséquent, un agencement de livre doit également indiquer le nombre de feuilles dans chaque cahier avec piqûre à cheval, car le nombre de feuilles dans chaque cahier affecte l'importance du renflement à prendre en compte.

#### **Ajout de pages blanches à un agencement**

Fiery Impose et Fiery Compose permettent d'ajouter des pages vierges, ou d'en insérer automatiquement là où l'agencement d'imposition que vous avez choisi l'exige.

Un agencement de livre doit ajuster le positionnement des pages en fonction du nombre total de pages de la tâche. Si ce nombre total n'est pas un multiple du nombre de pages de l'agencement, il est possible d'agencer un cahier pour résoudre le problème, généralement en ajoutant des pages vierges.

Les pages vierges insérées automatiquement sont dites « pages vierges implicites ». Comme ces pages ne font pas partie du document de travail d'origine, vous pouvez choisir de les afficher ou non.

**•** Pour afficher les pages vierges implicites, sélectionnez Afficher les pages vierges implicites dans le menu Affichage de Fiery Compose.

En fonction du paramètre Ligne et colonne, vous pouvez créer jusqu'à sept pages vierges. (Sept pages vierges avec un agencement 2 x 2 par exemple.)

## Prévisualiser une tâche pour l'imposition

Dans la fenêtre Prévisualiser de Command WorkStation, vous pouvez afficher les dimensions de la feuille et naviguer parmi les feuilles d'une tâche imposée.

Lorsque vous sélectionnez une tâche pour l'imposition dans Command WorkStation, elle s'ouvre dans la fenêtre Prévisualiser. Les tâches apparaissent sous forme de chemins de fer de la feuille dans le volet Affichage feuille, avec leur contenu affiché ou en visualisation en fils de fer. Si vous sélectionnez une page dans Affichage des pages, elle est sélectionnée dans le volet Affichage feuille.

Pour plus d'informations sur la prévisualisation des tâches dans Command WorkStation, voir [Prévisualisation Fiery](#page-111-0) à la page 112.

#### <span id="page-24-0"></span>**Afficher et mesurer les dimensions de la feuille**

L'outil Afficher les mesures permet d'afficher les dimensions de base de la feuille afin de déterminer la distance entre un point d'origine et un coin ou bord de la page et de la feuille, et de modifier le point d'origine (référence).

- **1** Cliquez sur le bouton Afficher les mesures.
- **2** Déplacez le curseur sur la page pour faire apparaître les emplacements stratégiques prédéfinis.

Ces emplacements sont indiqués par des lignes horizontales ou verticales en pointillés rouges.

**3** Maintenez la touche Ctrl (Windows) ou Cmd (Mac OS X) enfoncée pendant que vous cliquez pour sélectionner une page.

Les neuf points de référence possibles pour la page s'affichent.

**4** Cliquez sur le point de référence souhaité. Le point de référence sélectionné apparaît sous forme d'un carré rouge.

#### **Afficher les feuilles des tâches imposées**

Vous pouvez afficher les feuilles d'une tâche imposée et naviguer parmi celles-ci en déplaçant la prévisualisation ou en saisissant des numéros de feuilles.

- **•** Effectuez l'une des opérations suivantes :
	- **•** Utilisez l'outil Déplacer la prévisualisation dans la fenêtre pour faire défiler les feuilles de la tâche.
	- **•** Cliquez sur le nombre Feuille en bas de l'Affichage feuille, puis saisissez un numéro dans la boîte de dialogue Aller à la feuille.

### Imposer une tâche

Pour imposer une tâche, ouvrez-la avec Fiery Impose et appliquez-lui un modèle.

Fiery Impose vous permet de choisir ce dernier parmi les modèles prédéfinis disponibles, ou de créer un modèle personnalisé en modifiant les paramètres d'imposition, puis en les enregistrant. Vous pouvez également basculer de la prévisualisation en chemin de fer à la prévisualisation en mode agencement et inversement, dans le volet Affichage feuille.

Vous pouvez également importer vos propres modèles ou définir des paramètres d'imposition.

Pour définir des paramètres d'imposition, commencez par choisir l'un des quatre flux produit.

- **• Composition** pour définir les paramètres dans Fiery Compose avant l'impression. Ce flux est conçu pour travailler avec des documents dont le format de page est défini par le pilote d'imprimante et l'application source. Il vous permet également de créer une tâche en utilisant les fonctions de Fiery Compose.
- **• Normal :** pour l'imposition 1 pose, lorsqu'il peut s'avérer nécessaire de tronquer du contenu ou de disposer de repères d'imprimante.
- **• Brochure :** pour créer des brochures de différents types.
- **• Impression groupée :** pour créer divers schémas de pagination en impression groupée.

<span id="page-25-0"></span>Les pages système du Serveur Fiery ne sont fournies qu'à des fins d'administration et à titre d'information. Vous ne pouvez pas imposer des pages telles que les pages de configuration, de calibrage et de test, les rapports Postflight et les fichiers de référence et nuanciers PANTONE.

#### **Paramètres de Création de brochures dans Fiery Impose**

Vous pouvez utiliser Fiery Impose pour ouvrir une tâche comportant des paramètres de Création de brochures, puis pour prévisualiser ou modifier l'agencement d'imposition. Fiery Impose transpose tous les paramètres de Création de brochures et les met en correspondance avec les commandes Fiery Impose. Voir l'*aide de Création de brochures* dans l'*aide de la Command WorkStation*.

**Important :** Après avoir modifié une tâche dans Fiery Impose, vous ne pouvez pas la modifier dans Création de brochures.

#### **Modèles d'imposition**

Fiery Impose propose des modèles prédéfinis. Vous pouvez également créer des modèles personnalisés.

Il existe trois types de modèles d'imposition : Normal, Brochure et Impression groupée :

- **•** Les modèles prédéfinis de type Normal comprennent Modèle par défaut et Fonds perdus 1 pose.
- **•** Les modèles prédéfinis de type Brochure comprennent Dos carré collé 2 poses, Piqûre à cheval 2 poses et Tête à tête 4 poses.
- **•** Les modèles prédéfinis de type Impression groupée comprennent Brochure 3 volets 3 poses, Encart dépliant 4 poses et Pli en Z 4 poses.

**Remarque :** Les modèles d'imposition par défaut prédéfinis font appel au paramètre de format de finition En fonction de la zone de rognage.

Vous pouvez créer un modèle personnalisé en modifiant les paramètres d'un modèle prédéfini. Sélectionnez le modèle, modifiez-le et enregistrez-le sous un nouveau nom. Les nouveaux paramètres s'appliquent immédiatement. Vous devez posséder une licence Fiery Impose afin d'enregistrer un modèle.

Dans la boîte de dialogue Préférences, vous pouvez définir le chemin du dossier ou du répertoire où seront stockés les modèles personnalisés. Ce paramètre se trouve dans le volet Impose, sous Chemin du modèle d'imposition.

Les modèles d'imposition peuvent également être modifiés à partir de Hot Folders, des propriétés de la tâche, des imprimantes virtuelles et des préréglages, si vous possédez une licence Fiery Impose.

**Remarque :** Le flux de production du format de finition Personnalisé nécessite les fichiers PDF source. Les fichiers PostScript ne sont pas pris en charge.

#### **Prise en charge des modèles de format de finition Personnalisé et En fonction de la zone de coupe**

Les modèles d'imposition personnalisés peuvent être créés à l'aide des paramètres de format de finition Personnalisé et En fonction de la zone de coupe.

Les modèles peuvent être utilisés avec n'importe quelle méthode de soumission de tâche ou flux de production, notamment Fiery Impose, Fiery Hot Folders, un Serveur Fiery exécutant le logiciel système Fiery FS200 Pro ou une version ultérieure, ou ordinateur client connecté à un Serveur Fiery exécutant le logiciel système Fiery FS200 Pro ou une version ultérieure (via les imprimantes virtuelles, les propriétés de la tâche et les préréglages du serveur).

**Remarque :** Les Serveurs Fiery intégrés exécutant le logiciel système Fiery FS200 ne prennent pas en charge les Formats de finition Personnalisé ou En fonction de la zone de coupe pour les modèles d'imposition personnalisés.

La licence Fiery Impose doit être activée sur l'ordinateur du client et/ou sur le serveur Fiery FS200 Pro (sous Windows) lors de la configuration d'un flux de travail. Le tableau suivant explique où la licence Fiery Impose doit être activée pour les flux de formats de finition Personnalisé et En fonction de la zone de coupe :

**Table 1:** Activation de la licence pour les modèles de format de finition Personnalisé et En fonction de la zone de coupe

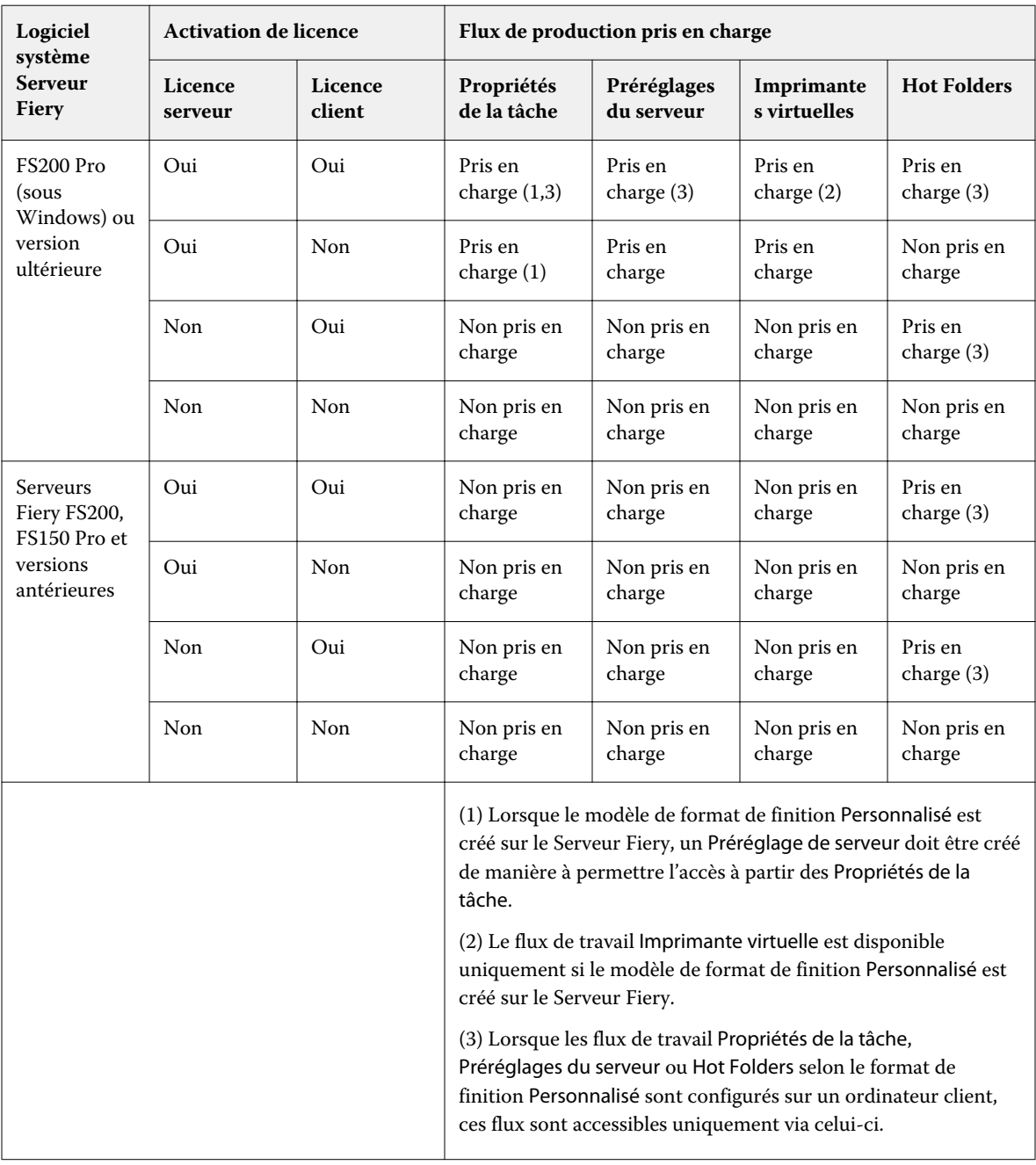

<span id="page-27-0"></span>Le tableau suivant explique où la licence Fiery Impose doit être activée pour les flux de format de finition de la Zone de rognage :

| Logiciel<br>système<br><b>Serveur</b><br><b>Fiery</b>             | <b>Activation de licence</b> |                   | Flux de production pris en charge                                                                                                    |                           |                            |                       |
|-------------------------------------------------------------------|------------------------------|-------------------|----------------------------------------------------------------------------------------------------|---------------------------|----------------------------|-----------------------|
|                                                                   | Licence<br>serveur           | Licence<br>client | Propriétés<br>de la tâche                                                                                                    | Préréglages<br>du serveur | Imprimante<br>s virtuelles | <b>Hot Folders</b>    |
| <b>FS200 Pro</b><br>(sous<br>Windows) ou<br>version<br>ultérieure | Oui                          | Oui               | Pris en<br>charge                                                                                                    | Pris en<br>charge         | Pris en<br>charge          | Pris en<br>charge (4) |
|                                                                   | Oui                          | Non               | Pris en<br>charge                                                                                                    | Pris en<br>charge         | Pris en<br>charge          | Non pris en<br>charge |
|                                                                   | Non                          | Oui               | Pris en<br>charge (4)                                                                                                    | Pris en<br>charge         | Non pris en<br>charge      | Pris en<br>charge (4) |
|                                                                   | Non                          | Non               | Non pris en<br>charge                                                                                                    | Non pris en<br>charge     | Non pris en<br>charge      | Non pris en<br>charge |
| FS200,<br>FS150 Pro et<br>versions<br>antérieures                 | Oui                          | Oui               | Pris en<br>charge                                                                                                    | Pris en<br>charge         | Pris en<br>charge          | Pris en<br>charge (4) |
|                                                                   | Oui                          | Non               | Pris en<br>charge                                                                                                    | Pris en<br>charge         | Pris en<br>charge          | Non pris en<br>charge |
|                                                                   | Non                          | Oui               | Pris en<br>charge (4)                                                                                                    | Pris en<br>charge (4)     | Non pris en<br>charge      | Pris en<br>charge (4) |
|                                                                   | Non                          | Non               | Non pris en<br>charge                                                                                                    | Non pris en<br>charge     | Non pris en<br>charge      | Non pris en<br>charge |
|                                                                   |                              |                   | (4) Lorsque les flux de travail Propriétés de la tâche,<br>Préréglages du serveur ou Hot Folders selon le format de<br>finition de la Zone de rognage sont configurés sur un<br>ordinateur client, ces flux sont accessibles uniquement via<br>celui-ci. |                           |                            |                       |

**Table 2:** Activation de la licence pour les modèles avec format de finition de la zone de rognage

#### **Appliquer un modèle d'imposition**

Un modèle personnalisé s'applique de la même manière qu'un modèle prédéfini.

- **1** Pour ouvrir l'explorateur de Modèles, cliquez sur la flèche à droite du champ Modèle situé en haut du volet Paramètres.
- **2** Cliquez sur le nom du modèle que vous souhaitez personnaliser.

Lorsque vous sélectionnez un modèle, les nouveaux paramètres sont immédiatement appliqués.

#### <span id="page-28-0"></span>**Enregistrer un modèle d'imposition personnalisé**

Vous pouvez enregistrer un modèle personnalisé si vous disposez d'une version avec licence de Fiery Impose. Il est conseillé d'utiliser un nom parlant pour ce modèle.

- **1** Créez un modèle personnalisé.
- **2** Cliquez sur le bouton Enregistrer.
- **3** Saisissez un nom pour le fichier de paramètres dans la boîte de dialogue Enregistrer le modèle.

#### **Supprimer un modèle personnalisé**

Vous pouvez supprimer un modèle personnalisé. Toutefois, la tâche actuellement sélectionnée conserve les paramètres du modèle supprimé jusqu'à ce que vous sélectionniez un autre modèle ou que vous définissiez de nouveaux paramètres d'imposition.

- **1** Sélectionnez le modèle à supprimer dans le menu Modèles.
- **2** Cliquez sur l'icône Supprimer le modèle.

#### **Enregistrer une tâche imposée**

Vous pouvez enregistrer une tâche imposée sous forme de tâche imposée ordinaire ou de fichier PDF « aplati » sur le Serveur Fiery ou sur le disque local.

L'enregistrement d'une tâche sous forme de fichier PDF « aplati » vous permet d'imprimer la tâche ou le fichier sur différentes imprimantes qui ne disposent pas de la fonction d'imposition du processeur. Le fichier PDF aplati peut être facilement envoyé à des clients pour un épreuvage à distance de la signature.

Voir [Définir les repères de coupe](#page-62-0) à la page 63.

**Remarque :** Impose ne peut pas enregistrer une tâche d'imposition VDP au format Adobe PDF.

#### **Enregistrer une tâche comme une tâche ordinaire**

Lorsque vous enregistrez sous forme de tâche imposée ordinaire, vous enregistrez la tâche sur le Serveur Fiery avec l'extension .dbp avec le bon de travail. Vous pouvez ensuite ouvrir à nouveau la tâche et apporter des modifications.

- **1** Choisissez Enregistrer dans le menu Fichier.
- **2** En regard d'Emplacement, sélectionnez un emplacement sur le Serveur Fiery. En regard de Format, assurez-vous que la case Aplati n'est pas cochée.

#### <span id="page-29-0"></span>**Enregistrer une tâche comme un PDF aplati**

Lorsque vous enregistrez sous forme de tâche/fichier PDF aplati, vous pouvez enregistrer sur Serveur Fiery ou sur un disque local et archiver le PDF imposé en vue d'une réimpression future.

**Important :** Lorsque vous enregistrez sous forme de PDF aplati, vous devriez donner à la tâche un nouveau nom de fichier afin d'éviter d'écraser le fichier PDF d'origine.

Dans Fiery Impose, un PDF aplati n'inclut pas les onglets et les pages de feuilles vierges, mais il inclut les pages vierges implicites. Lorsque vous enregistrez une tâche, la boîte de dialogue d'enregistrement retient l'emplacement sélectionné et si le PDF est aplati ou non, et utilise ces mêmes options lors du prochain enregistrement.

- **1** Choisissez Enregistrer dans le menu Fichier.
- **2** En regard d'Enregistrer sous, saisissez le nom de fichier.
- **3** En regard d'Emplacement, sélectionnez l'emplacement où vous souhaitez enregistrer le fichier.
- **4** Si vous le souhaitez, cliquez sur Paramètres en regard du nom de fichier. Définissez les options suivantes pour la Rotation et la Sécurité.
	- **•** Rotation : pour le recto et le verso du cahier
	- **•** Sécurité : pour Adobe PDF
- **5** Cliquez sur OK.

#### **Référence du modèle d'imposition**

Fiery Impose propose des modèles prédéfinis. Les paramètres couverts par un modèle dépendent du modèle spécifique.

#### **Modèle Fonds perdus 1 pose**

La mise en page Fonds perdus 1 pose imprime une page par feuille. Les Repères indiquent à quel endroit le papier doit être coupé de sorte que le contenu chromatique s'étende bien jusqu'aux bords du papier. Les paramètres suivants s'appliquent pour cette mise en page :

- **•** Fond perdu : Appliquer les 2 coché
- **•** Repères de coupe : noir, solide 1/2 pt de large, repères de style standard de 0,2222 pouce de longueur
- **•** Repères de pliage : noir, pointillé 1/2 pt de large, repères de 0,2222 pouce de longueur
- **•** Appellation de la tâche : horizontal, nom, informations sur les feuilles et la date et l'heure dans le coin supérieur gauche
- **•** Mise à l'échelle : Adapter au format
- **•** Paramètre Normal du modèle

La mise en page Fonds perdus 1 pose ne s'accompagne d'aucune restriction quant au nombre de pages.

#### **Modèle Dos carré collé 2 poses**

Le modèle Dos carré collé 2 poses crée des cahiers pour un livre en dos carré collé, avec toutes les feuilles pliées une fois et empilées les unes sur les autres. Les paramètres suivants s'appliquent pour cette mise en page :

- **•** Recto verso
- **•** Fond perdu : Appliquer les 2 coché
- **•** Repères de coupe : noir, solide 1/2 pt de large, repères de style standard de 0,2222 pouce de longueur
- **•** Repères de pliage : noir, pointillé 1/2 pt de large, repères de 0,2222 pouce de longueur
- **•** Appellation de la tâche : horizontal, nom, informations sur les feuilles et la date et l'heure dans le coin supérieur gauche
- **•** Mise à l'échelle : Adapter au format
- **•** Dos carré collé

La mise en page Dos carré collé 2 poses est destinée aux tâches composées de multiples de quatre pages, mais elle peut également être utilisée avec d'autres tâches ayant un nombre de pages quelconque. Fiery Impose ajoute des pages vierges supplémentaires en fonction de vos besoins. Les pages sont agencées par groupes de quatre pour que, une fois pliée, chaque feuille soit composée de quatre pages consécutives.

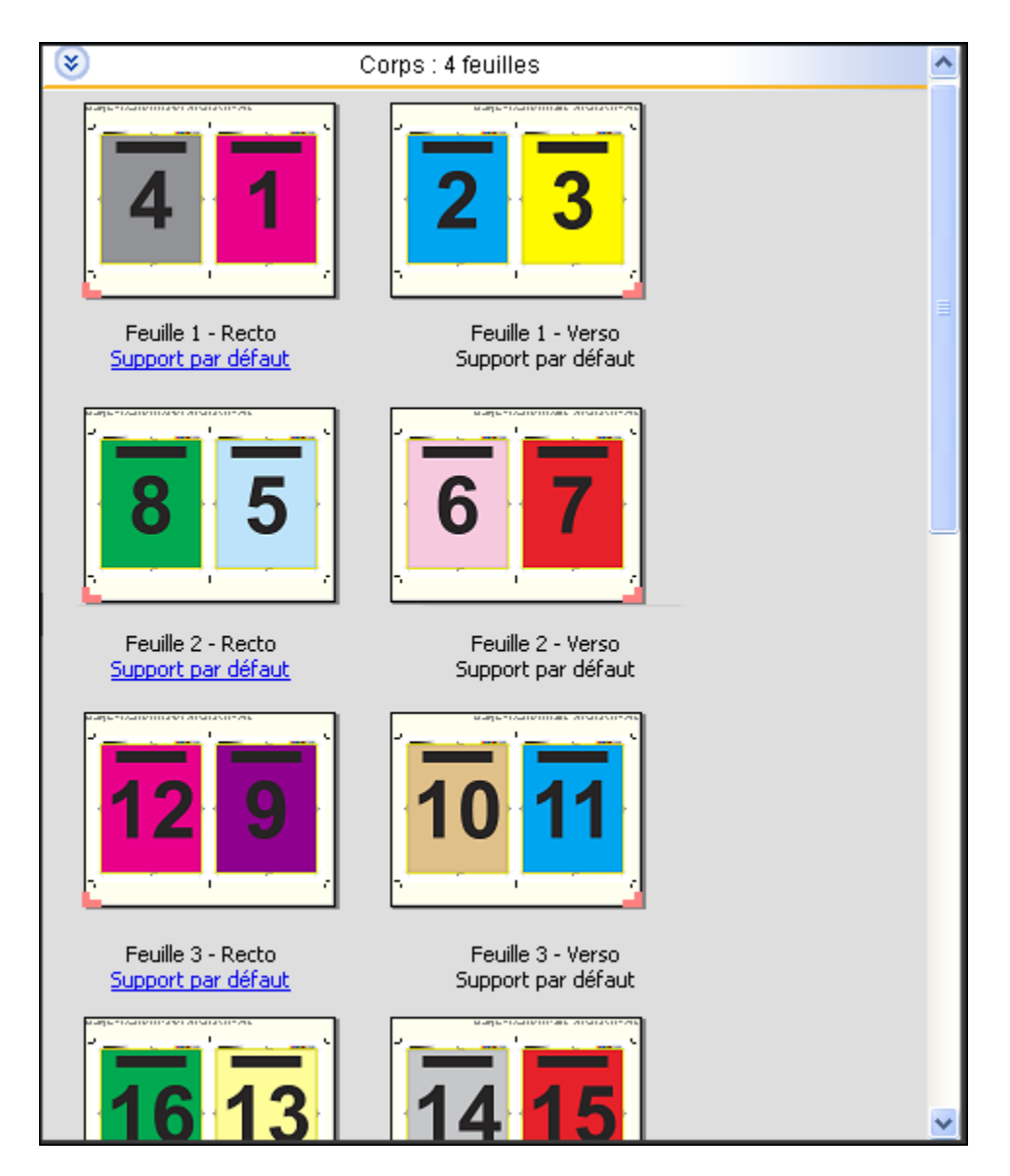

**Remarque :** le réglage du Renflement n'est pas disponible dans ce modèle.

#### **Modèle Piqûre à cheval 2 poses**

La mise en page Piqûre à cheval 2 poses crée des feuilles pour un livre relié en piqûre à cheval. Toutes les feuilles sont pliées ensemble, à l'intérieur les unes des autres. Les paramètres suivants s'appliquent pour cette mise en page :

- **•** Recto verso
- **•** Fond perdu : Appliquer les 2 coché
- **•** Repères de coupe : noir, solide 1/2 pt de large, repères de style standard de 0,2222 pouce de longueur
- **•** Repères de pliage : noir, pointillé 1/2 pt de large, repères de 0,2222 pouce de longueur
- **•** Appellation de la tâche : horizontal, nom, informations sur les feuilles et la date et l'heure dans le coin supérieur gauche
- **•** Mise à l'échelle : Adapter au format
- **•** Reliure en Piqûre à cheval

La mise en page Piqûre à cheval 2 poses est destinée aux tâches composées de multiples de quatre pages, mais elle peut également être utilisée avec d'autres tâches ayant un nombre de pages quelconque. Fiery Impose ajoute des pages vierges supplémentaires en fonction de vos besoins. Les pages sont agencées de manière à être consécutives lorsque les feuilles sont pliées et piquées ensemble.

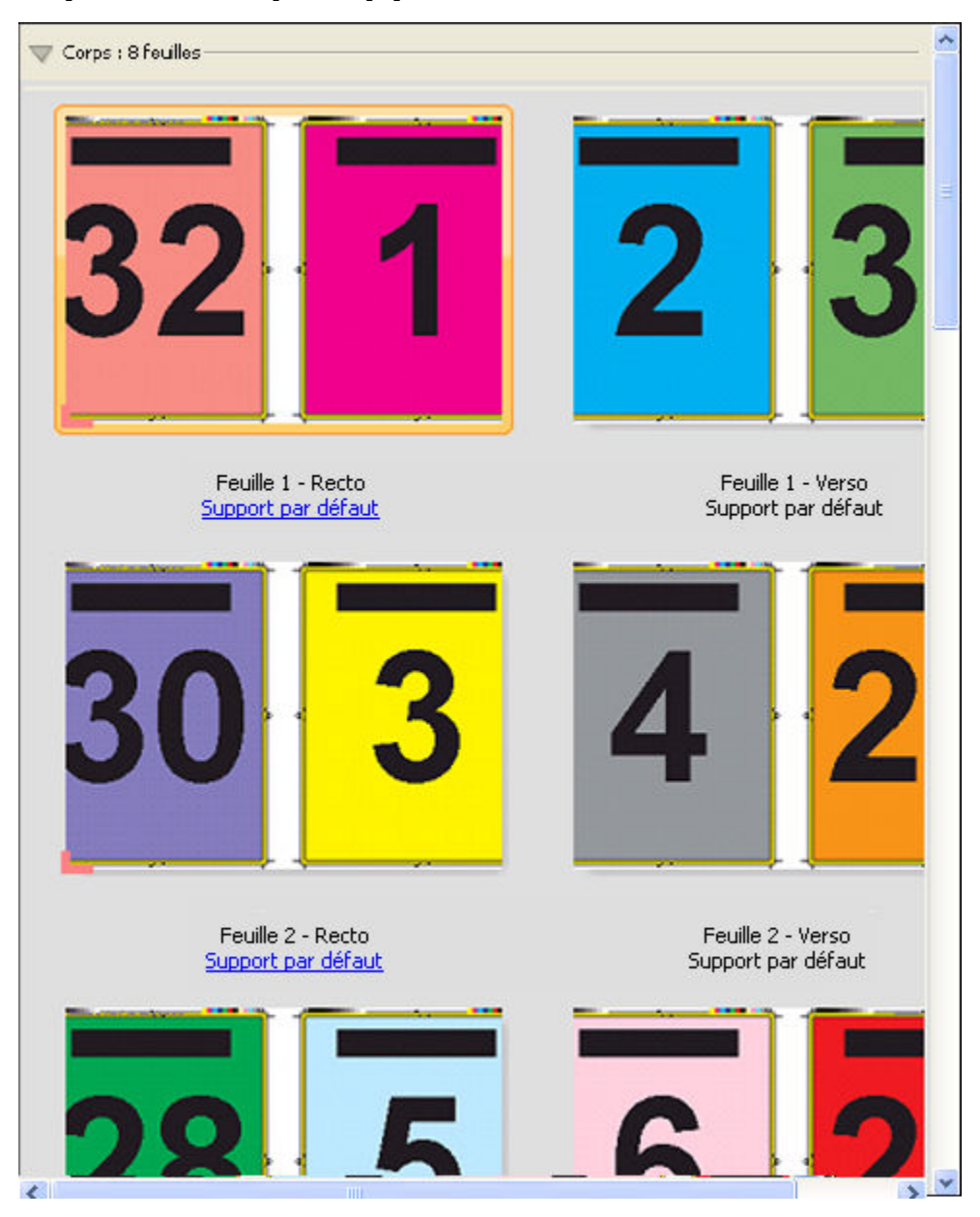

#### **Modèle Brochure 3 volets 3 poses**

La mise en page Brochure 3 volets 3 poses se compose d'une seule feuille pliée en trois. Bien que les trois parties aient la même largeur, l'espace qui les sépare varie de manière que le volet de gauche soit plié sur les deux autres volets. Les paramètres suivants s'appliquent pour cette mise en page :

- **•** Recto verso
- **•** Repères de coupe : gris, solide 1/2 pt de large, repères de style standard de 0,2222 pouce de longueur
- **•** Appellation de la tâche : horizontal, nom, informations sur les feuilles et la date et l'heure dans le coin supérieur gauche
- **•** Mise à l'échelle : Adapter au format
- **•** Impression groupée Une fois

La mise en page Brochure 3 volets 3 poses est destinée aux tâches composées de six pages ou de multiples de six pages, mais elle peut également être utilisée avec d'autres tâches ayant un nombre de pages quelconque. Fiery Impose ajoute des pages vierges supplémentaires en fonction de vos besoins.

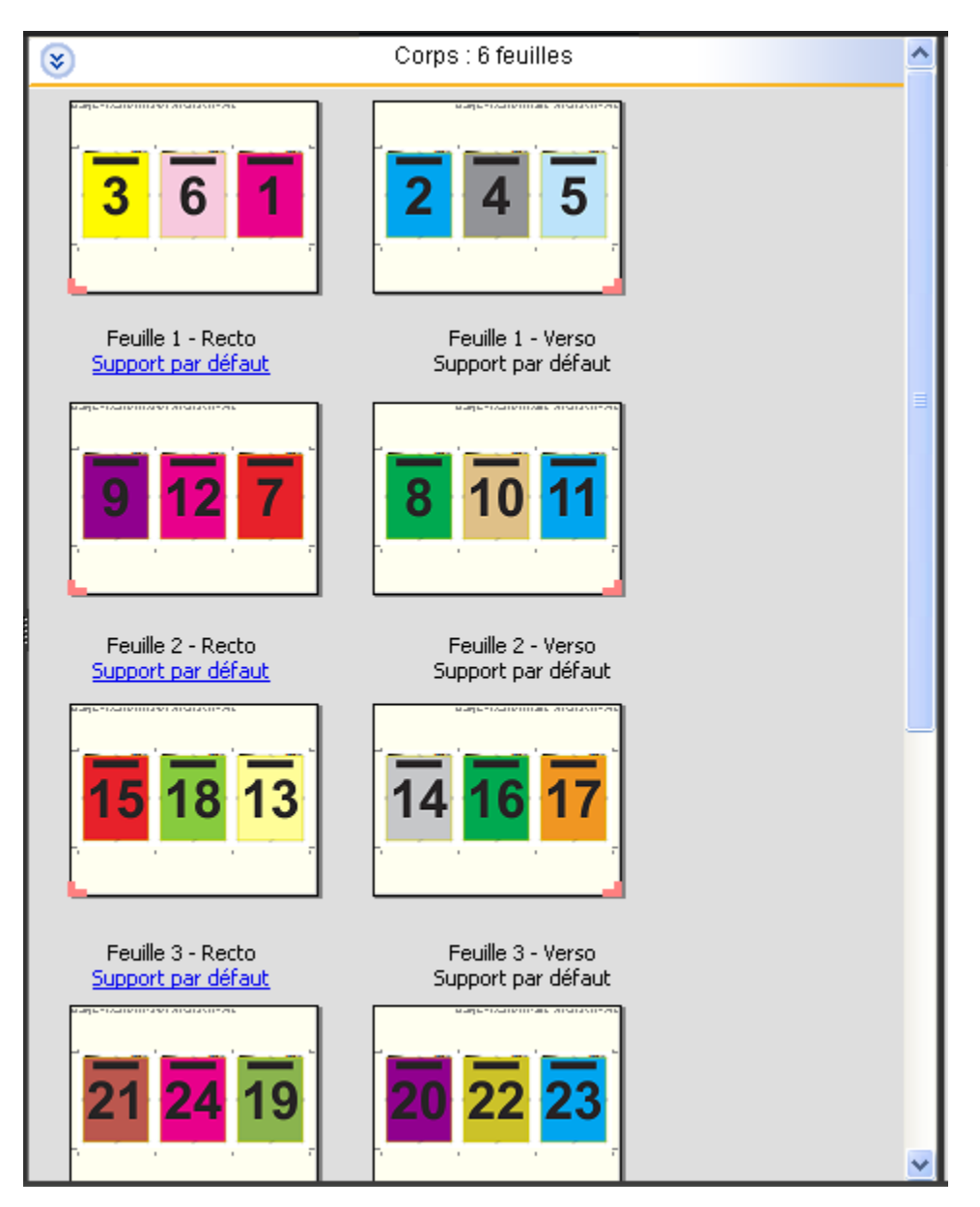

La mise en page Brochure 3 volets 3 poses est habituellement pliée conformément à l'illustration ci-dessous.

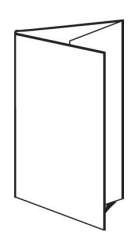

#### **Modèle Encart dépliant 4 poses**

La mise en page Encart dépliant 4 poses sert en général pour les brochures à quatre volets. La brochure finie se déplie pour atteindre deux fois, puis quatre fois le format de l'original. Les paramètres suivants s'appliquent pour cette mise en page :

- **•** Recto verso
- **•** Fond perdu : Appliquer les 2 coché
- **•** Repères de coupe : gris, solide 1/2 pt de large, repères de style standard de 0,2222 pouce de longueur
- **•** Appellation de la tâche : horizontal, nom, informations sur les feuilles et la date et l'heure dans le coin supérieur gauche
- **•** Mise à l'échelle : Adapter au format
- **•** Impression groupée Une fois

La mise en page Encart dépliant 4 poses est destinée aux tâches composées de multiples de huit pages, mais elle peut également être utilisée avec d'autres tâches ayant un nombre de pages quelconque. Impose ajoute des pages vierges supplémentaires en fonction de vos besoins.
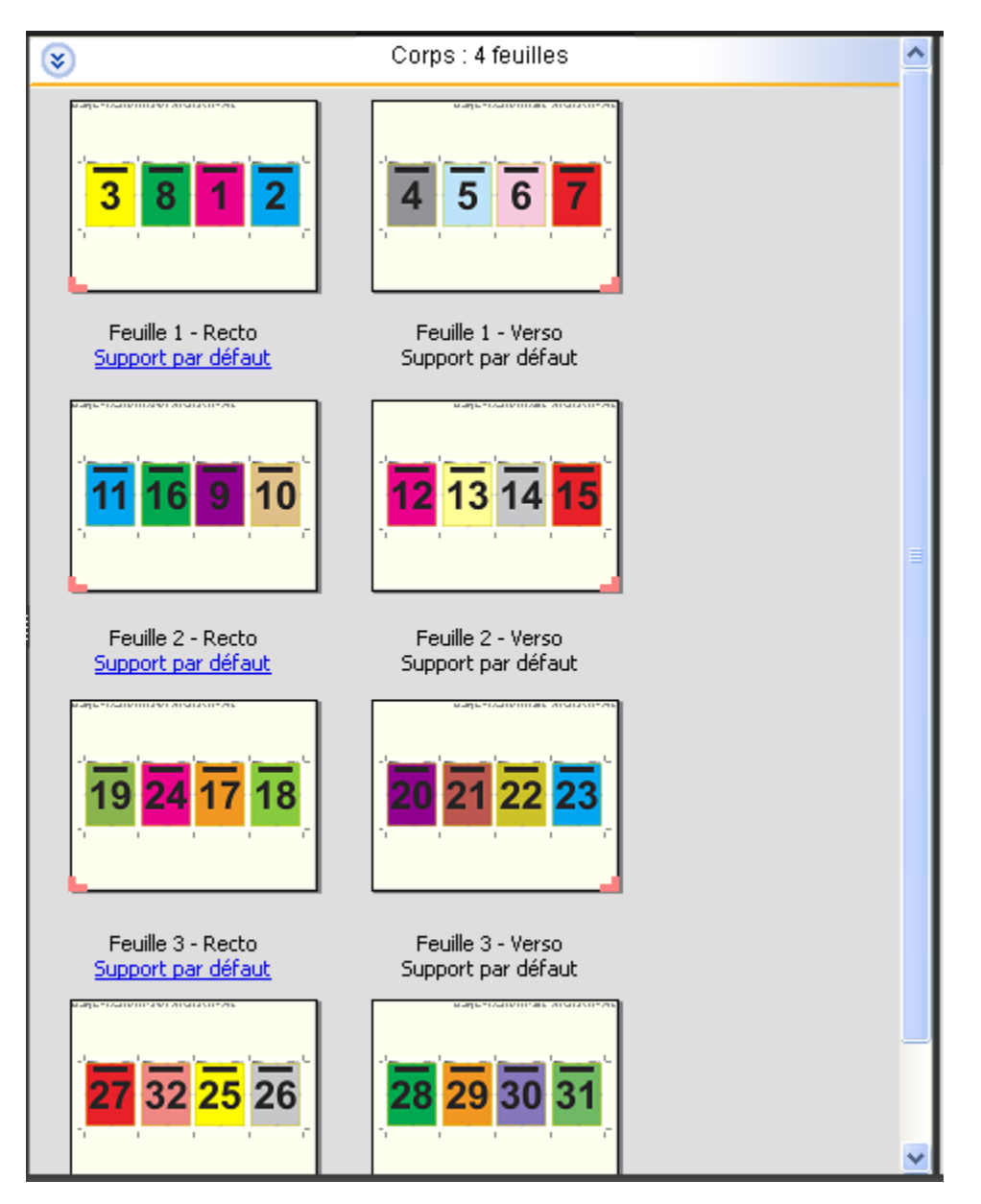

La mise en page Encart dépliant 4 poses est habituellement pliée conformément à l'illustration ci-dessous.

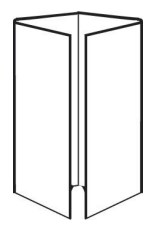

#### **Modèle Tête à tête 4 poses**

La mise en page Tête à tête 4 poses sert aux brochures créées à partir d'une mise en page de quatre pages sur chaque face de la feuille imprimée. La rotation des deux pages du haut permet de plier le cahier dans le sens horizontal et

dans le sens vertical, puis de le couper. La brochure finie contient toutes les pages dans le bon ordre et avec la bonne orientation.

Les paramètres suivants s'appliquent pour cette mise en page :

- **•** Recto verso
- **•** Fond perdu : Appliquer les 2 coché
- **•** Gouttières
- **•** Repères de coupe : noir, solide 1/2 pt de large, repères de style standard de 0,2222 pouce de longueur
- **•** Repères de pliage : noir, pointillé 1/2 pt de large, repères de 0,2222 pouce de longueur
- **•** Appellation de la tâche : horizontal, nom, informations sur les feuilles et la date et l'heure dans le coin supérieur gauche
- **•** Mise à l'échelle : Adapter au format
- **•** Reliure en Piqûre à cheval

La mise en page Tête à tête 4 poses est destinée aux tâches composées de multiples de huit pages, mais elle peut également être utilisée avec d'autres tâches ayant un nombre de pages quelconque. Fiery Impose ajoute des pages vierges supplémentaires en fonction de vos besoins. Les pages sont agencées de manière à être consécutives lorsque les feuilles sont pliées selon deux plis à 90 degrés, massicotées, piquées et regroupées en cahiers.

**Remarque :** Bien que cette mise en page nécessite deux plis, le modèle applique un repère de pliage uniquement sur le pli du dos. Par exemple :

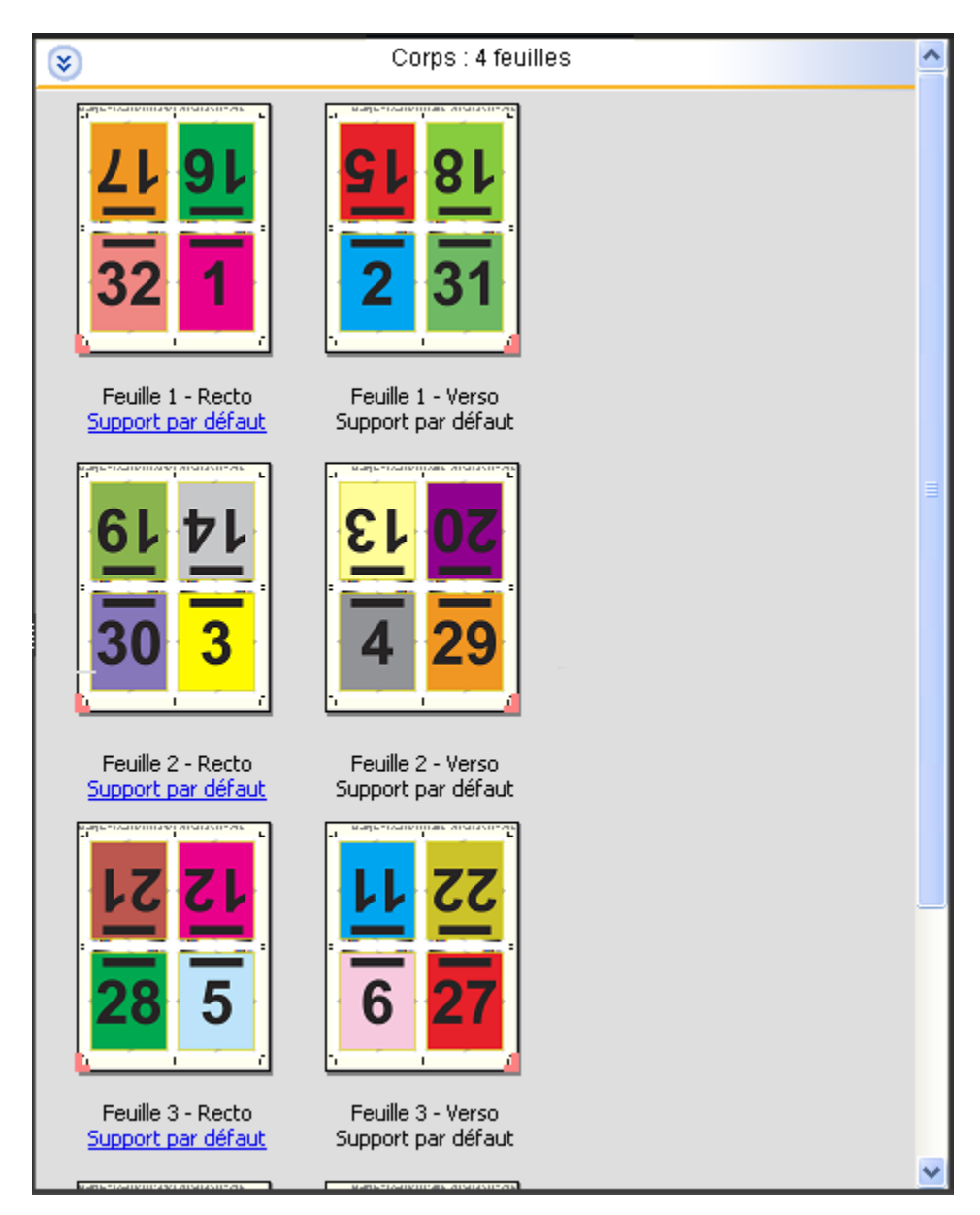

la mise en page Tête à tête 4 poses est habituellement pliée conformément à l'illustration ci-dessous. Si vous pliez plusieurs feuilles, vous devez les empiler et les plier ensemble.

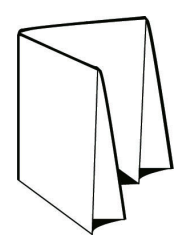

#### **Modèle Pli en Z 4 poses**

La mise en page Pli en Z 4 poses permet de plier de nombreux volets les uns sur les autres sans exercer de force excessive sur la ligne de pliage. Les cartes routières constituent un exemple courant. Les paramètres suivants s'appliquent pour cette mise en page :

- **•** Recto verso
- **•** Repères de coupe : gris, solide 1/2 pt de large, repères de style standard de 0,2222 pouce de longueur
- **•** Appellation de la tâche : horizontal, nom, informations sur les feuilles et la date et l'heure dans le coin supérieur gauche
- **•** Mise à l'échelle : Adapter au format
- **•** Impression groupée Une fois

La mise en page Pli en Z 4 poses est destinée aux tâches composées de multiples de huit pages, mais elle peut également être utilisée avec d'autres tâches ayant un nombre de pages quelconque. Fiery Impose ajoute des pages vierges supplémentaires en fonction de vos besoins.

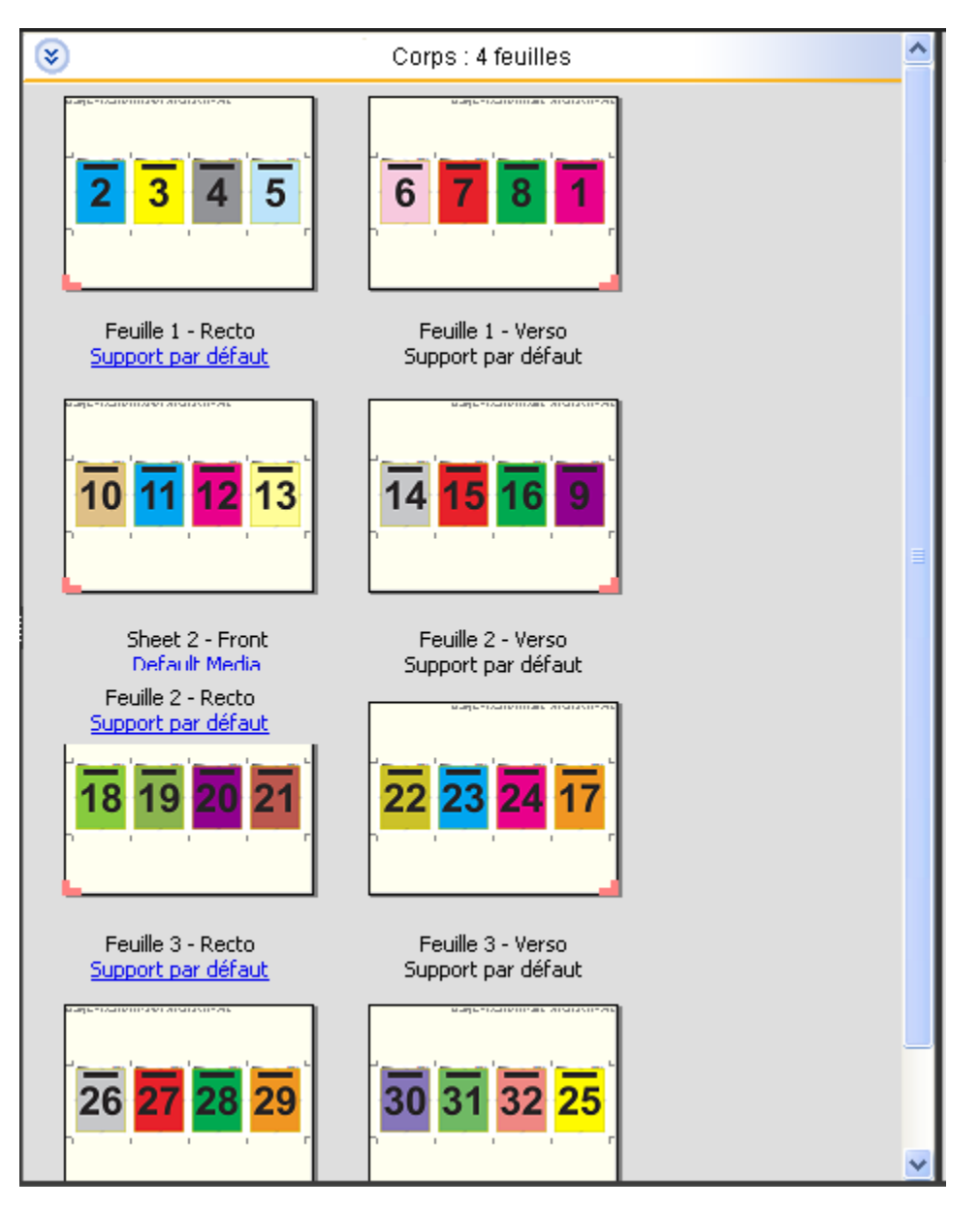

La mise en page Pli en Z 4 poses est habituellement pliée conformément à l'illustration ci-dessous.

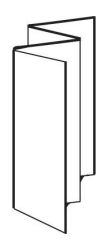

# <span id="page-41-0"></span>Impression groupée dans Fiery Impose

Fiery Impose permet une Impression groupée plusieurs fois, une Impression groupée une fois, ainsi que l'imposition Assembler et couper une fois.

Fiery Impose propose également les options Duplo - Par le bord long et Duplo - Par le bord court pour les tâches d'imposition traitées sur un module de finition hors ligne Duplo avec des fonctions de reliure telles que le pliage, la refente, la coupe ou le rainage feuilles.

#### **Impression groupée plusieurs fois**

L'option Plusieurs fois permet une impression « step-and-repeat ». Ce procédé est le plus souvent utilisé pour imprimer plusieurs copies d'un même document.

La fonction Meilleure combinaison pour montage répété présente automatiquement le contenu sur la feuille pour une utilisation optimale du format de la feuille, en utilisant un flux de production Montage répété. Pour utiliser cette fonction, sélectionnez l'icône Meilleure combinaison pour montage répété. Pour plus d'informations, voir [Meilleure](#page-45-0) [combinaison pour montage répété](#page-45-0) à la page 46.

#### **Impression groupée une fois**

L'option Une fois place les pages dans un ordre qui convient souvent mieux pour l'impression de la tâche en un seul exemplaire. Cette option ne permet pas un assemblage complet (un assemblage manuel est nécessaire), mais elle optimise le format de feuille tout en limitant le tirage à un seul exemplaire.

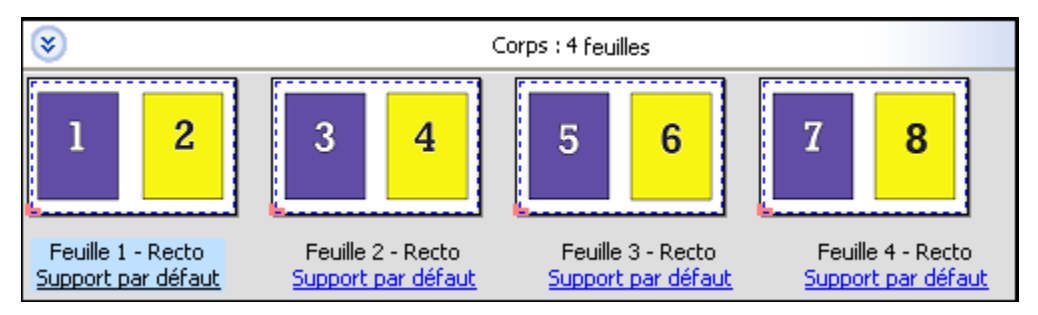

#### **Assembler et couper une fois**

La méthode Assembler et couper une fois agence les pages de manière à ce qu'elles suivent l'ordre adapté à l'empilage et à la coupe des feuilles. Cette option limite au maximum l'assemblage manuel et convient très bien pour les impressions en un seul exemplaire.

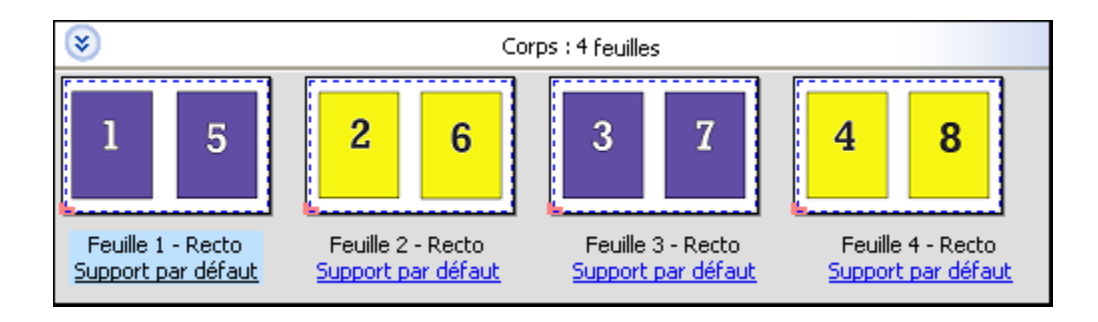

#### **Duplo - Par le bord court**

Duplo - Par le bord court oriente la page de telle sorte que la feuille imprimée est introduite dans le module de finition Duplo par le bord court. Les colonnes ou les lignes sont perpendiculaires au bord le plus court de la feuille.

La finition Duplo peut être utilisée pour les tâches PDF et PostScript VDP et non-VDP. Vous pouvez configurer automatiquement les modules de finition hors ligne Duplo par la simple lecture d'un code-barres imprimé sur les feuilles. Le module de finition lit la marque de repérage imprimée sur la feuille et positionne celle-ci au fur et à mesure de son introduction dans la machine. Lorsque vous spécifiez une option Duplo pour un agencement d'imposition groupée, vous pouvez spécifier la marque de repérage et le code-barres dans la boîte de dialogue Repères.

#### **Duplo - Par le bord long**

Lorsque l'option Duplo - Par le bord long est sélectionnée pour un agencement d'imposition groupée, la page est orientée de telle sorte que la feuille imprimée est introduite dans le module de finition Duplo par le bord long. Les colonnes ou les lignes sont disposées perpendiculairement au bord le plus long de la feuille.

Vous pouvez utiliser la finition Duplo pour les tâches PDF et PostScript VDP et non-VDP. La simple lecture d'un code-barres imprimé sur les feuilles configure automatiquement les modules de finition hors ligne Duplo. Le module de finition compense le déplacement latéral de la pile et le décalage de l'image en lisant une marque de repérage imprimée sur la feuille et en positionnant celle-ci par rapport à la marque au fur et à mesure de son introduction dans la machine.

Lorsque vous spécifiez une option Duplo pour un agencement d'imposition groupée, vous pouvez spécifier la marque de repérage et le code-barres dans la boîte de dialogue Repères.

### Impression groupée avec le bord fini supérieur

L'impression groupée avec bord fini supérieur vous permet de faire pivoter automatiquement de 180 degrés les différents « emplacements » (les pages) sur le verso d'une feuille pour la reliure en haut d'une tâche recto verso.

L'impression groupée avec le bord fini supérieur (rotation des emplacements) fonctionne avec les styles de mise en page existants dans Fiery Impose. Vous pouvez définir les modèles de rotation des emplacements qui peuvent alors être utilisés pour les Hot Folders et les imprimantes virtuelles.

L'impression groupée avec le bord fini supérieur est disponible pour les styles d'impression groupée suivants :

- **•** Plusieurs fois ;
- **•** Assembler et couper une fois ;
- **•** Duplo.

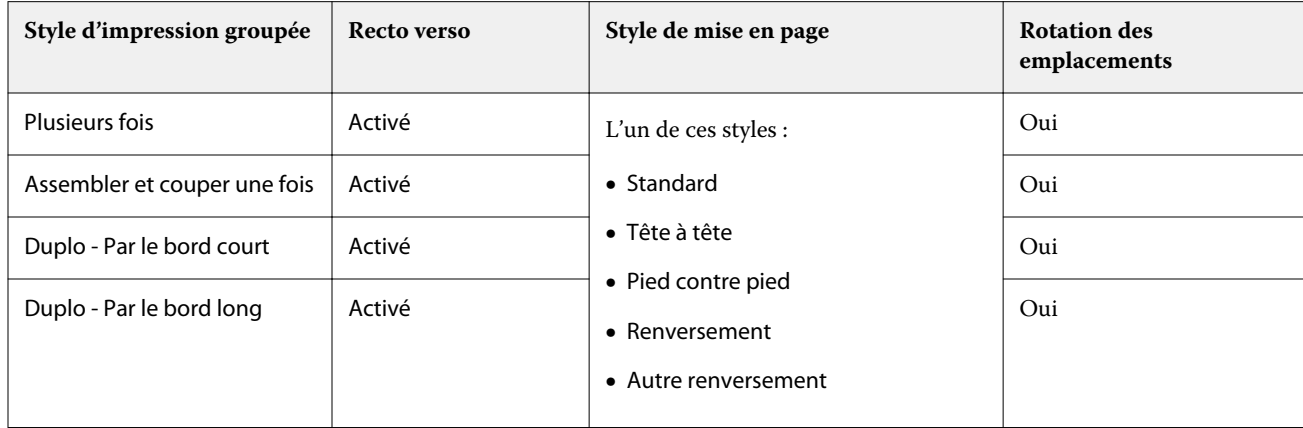

Le tableau suivant indique les paramètres nécessaires à l'impression groupée avec bord fini supérieur.

#### **Créer une tâche en impression groupée avec bord de finition en haut**

- **1** Importez la tâche dans la queue Attente de la Command WorkStation.
- **2** Sélectionnez la tâche et choisissez Impose dans le menu Actions ou cliquez avec le bouton droit de la souris.
- **3** Sélectionnez Impression groupée dans le volet Paramètres de la fenêtre Fiery Impose, puis l'un des styles suivants :
	- **•** Plusieurs fois
	- **•** Assembler et couper une fois
	- **•** Duplo
- **4** Spécifiez les paramètres comme indiqué ci-dessous :
	- **•** Bord de finition : En haut
	- **•** Recto verso : Oui
	- **•** Style de mise en page : Indifférent

**Remarque :** Les paramètres ci-dessus sont indispensables. Vous pouvez également en spécifier d'autres en fonction des besoins.

Les résultats de ces choix sont affichés dans le volet Affichage feuille.

# Automatiser l'impression de petits éléments sur une feuille plus grande : automatisation dynamique de la zone de coupe

L'automatisation dynamique de la zone de coupe est un outil d'imposition automatique en fonction du format du support pour les mises en page d'impression groupée.

Après avoir créé une mise en page d'impression groupée, vous pouvez l'enregistrer sous forme de modèle et l'utiliser pour mettre automatiquement en page d'autres tâches. Vous n'avez besoin que d'un modèle par format de feuille.

Quand une tâche d'impression groupée arrive, vous pouvez faire glisser la nouvelle tâche vers un Hot Folder à partir du modèle de format de la feuille. Fiery Impose détermine automatiquement la meilleure mise en page (N poses et orientation) pour la tâche, ce qui permet d'imprimer un maximum d'éléments par feuille.

Ce flux de production automatisé, qui utilise le format de finition En fonction de la zone de coupe, crée dynamiquement la mise en page pour différents petits éléments (tels que des cartes de visite, des cartes postales, ou des billets de concert) sur une feuille plus grande (telle que le format 11 x 17). Ce flux de production s'applique uniquement aux tâches d'impression groupée.

**Remarque :** Vous pouvez utiliser des modèles d'imposition personnalisés créés à l'aide du flux de production En fonction de la zone de coupe, ou à l'aide du flux de production défini par l'utilisateur, avec Hot Folders, des imprimantes virtuelles, des préréglages, et l'option Propriétés de la tâche de la Command WorkStation. Pour plus d'informations sur les flux pris en charge, les licences logicielles requises, et la version du logiciel du système Fiery requise sur le Serveur Fiery auquel vous êtes connecté, voir [Prise en charge des modèles de format de finition](#page-25-0) [Personnalisé et En fonction de la zone de coupe](#page-25-0) à la page 26.

#### **Automatiser l'imposition groupée avec Hot Folders**

Vous pouvez automatiser la configuration de l'imposition groupée (par exemple, pour des cartes de visite ou des cartes postales) pour imprimer sur le même format de feuille, et rationaliser la configuration et la production à l'aide d'un seul Hot Folder pour ces produits, quel que soit leur format de finition.

Lorsque vous réutilisez ce format de page pour différents produits, vous pouvez faire glisser la nouvelle tâche sur un Hot Folder à partir du modèle que vous avez créé. Fiery Impose crée automatiquement la meilleure mise en page pour cette nouvelle tâche.

- **1** Dans le volet Paramètres de Fiery Impose, créez une mise en page d'impression groupée en sélectionnant Impression groupée, puis choisissez le format de finition En fonction de la zone de coupe.
- **2** Facultatif : vous pouvez créer des paramètres pour les gouttières (Mise en page > Gouttière) et des repères de coupe (Repères > Définir...).
- **3** En haut du volet Paramètres, à côté de Modèle, cliquez sur l'icône Enregistrer. Sélectionnez un nom pour le modèle (peut dépendre du format de la feuille) et enregistrez-le sous forme de tâche imposée ordinaire.
- **4** Ouvrez Hot Folders et cliquez sur Nouveau pour créer un nouveau Hot Folder.
- **5** Dans la fenêtre Paramètres du Hot Folder qui s'affiche, saisissez un nom pour le Hot Folder. Cliquez sur Sélectionner puis sur Se connecter pour vous connecter à un Serveur Fiery.
- **6** Dans la fenêtre Paramètres du Hot Folder située en regard de Propriétés de la tâche, cliquez sur Définir....
- **7** Dans la fenêtre Propriétés de la tâche, sélectionnez Mise en page > Impose et, dans Modèles, sélectionnez le modèle que vous avez créé à l'étape 3 puis cliquez sur OK.
- 8 Dans la fenêtre Paramètres du Hot Folder située en regard de l'option Action de la tâche, choisissez l'action souhaitée, comme Traiter et attendre, puis cliquez sur OK.

Le Hot Folder est créé sur le bureau.

- **9** Sur le bureau, faites glisser une nouvelle tâche avec de petits produits vers le Hot Folder.
- **10** Revenez sur le Serveur Fiery. La tâche doit apparaître et être traitée.

Fiery Impose détermine automatiquement la meilleure mise en page, ce qui permet d'imprimer un maximum d'éléments.

# <span id="page-45-0"></span>Meilleure combinaison pour montage répété

L'option Meilleure combinaison pour montage répété présente automatiquement le contenu sur la feuille pour une utilisation optimale du format de celle-ci, en utilisant un flux de production de montage répété.

Fiery Impose calcule le nombre de feuilles du support nécessaires pour le nombre de produits finis requis. Meilleure combinaison pour montage répété est idéale pour les cartes de visite, ou tout autre type de tâche pour laquelle l'imprimante doit produire une grande quantité de contenu de manière répétée. La mise en page est calculée à partir du format de finition En fonction de la zone de rognage ou du format de finition Personnalisé, quel que soit le paramètre défini pour Format de finition qui apparaît dans le volet Paramètres.

#### **Utilisation de l'option Meilleure combinaison pour montage répété avec Hot Folders et l'option Propriétés de la tâche**

Pour utiliser l'option Meilleure combinaison pour montage répété lorsque vous modifiez les modèles Impose dans Hot Folders, vous devez d'abord :

- **•** spécifier le format de feuille ;
- **•** régler le format de finition pour les tâches imposées sur Personnalisé ou En fonction de la zone de rognage.

Ces prérequis s'appliquent également lorsque vous modifiez des modèles Impose avec l'option Propriétés de la tâche.

#### **Définir Meilleure combinaison pour montage répété**

Sélectionnez l'option Meilleure combinaison pour montage répété pour la mise en page automatique des tâches d'impression groupées et répétées.

La tâche doit permettre une mise en page groupée et répétée, par exemple, l'impression d'une carte de visite.

Importez une tâche dans la queue Attente de la Command WorkStation.

- **1** Sélectionnez une tâche dans la liste En attente dans la Command WorkStation et ouvrez Fiery Impose en procédant de l'une des façons suivantes :
	- **•** Sélectionnez Impose dans le menu Actions.
	- **•** Cliquez avec le bouton droit de la souris sur la tâche et sélectionnez Impose.
- **2** Dans la fenêtre Fiery Impose, sélectionnez Meilleure combinaison pour montage répété depuis le menu Actions. Vous pouvez également cliquer sur le bouton Meilleure combinaison pour montage répété dans le volet Paramètres lorsque l'option Impression groupée est sélectionnée en tant que flux destiné aux produits.
- **3** Spécifiez les options suivantes :

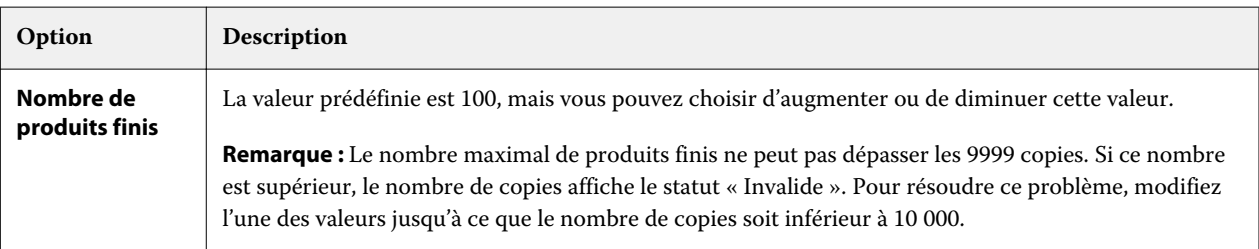

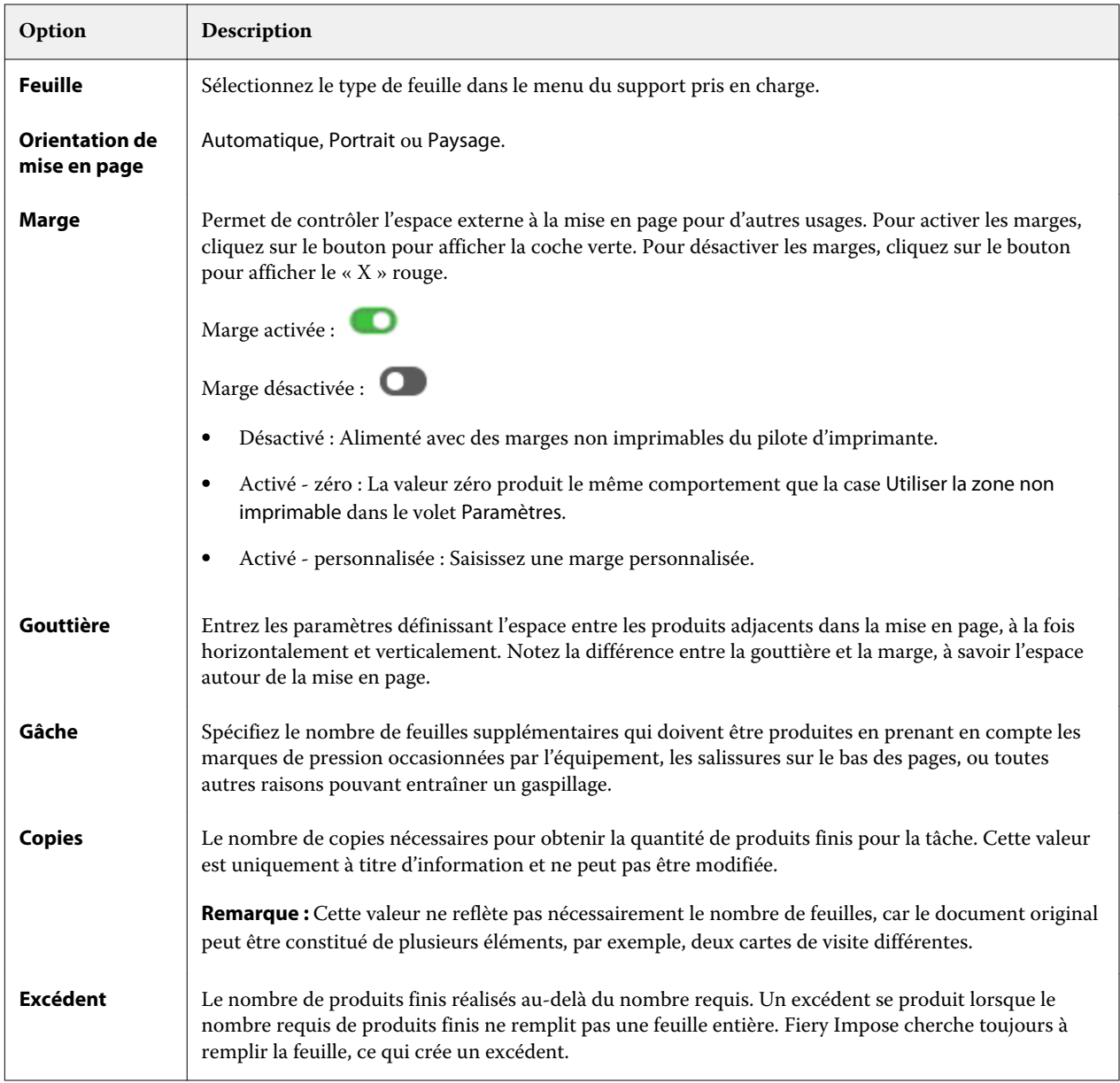

Vous pouvez modifier les paramètres et apporter des modifications dans le volet Paramètres après la fermeture de la boîte de dialogue Meilleure combinaison pour montage répété, mais cela peut avoir des conséquences sur des produits plus ou moins finis en cours d'impression, à moins que vous n'ajustiez manuellement le nombre de copies dans l'option Copies dans Paramètres. Si vous souhaitez un calcul automatique de la mise en page, vous devez de nouveau ouvrir la boîte de dialogue Meilleure combinaison pour montage répété.

# Spécifier les paramètres d'impression groupée dans Fiery Impose

Vous pouvez spécifier le style et la méthode d'impression groupée, l'ordre des pages et la taille de gouttière.

Assurez-vous que le style et la méthode sont compatibles. Pour plus d'informations à ce sujet, voir [Combinaison des](#page-49-0) [styles et des méthodes d'impression groupée](#page-49-0) à la page 50.

#### **Définir le style d'impression groupée**

Vous pouvez définir le style d'impression groupée.

**•** Dans le menu situé sous le menu Modèle, cliquez sur Une fois, Plusieurs fois, Assembler et couper une fois, Duplo - Par le bord court ou Duplo - Par le bord long.

#### **Définir l'ordre des pages**

Les options Ordre des pages vous permettent d'indiquer le sens de pagination dans la mise en page.

- **•** Cliquez sur l'une des options de la section Ordre des pages du volet Paramètres :
	- $\Box$  organise les pages horizontalement de gauche à droite, par ligne, en commençant par la ligne supérieure.
	- $\leftrightarrow$  organise les pages horizontalement de droite à gauche, par ligne, en commençant par la ligne supérieure.
	- **•** organise les pages verticalement de haut en bas, par colonne, en commençant par la colonne de gauche.
	- **•** organise les pages verticalement de haut en bas, par colonne, en commençant par la colonne de droite.

#### **Définir les gouttières**

Vous pouvez définir les gouttières pour les tâches d'impression groupée. Les gouttières sont des marges supplémentaires offrant l'espace nécessaire pour la reliure ou les autres options de finition. Fiery Impose définit la position des gouttières à votre place en fonction de l'agencement et du format de feuille qui régissent l'imposition de la tâche. Par exemple, les tâches en dos carré collé exigent des gouttières plus larges que celles en piqûre à cheval, pour laisser l'espace nécessaire à l'égalisation des dos et à l'encollage des cahiers lors de la reliure du livre.

- **1** Cliquez sur Définir dans l'option Gouttière.
- **2** Dans la boîte de dialogue Gouttière, définissez la taille des gouttières en saisissant des valeurs dans les zones de texte correspondant à chaque gouttière de votre mise en page.
- **3** Si vous saisissez une valeur dans un des champs et voulez que toutes les gouttières aient la même dimension, cliquez sur Appliquer partout.
- **4** Si vous avez sélectionné Adapter au format avant de définir des gouttières dans la boîte de dialogue Gouttière, utilisez la boîte de dialogue Tenir compte des paramètres de gouttière pour l'option « Adapter au format » pour contrôler la position du contenu des pages.
	- **•** Ne pas cocher la case (paramètre par défaut) : Adapter au format n'inclut pas la taille de gouttière dans le calcul. La modification de la taille de gouttière ne s'adapte pas au format du contenu des pages, et décale à la place le contenu.
	- **•** Cocher la case : Adapter au format inclut la taille de gouttière dans le calcul. La modification de la taille de gouttière adapte le format du contenu des pages à la zone définie par les lignes, les colonnes et les paramètres des gouttières.

#### **Options Adapter au format avec gouttières**

Fiery Impose propose deux méthodes d'application de l'option Adapter au format avec des gouttières.

L'option Adapter au format est requise lorsque la page d'origine ne tient pas complètement dans l'emplacement qui lui est réservé sur la feuille lors de l'imposition. La taille de cet emplacement est fonction du format de la feuille et du nombre d'emplacements (qui résulte du nombre de lignes et de colonnes). Le paramètre de gouttière définit l'espace séparant deux emplacements.

Si vous avez sélectionné Adapter au format, la boîte de dialogue Gouttière comporte une case Tenir compte des paramètres de gouttière pour l'option « Adapter au format ». Celle-ci donne les résultats suivants :

- **•** Si elle n'est pas sélectionnée (paramétrage par défaut) l'option Adapter au format ne tient pas compte de la taille de la gouttière dans son calcul. La modification de la taille de la gouttière est sans effet sur la taille du contenu de la page, mais elle décale ce contenu.
- **•** Si elle est sélectionnée l'option Adapter au format tient compte de la taille de la gouttière dans son calcul. La modification de la taille de la gouttière redimensionne le contenu de la page pour qu'il tienne dans la zone définie par les paramètres de ligne, de colonne et de gouttière.

Si l'utilisateur a sélectionné Adapter au format, la modification de la taille de la gouttière a automatiquement modifié l'échelle. Le document a été redimensionné pour continuer à tenir dans la zone disponible. A noter : l'utilisateur a sélectionné l'option Adapter au format pour que la page tienne toujours dans l'emplacement disponible pour l'imposition, indépendamment de la taille de la gouttière ou du format de la feuille. La modification des lignes et colonnes ou du format de la feuille a eu des répercussions sur la taille après redimensionnement, tout comme la modification de la taille de gouttière. L'option Adapter au format s'est traduite par une réduction et non par un agrandissement.

**Remarque :** Remarque : la sélection Utiliser les paramètres de gouttière pour « Adapter au format » ne peut pas être sauvegardée pour des modèles Impose. Si vous avez sélectionné la case correspondante et enregistré les paramètres en tant que modèle Impose, celle-ci sera décochée.

# <span id="page-49-0"></span>Définir les méthodes d'impression groupée dans Fiery Impose

Vous pouvez définir l'une des cinq méthodes d'Impression groupée. Toutes les méthodes et styles d'Impression groupée ne sont pas compatibles.

- **•** Cliquez sur l'une des méthodes d'Impression groupée suivantes dans le menu Style de mise en page :
	- **•** Standard
	- **•** Tête à tête
	- **•** Pied contre pied
	- **•** Renversement
	- **•** Autre renversement

## Combinaison des styles et des méthodes d'impression groupée

Les styles et les méthodes d'Impression groupée pouvant être utilisés simultanément dépendent du format de la tâche : PostScript, PDF ou VDP (impression de données variables).

Le tableau suivant illustre les styles et méthodes d'Impression groupée pouvant être utilisés simultanément dans des tâches normales au format PostScript ou PDF.

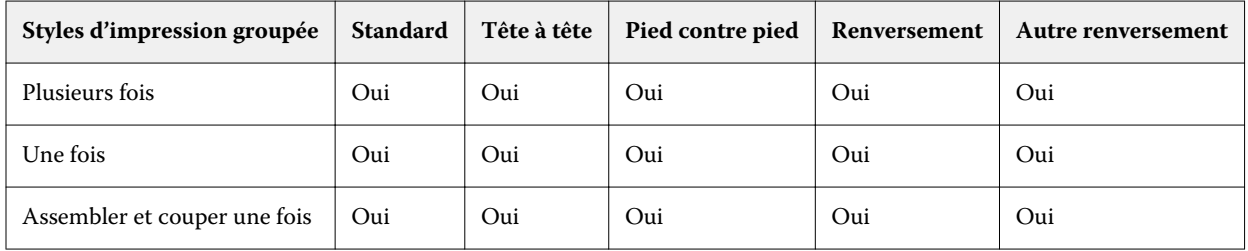

Le tableau suivant illustre les styles et méthodes d'impression groupée pouvant être utilisés simultanément dans des tâches VDP.

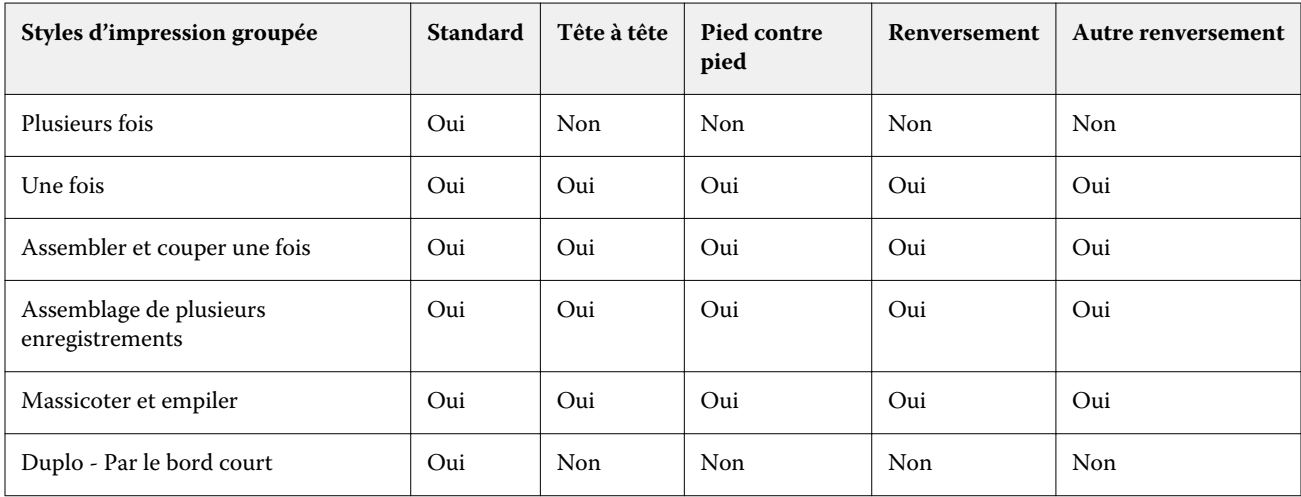

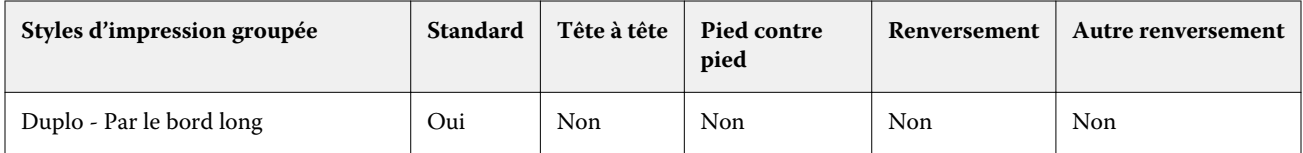

Seul le style Standard est pris en charge par les tâches d'impression de données variables en impression groupée. Tous les styles sont pris en charge avec les tâches au format PostScript ou PDF (autres que celles d'impression de données variables) soumises à la Command WorkStation par l'intermédiaire de la fonction Importer ou du pilote d'imprimante. Lorsque les tâches sont envoyées à partir de Hot Folders, Fiery Impose ne peut pas faire la distinction entre les tâches d'impression de données variables et celles qui ne le sont pas, de sorte que Standard est le seul style possible dans les deux cas pour l'Impression groupée « Plusieurs fois ».

# Spécifier les paramètres Ligne et colonne pour une impression groupée

En impression groupée, vous pouvez spécifier jusqu'à 25 lignes et colonnes.

**•** Utilisez les flèches pour sélectionner un chiffre (jusqu'à 25) ou saisissez la valeur voulue dans chaque champ.

#### **Spécifier la fonction Répéter brochure**

L'option Répéter brochure, destinée à la finition hors ligne et non en ligne, permet d'imprimer deux brochures identiques sur une feuille. Elle nécessite un agencement de 2 lignes par 2 colonnes.

- **1** Sélectionnez Brochure comme flux produit.
- **2** Sélectionnez 2 X 2 Répéter brochure pour l'option Ligne et colonne.

# Méthodes d'imposition groupée pour les tâches VDP

Pour les tâches d'impression de données variables (VDP), vous pouvez utiliser les méthodes d'imposition d'un ou de plusieurs enregistrements.

- **•** L'Imposition d'un seul enregistrement peut utiliser les modes Impression groupée plusieurs fois, Impression groupée une fois ou Assembler et couper une fois. Voir [Impression groupée dans Fiery Impose](#page-41-0) à la page 42.
- **•** L'Imposition de plusieurs enregistrements peut utiliser les modes Assemblage de plusieurs enregistrements, Massicoter et empiler ou Hauteur de la pile.

#### **Assemblage de plusieurs enregistrements**

L'Assemblage de plusieurs enregistrements agence les pages issues de différents enregistrements de manière séquentielle sur la feuille. La première page de chaque enregistrement est positionnée sur la feuille jusqu'à ce que tous les enregistrements soient utilisés. Ensuite, une nouvelle feuille commence et la deuxième page de chaque enregistrement est positionnée dessus, jusqu'à ce que tous les enregistrements soient utilisés. Le processus se répète jusqu'à ce que toutes les pages soient positionnées.

L'aperçu suivant présente des agencements recto 2 à 2 et en mode Assemblage de plusieurs enregistrements, appliqués à une tâche VDP qui contient quatre enregistrements. Chacun des enregistrements se compose de quatre pages. « R » correspond à Enregistrement (Record), et « P » à Page. Par exemple, « R1 P1 » correspond à la page 1 de l'enregistrement 1.

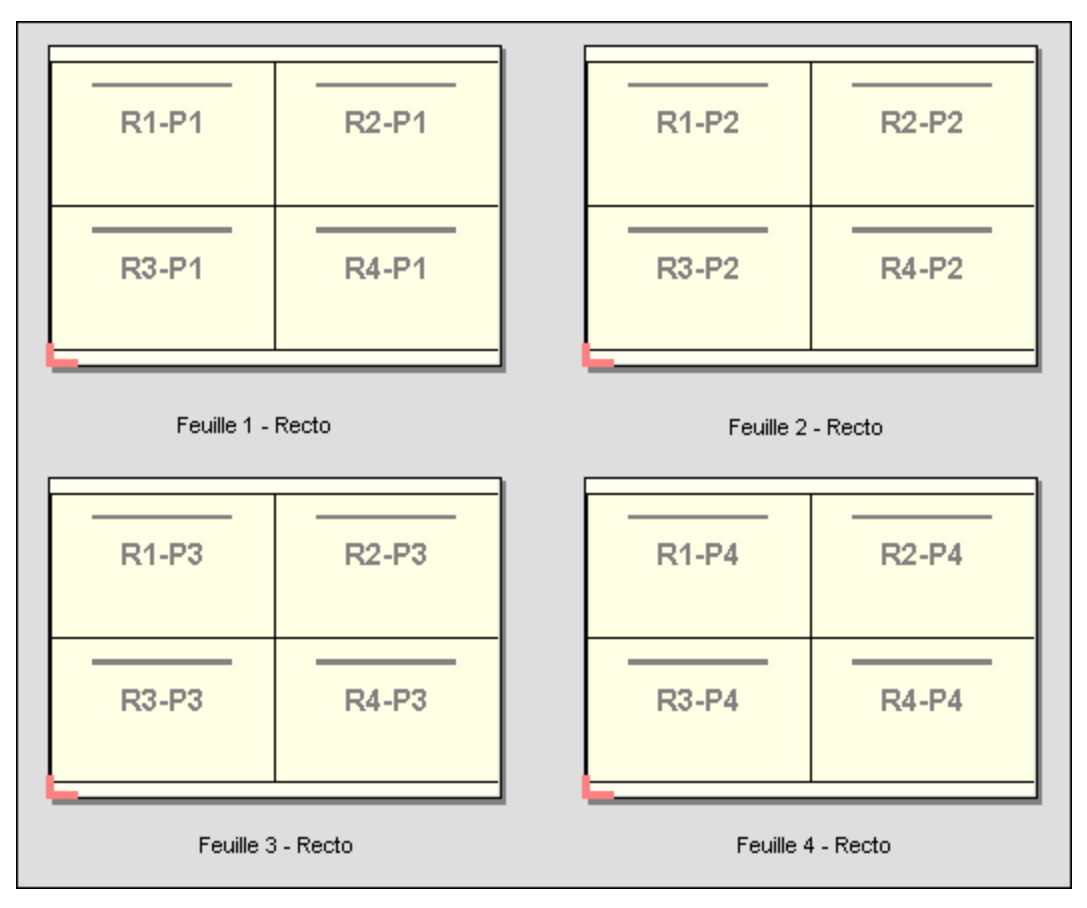

#### **Massicoter et empiler**

L'option Massicoter et empiler agence des pages sur les feuilles afin que ces dernières puissent être empilées et massicotées, et que les piles coupées puissent être empilées sans nécessiter aucun tri supplémentaire. L'agencement Massicoter et empiler peut s'utiliser avec l'option Hauteur de la pile.

L'exemple suivant présente des agencements recto 2 à 2 et en agencement Massicoter et empiler, appliqués à une tâche VDP qui contient 100 enregistrements. Chaque enregistrement consiste en une page. Lorsque les feuilles sont empilées, massicotées et empilées à nouveau, les enregistrements sont agencés selon un ordre séquentiel.

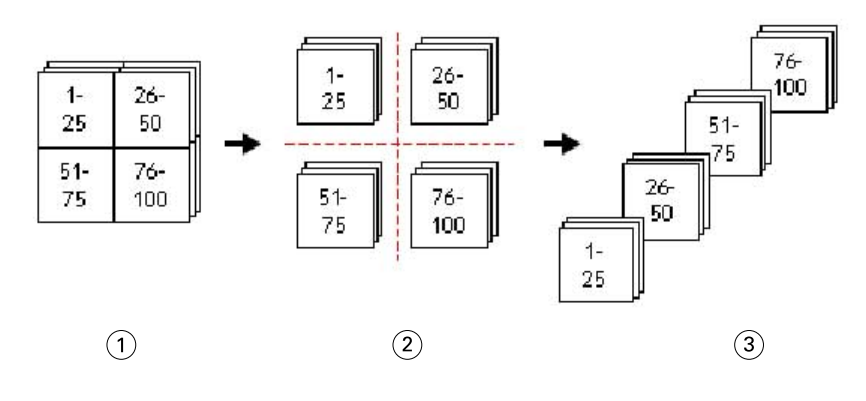

- *1 Imprimer*
- *2 Couper*
- *3 Empiler*

#### **Hauteur de la pile**

L'option Hauteur de la pile divise les tâches VDP volumineuses en lots plus petits, en vue de simplifier le flux de production Massicoter et empiler. Ceci vous permet de limiter la quantité de feuilles empilées en fonction de la capacité de traitement du massicot. Chaque lot est imposé de manière indépendante au moyen de la mise en page Massicoter et empiler ; des feuilles de séparation s'intercalent entre les différents lots. (L'option Hauteur de la pile n'est disponible que lorsque vous choisissez la mise en page Massicoter et empiler.)

L'exemple suivant présente des agencements recto 2 à 2 et en agencement Massicoter et empiler, appliqués à une tâche VDP qui contient 12 000 enregistrements, dont chacun consiste en une seule et unique page. 3 000 feuilles sont ainsi générées. L'option Hauteur de la pile est définie sur 1 500 feuilles par lot. L'agencement résultant consiste donc en deux lots qui peuvent être coupés, triés, empilés et conditionnés en parallèle.

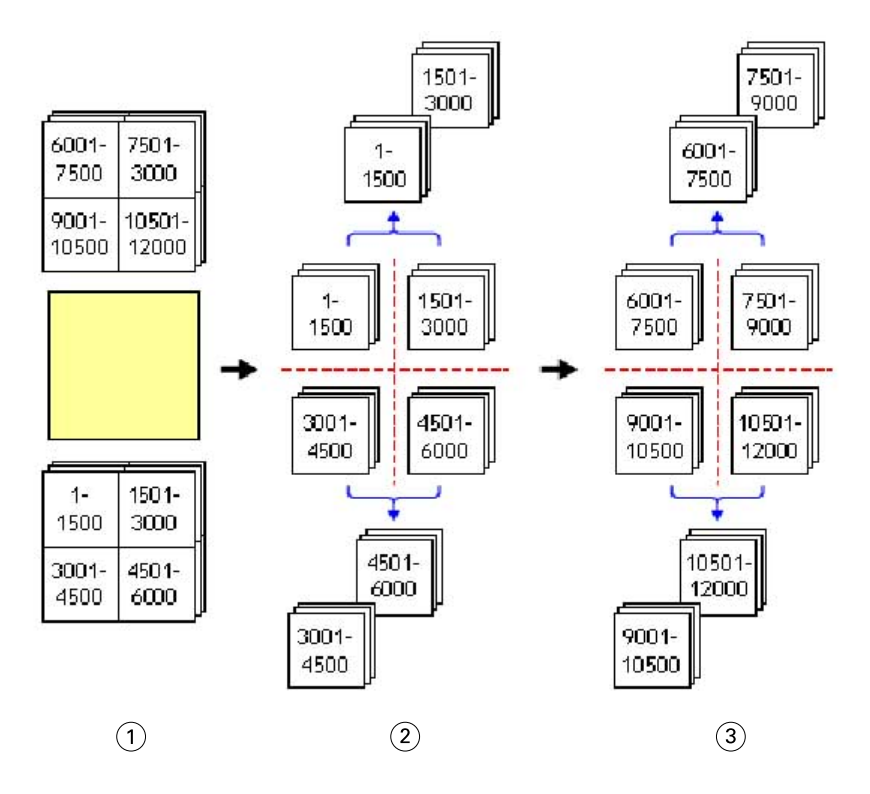

- *Imprimer*
- *Couper 1re pile et conditionner*
- *Couper 2e pile et conditionner*

# Paramètres d'imposition

Fiery Impose vous permet de régler les options d'impression, y compris le format de finition, le format de la feuille, le recto verso, la mise à l'échelle, le support de couverture, l'orientation de mise en page, les fonds perdus et les repères d'imprimante.

Les paramètres qui sont affichés dans le volet Paramètres sont déterminés par le flux produit sélectionné. Voir Choisir un flux produit à la page 55.

Pour obtenir une description des modèles disponibles pour chaque flux produit, voir [Modèles d'imposition](#page-25-0) à la page 26.

# Choisir un flux produit

Fiery JobMaster, Fiery Impose et Fiery Compose prennent en charge plusieurs flux produit. Lorsque vous sélectionnez un flux produit, le volet Paramètres change pour afficher les options concernant ce flux produit.

- **1** Cliquez sur la flèche dans la zone du flux produit située en haut du volet Paramètres sous Modèle.
- **2** Cliquez sur Composition, Normal, Brochure ou Impression groupée. Vous avez ensuite le choix entre différentes options qui s'affichent.
- **3** Si vous avez sélectionné Brochure pour le flux produit, sélectionnez la méthode et le côté de reliure. Si vous avez sélectionné Impression groupée pour le flux produit, sélectionnez l'option Impression groupée et le côté de reliure.
- **4** Si le menu Format de finition s'affiche, sélectionnez un format de finition.

Les flux produit Normal et Brochure incluent un paramètre Format de finition qui vous permet de choisir entre un flux de production au format de finition de la zone de rognage et un flux de production au format de finition personnalisé. Le flux produit Impression groupée inclut un autre paramètre Format de finition : En fonction de la zone de coupe.

### Options de format de finition pour Fiery Impose

Le paramètre Format de finition permet de spécifier le format du produit final après l'impression et l'application des processus de finition tels que le massicotage, le pliage ou la reliure.

Le flux de production par défaut est En fonction de la zone de rognage.

Les flux de production proposés sont les suivants :

- **•** En fonction de la zone de rognage : l'agencement de la tâche est basé sur la zone de rognage du format Adobe PDF. Vous devez définir manuellement le format de fond perdu pour le contenu des pages du document sélectionné. Dans ce flux de production de format de finition, vous devez estimer manuellement le format du produit fini en soustrayant le format de fond perdu du format de la zone de rognage.
- **•** Personnalisé : le format de finition final et le format de fond perdu sont automatiquement détectés pour la tâche PDF, mais vous pouvez modifier ces deux paramètres. Le contenu des pages est aligné sur le milieu du support. Dans le flux de production de format de finition Personnalisé, le format de finition est une valeur statique indépendante des dimensions des fonds perdus, de la zone de rognage ou des pages du document. Les formats de fond perdu originaux sont automatiquement détectés.
- **•** En fonction de la zone de coupe : il s'agit d'un flux de production automatisé qui crée de façon dynamique la mise en page pour différents éléments de plus petite taille (tels que des cartes de visite, des cartes postales ou des billets de concert) sur une feuille plus grande (telle que le format 11 x 17). L'utilisateur peut créer un Hot Folder par format de feuille et y déposer différents éléments de plus petite taille. L'orientation automatique détermine la meilleure orientation, ce qui permet d'imprimer un maximum d'éléments. Ce flux de production s'applique uniquement aux tâches d'impression groupée.

Lorsque vous modifiez le format de finition pour En fonction de la zone de coupe, l'orientation de mise en page est automatiquement réglée sur Automatique. L'option Automatique calcule le nombre d'éléments qui peuvent être imprimés en mode portrait et en mode paysage, puis utilise l'orientation qui optimise l'espace sur la feuille. Par exemple, si vous imprimez des cartes de visite au format 3,5 x 2 pouces sur une feuille au format 12 x 18, vous pourriez en imprimer 24 en mode portrait (8 lignes et 3 colonnes) ou 25 en mode paysage (5 lignes et 5 colonnes). Le paramètre Automatique sélectionnera le mode paysage, qui est l'orientation permettant d'obtenir un maximum de cartes de visite. L'option Automatique n'est pas disponible pour d'autres flux de production de format de finition.

La dimension minimum que vous pouvez saisir pour le format de finition final est de 0,25 pouce. La valeur maximale dépend du format de papier pris en charge par l'imprimante.

#### **Avantages du format de finition Personnalisé**

Le format de finition personnalisé est basé sur le format de coupe spécifié dans l'original. Vous définissez le format de finition et Fiery Impose place automatiquement le contenu de la page au centre de chaque feuille.

Si le contenu de la tâche imposée est placé différemment d'une page à l'autre avec un format de rognage lui aussi différent à chaque fois, la sélection du format de finition personnalisé permet à Fiery Impose de reprendre automatiquement le format de coupe défini dans le fichier Adobe PDF.

Avec le flux de production au format de finition de la zone de rognage, l'utilisateur doit déterminer les fonds perdus et effectuer quelques manipulations pour placer correctement le contenu de la page selon l'agencement d'imposition.

#### **Avantage du format de finition En fonction de la zone de coupe**

L'un des avantages du format de finition En fonction de la zone de coupe, en particulier avec les flux de production automatisés tels que Hot Folders, les imprimantes virtuelles, et les préréglages, est le recalcul automatique de la taille des lignes et des colonnes si vous modifiez le format de l'image PDF. L'orientation de mise en page Automatique optimise le nombre de produits (tels que des cartes de visite). Si vous modifiez le format de la feuille en installant le flux de production dans Fiery Impose, la mise en page est mise à jour.

# Définir le format de la feuille dans Fiery Impose

Le paramètre Feuille par défaut s'applique à toutes les feuilles (cahiers) et définit la dimension de la mise en page d'imposition planifiée. Vous pouvez définir des affectations de format de feuille spéciales dans Paper Catalog ou Supports mixtes dans Propriétés de la tâche.

- **1** Cliquez sur la flèche à droite du champ Feuille pour spécifier les dimensions d'une feuille de papier. Vous pouvez également saisir le format souhaité directement dans la case Feuille.
- **2** Cliquez sur Modifier pour préciser d'autres paramètres de support, comme le grammage et le mode couleur.
- **3** Si Paper Catalog est pris en charge, cliquez sur la flèche à droite de la case Support pour effectuer votre choix dans le menu Paper Catalog.

# Définir le recto verso dans Fiery Impose

L'option Recto verso indique comment traiter le contenu des faces opposées d'une feuille. Vous pouvez la sélectionner pour une reliure à gauche, à droite et en haut, ou la désactiver. Les options disponibles pour le Recto verso dépendent du Serveur Fiery auquel vous êtes connecté.

Fiery Impose applique automatiquement les paramètres de recto verso en fonction du style de brochure et de la reliure sélectionnés. Son paramètre Recto verso remplace tout paramètre Recto verso sélectionné dans la fenêtre Propriétés de la tâche de la Command WorkStation.

- **•** Cliquez sur l'une des options suivantes :
	- **•** Non désactive l'impression recto verso.
	- **•** Reliure Droite & Gauche l'impression recto verso s'effectue avec chaque face imprimée selon la même orientation.
	- **•** Reliure en haut l'impression recto verso s'effectue avec les faces imprimées tête-bêche. La reliure en haut n'est pas disponible pour toutes les tâches.

Remarque : Dans le volet Affichage feuille, le paramètre Recto verso n'apparaît pas nécessairement avec l'orientation qu'aura en réalité l'impression. Par exemple, une impression recto verso avec une reliure en haut affichera les deux pages dans le sens de la lecture.

# Paramètres d'échelle dans Fiery Impose

Les paramètres Echelle permettent d'agrandir ou de réduire la taille de la page selon une valeur spécifiée.

Avec les flux produit Compose et Normal, les paramètres Echelle spécifiés s'appliquent à toutes les pages d'une tâche. Avec les flux produit Brochure et Impression groupée, vous pouvez appliquer une mise à l'échelle à certains emplacements des feuilles. Le nombre d'emplacements sur une feuille dépend des valeurs Ligne et colonne. La taille d'un emplacement correspond à la zone imprimable maximale de la feuille divisée par le nombre d'emplacements.

Le flux avec format de finition personnalisé offre plus d'options d'échelle que le flux avec format de finition en fonction de la zone de rognage.

L'option Utiliser la zone non imprimable utilise l'intégralité de la feuille sélectionnée pour imposer la tâche d'impression. Cela est pratique lors de la création de modèles personnalisés que vous pouvez être amené à exploiter avec des moteurs d'impression différents. Lorsque cette option *n'est pas* sélectionnée, Fiery Impose détermine la position et le facteur d'échelle de la tâche imposée en utilisant la zone imprimable de la feuille imprimée finale, et ce, conformément aux capacités de l'imprimante. Cette contrainte peut empêcher l'utilisation d'un modèle personnalisé avec une imprimante différente.

**Remarque :** La valeur Ligne et colonne influe sur les paramètres de l'option Echelle. Si vous sélectionnez une valeur entraînant une extension du contenu au-delà du bord de la feuille, Fiery Impose génère un avertissement visuel.

#### **Options de mise à l'échelle**

Lorsque vous ouvrez une tâche dans Fiery Compose ou Fiery JobMaster, la tâche conserve le pourcentage de mise à l'Échelle appliquée dans l'onglet Propriétés > Mise en page > Normal.

La Mise à l'échelle dans Fiery Compose ou Fiery JobMaster dispose des options suivantes :

- **•** Ne pas adapter : aucune mise à l'échelle n'est appliquée. Le contenu de la page est imprimé tel quel.
- **•** Adapter au format (format papier) : change l'échelle de la page pour la faire tenir dans les dimensions physiques de la feuille. L'échelle est calculée en référençant le contenu de la page et le format de feuille sélectionné. Cette option est disponible lorsque vous sélectionnez Compose comme intention produit.

**Remarque :** Le format de feuille peut être sélectionné sur la liste déroulante Feuille, qui se trouve sur le volet Paramètres.

**•** Adapter au format (zone imprimable) : change l'échelle de la page pour la faire tenir dans le format de feuille sélectionné. L'échelle est calculée en référençant le contenu de la page et la zone imprimable disponible sur le format de feuille sélectionné. Cette option est disponible lorsque vous sélectionnez Compose comme intention produit.

**Remarque :** Pour afficher la zone imprimable, cliquez sur l'icône Afficher les mesures des éléments de page sur la barre d'outils, dans le volet Affichage feuille.

**•** Personnalisé : vous pouvez saisir comme pourcentage de mise à l'échelle la valeur d'échelle que vous désirez dans le Facteur d'échelle. Définir un Facteur d'échelle de 100 % équivaut à l'option de mise à l'échelle Ne pas adapter.

# Spécifier des paramètres d'échelle

Le flux avec format de finition En fonction de la zone de rognage (flux par défaut) permet d'appliquer des paramètres d'échelle ou d'adaptation au format ou encore d'empêcher la mise à l'échelle. Le flux avec format de finition Personnalisé propose davantage d'options de mise à l'échelle, ce qui vous permet d'adapter l'image de la page à la limite statique du format de finition ou des fonds perdus.

- **1** Choisissez un paramètre dans le menu Echelle.
- **2** Si vous sélectionnez Personnalisé, saisissez une valeur d'échelle dans la zone de texte.
- **3** Afin d'utiliser la totalité de la feuille sélectionnée pour l'imposition de la tâche, sélectionnez la case Utiliser la zone non imprimable si elle est disponible.

## Définir le support de la couverture

Vous pouvez indiquer si le document devra comporter une couverture et en spécifier les paramètres.

- **1** Pour ajouter une couverture, cliquez sur la case Couverture.
- **2** Cliquez sur Définir pour préciser les paramètres du support.

Indiquez si vous souhaitez appliquer les mêmes paramètres aux couvertures de dessus et de dessous, ou spécifier uniquement les paramètres de la couverture de dessus, ou encore des paramètres distincts pour les couvertures de dessus et de dessous.

## Définir l'orientation de mise en page

Utilisez le menu Orientation de mise en page dans le volet Paramètres pour spécifier l'orientation d'une feuille.

- **1** Cliquez sur Portrait ou Paysage dans le menu Orientation de mise en page.
- **2** Si le style de brochure est Cahiers insérés avec piqûre à cheval, spécifiez le format de section, qui correspond au nombre de feuilles de chaque section.

Le nombre de feuilles de la dernière section n'est pas un nombre définitif et Fiery Impose ajuste le nombre de feuilles nécessaires en fonction du nombre de pages réel de la tâche. Le paramètre par défaut de Format de section (feuille/section) est 2 et la valeur maximale possible est 15.

### Fonds perdus pour les flux de production dans Fiery Impose

La manière dont Fiery Impose applique les fonds perdus dépend du flux que vous avez sélectionné.

- **•** Dans le flux au format de finition en fonction de la Zone de rognage, l'option Fond perdu déplace les repères de coupe vers l'intérieur de l'image selon la valeur spécifiée, afin que la couverture de la zone d'impression s'étende au-delà du bord de la feuille massicotée. Vous pouvez spécifier les fonds perdus de façon distincte pour les bords gauche/droit (orientation horizontale) ou supérieur/inférieur (orientation verticale) du contenu de la page.
- **•** Dans le flux au format de finition Personnalisé, l'option Fond perdu permet de savoir quelle quantité du contenu de la page apparaîtra au-delà de la limite du format de finition. Les repères de coupe sont automatiquement ajustés et restent alignés sur le bord du format de finition. Lorsque l'on ouvre une tâche dans Fiery Impose et que l'option de format de finition Personnalisé est sélectionnée, les dimensions du format de finition et des fonds perdus sont déjà saisies, mais vous pouvez les modifier.

### Définir les fonds perdus

Fiery Impose permet de définir les fonds perdus à l'horizontale et à la verticale.

- **•** Effectuez l'une des opérations suivantes :
	- **•** Pour définir des fonds perdus horizontaux et verticaux différents pour une tâche, saisissez des valeurs comprises entre 0 et 720 points, 0 et 1 pouce ou 0 et 254 mm dans les champs appropriés.
	- **•** Pour appliquer les mêmes valeurs de fonds perdus aux quatre côtés du contenu de la page, cliquez sur Appliquer les 2 et saisissez une valeur.

## Décaler la mise en page

À l'aide de Décalage de mise en page, vous pouvez spécifier la distance entre le bord de la feuille et la zone de coupe de la mise en page, sur les quatre côtés de la feuille. Le Décalage de mise en page repositionne la mise en page, tout en maintenant la taille de la zone de mise en page inchangée.

**Remarque :** Les valeurs de décalage spécifiées dans la boîte de dialogue Décalage de mise en page sont appliquées à toutes les feuilles de la tâche.

**Remarque :** Le Décalage de mise en page dans la boîte de dialogue Repères, sous l'onglet Marque de repérage et code-barres, ne peut pas être utilisé conjointement avec le Décalage de mise en page qui se trouve dans le volet Paramètres. Si vous spécifiez les valeurs de décalage dans le volet Paramètres, Fiery Impose désactive automatiquement le Décalage de mise en page dans la boîte de dialogue Repères.

- **1** Dans Fiery Impose, volet Paramètres, cliquez sur Définir dans l'option Décalage de mise en page.
- **2** Dans la boîte de dialogue Décalage de mise en page, saisissez les valeurs de décalage.
- **3** Effectuez l'une des opérations suivantes :
	- **•** Si les valeurs indiquées sont correctes, cliquez sur OK pour appliquer les modifications.
	- **•** Si la valeur spécifiée est incorrecte, cliquez sur Réinitialiser pour annuler les modifications.
	- **•** Si vous ne souhaitez pas décaler la mise en page, cliquez sur Annuler.
- **4** Si les valeurs de décalage appliquées sont erronées et que vous souhaitez annuler le décalage appliqué, cliquez sur Modifier > Annuler le décalage de mise en page.

#### Définir les marges

Une marge est la distance entre le bord de la feuille et le bord de la mise en page. Vous pouvez définir les marges que vous souhaitez sur la feuille pour laisser suffisamment d'espace libre sur n'importe quel côté de la feuille. À l'aide de la marge Personnalisé, vous pouvez spécifier différentes valeurs de marge sur les quatre bords de la feuille et utiliser l'espace supplémentaire sur la feuille afin que la poignée du module de finition puisse tenir la feuille durant le traitement.

- **•** Dans Fiery Impose, volet Paramètres, cliquez sur l'une des valeurs suivantes dans l'option Marge.
	- **•** Par défaut : définit les marges automatiquement aux valeurs par défaut. Les valeurs par défaut tiennent compte de la zone non imprimable.

**Remarque :** L'espace disponible entre le bord de la feuille et le bord de la mise en page est la zone non imprimable.

**•** Utiliser la zone non imprimable : définit les marges automatiquement à zéro. Si vous sélectionnez cette option, les bords de la mise en page s'alignent avec les bords des feuilles en utilisant la zone non imprimable, permettant ainsi l'impression jusqu'aux bords de la feuille. Toutes les marges affichent une valeur nulle.

**Remarque :** La zone non imprimable de la feuille est une valeur qui dépend du périphérique. Si vous sélectionnez l'option Utiliser la zone non imprimable, il se peut que l'impression finale soit coupée.

**•** Personnalisé : vous permet de définir manuellement les valeurs de marges désirées. Si vous sélectionnez cette option, vous pouvez spécifier manuellement les valeurs des marges à gauche, à droite, en haut et en bas. L'option Personnalisé vous permet de laisser suffisamment d'espace autour de la mise en page pour tenir compte des exigences liées à la finition.

**Remarque :** Les marges spécifiées sont appliquées à toutes les pages d'une tâche.

## Définir les repères d'imprimante dans Fiery Impose

Fiery Impose permet de définir les repères d'imprimante. Vous pouvez également activer ou désactiver séparément ces repères ainsi que les différents éléments de l'appellation de la tâche.

L'emplacement d'un pli sur un agencement est défini par une ligne en pointillé appelée repère de pliage ; de même, l'emplacement d'une coupe est défini par une ligne pleine appelée repère de coupe. Des repères spéciaux définissent également le format et l'emplacement des marges (espace autour de la zone de contenu de la page), des gouttières (espace entre les pages) et des fonds perdus (extension du contenu au-delà d'un repère de coupe ; ils servent à s'assurer que la zone imprimée couvre bien toute la page massicotée). Vous pouvez choisir entre les repères de coupe de style standard ou les repères de style japonais.

- **•** Utilisez les repères d'imprimante pour ajouter des informations concernant la coupe, le pliage et la tâche à toutes les feuilles d'une tâche. L'option Repères d'imprimante permet d'activer les repères globalement, dans l'ensemble de la tâche. Les agencements n'affichent que ceux qui sont pertinents. Si l'agencement choisi ne requiert pas de pliage, les repères de pliage ne s'affichent pas, même si vous les avez sélectionnés.
- **•** Utilisez la boîte de dialogue Repères pour activer ou désactiver les repères de coupe et de pliage et les différents éléments de l'appellation de la tâche.

**Remarque :** Dans le flux au format de finition Personnalisé, les repères d'imprimante sont toujours alignés sur le bord du format de finition.

#### **À propos des ensembles nommés de repères dans le menu Repères**

Les ensembles nommés de repères peuvent être enregistrés sur votre ordinateur local ou peuvent représenter un ensemble unique de repères pour une tâche spécifique.

Les noms dans le menu Repères peuvent être les suivants :

- **•** Aucun : aucun repère à appliquer.
- **•** Une liste de noms que vous avez utilisés lors de l'enregistrement des ensembles de repères sur votre ordinateur local.
- **•** Personnalisé : repères qui sont propres à la tâche ou qui n'ont pas été enregistrés sous forme d'ensemble de repères nommés sur votre ordinateur local.

Si vous ouvrez une tâche avec un ensemble nommé de repères (appelé, par exemple, « Repères bleus ») et que vous utilisez le menu de Repères pour modifier l'un des paramètres, l'ensemble de repères que vous avez modifié ne s'appellera plus « Repères bleus », mais « Personnalisé ». Si vous enregistrez cet ensemble de repères, vous pourrez lui donner un nouveau nom. Si vous essayez de le nommer « Repères bleus », Fiery Impose vous demandera si vous souhaitez écraser l'ensemble existant appelé « Repères bleus ».

Si vous modifiez les paramètres de « Repères bleus » après avoir enregistré une tâche, le nom de l'ensemble de repères sera « Personnalisé » la prochaine fois que vous ouvrirez cette tâche. Si vous supprimez un ensemble nommé de repères après avoir enregistré une tâche, le nom de l'ensemble de repères sera « Personnalisé » la prochaine fois que vous ouvrirez cette tâche, mais les paramètres de cette tâche ne seront pas perdus.

**Remarque :** Les ensembles nommés de repères que vous créez sont enregistrés sur votre ordinateur local. Les noms des ensembles de repères ne sont pas transférés entre les ordinateurs des utilisateurs. Par exemple, vous pouvez créer un ensemble de repères appelé « Repères bleus » sur votre ordinateur local et l'affecter à une tâche. Supposons qu'un autre utilisateur ouvre cette tâche sur son ordinateur local. Même s'il a également un ensemble de repères appelé « Repères bleus » sur son ordinateur, l'ensemble des repères dans votre tâche s'appellera toujours « Personnaliser » dans le menu Repères sur son ordinateur.

#### **Nommer, enregistrer et réutiliser des ensembles de repères**

Vous pouvez appliquer les paramètres de repères et nommer, enregistrer et réutiliser des ensembles de repères, y compris le style, la longueur horizontale, la longueur verticale, le type de trait, l'épaisseur de trait et la couleur de trait.

Saisissez ici le contexte de votre tâche (facultatif).

- **1** Sélectionnez Définir dans le menu Repères.
- **2** Dans la fenêtre Repères qui s'affiche, ajoutez des repères d'imprimante ou des objets personnalisés dans la mise en page de la feuille, puis cliquez sur Enregistrer.

Un message s'affiche vous demandant de nommer l'ensemble de repères.

- **3** Nommez l'ensemble de repères. Ce nom apparaîtra dans le menu Repères à l'avenir, vous permettant d'utiliser l'ensemble de repères nommé pour vos futures tâches.
- **4** Cliquez sur OK dans la fenêtre Repères pour appliquer l'ensemble de repères à la tâche en cours.

Pour supprimer un ensemble de repères, sélectionnez l'ensemble à supprimer dans le menu Repères et cliquez sur l'icône de la corbeille.

#### **Régler les repères de l'imprimante**

Utilisez la boîte de dialogue Repères pour régler les repères de l'imprimante.

- **1** Dans le volet Paramètres, cliquez sur le menu déroulant Repères et sélectionnez Définir…
- **2** Utilisez les onglets Massicotage, Pli, Appellation de la tâche, Texte pour les pages vierges et Marque de repérage et code-barres pour spécifier les paramètres.

**Remarque :** L'option Appellation de la tâche pour les tâches VDP ne contient pas les mêmes informations que celle des tâches non VDP.

#### **Définir les repères de coupe**

Utilisez l'onglet Massicotage pour définir des repères de coupe.

- **1** Cliquez sur l'onglet Massicotage.
- **2** Cochez la case Imprimer les repères de coupe.
- **3** Sélectionnez les options du menu Style :
	- **•** Standard : permet d'imprimer des repères dans un format de style occidental standard (repères uniques dans les coins). Il s'agit du réglage par défaut.
	- **•** Japonais : permet d'imprimer des repères dans un format de style japonais (repères dans les coins et au centre de chaque côté de la page).

Si la valeur de fond perdu est 0, les repères japonais forment une seule ligne, similaire au style standard. Si une valeur de fond est définie, deux repères dans les coins s'affichent pour indiquer la zone de massicotage et de fond perdu.

**Remarque :** Les tâches utilisant des repères japonais peuvent uniquement être enregistrées sous le format de tâches PDF aplati, et non sous le format .dbp. Les modèles enregistrés utilisant des repères japonais peuvent uniquement être utilisés dans Fiery Impose.

- **4** Définissez les repères de coupe imprimés comme suit :
	- **•** Définissez les longueurs verticale et horizontale comprises entre 1 et 216 points.
	- **•** Définissez le type de trait : ligne en pointillé ou pleine.
	- **•** Définissez l'épaisseur de trait entre 1/4 et 3 points.
	- **•** Définissez la Couleur de trait.
	- **•** Dans les champs Décalage X et Y, saisissez des valeurs comprises entre -72 et +72 points, -1 et 1 pouce ou -25,4 et 25,4 mm.

#### **Définir les repères de pliage**

L'onglet Pli vous permet de définir la longueur et l'aspect du repère de pliage, et de désactiver les repères individuels.

- **1** Dans la boîte de dialogue Repères, cliquez sur l'onglet Pli.
- **2** Cochez la case Imprimer les repères de pliage.
- **3** Définissez l'une des options suivantes :
	- **•** Définissez des longueurs verticale et horizontale de repères comprises entre 1 et 216 points.
	- **•** Définissez le Type de trait des repères de pliage : ligne en pointillé ou pleine.
	- **•** Définissez l'Épaisseur de trait des repères de pliage (valeur de 1/4 à 3 points).
	- **•** Définissez la Couleur de trait.

#### **Définir les attributs d'appellation de la tâche**

L'onglet Appellation de la tâche permet de définir le contenu et l'emplacement de l'étiquette de tâche. (Ce contenu n'est pas le même pour les tâches VDP et non VDP.)

- **1** Cliquez sur l'onglet Appellation de la tâche.
- **2** Cliquez sur les cases (comme Nom de la tâche et Infos feuille (Informations sur la feuille)) pour faire figurer les informations associées dans l'appellation de la tâche.

Les informations feuille pour les tâches standard comprennent le numéro de feuille et les informations de surface (recto/verso).

Avec les tâches VDP, vous pouvez également cliquer sur la case Output sheet number (Nombre de feuilles imprimées) qui affiche le nombre absolu de feuilles. Si le nombre total de feuilles imprimées est 500, le nombre de feuilles absolu est compris entre 1 et 500.

- **3** Cliquez sur la zone où sera placée l'appellation de la tâche.
- **4** Cliquez sur Horizontal ou sur Vertical pour indiquer si l'appellation doit être placée horizontalement ou verticalement sur la feuille.
- **5** Vous pouvez éventuellement saisir des valeurs de décalage X et Y.

Le décalage est mesuré à partir du point d'origine.

#### **Définir le texte des pages vierges**

Utilisez l'onglet Texte pour les pages vierges pour définir le texte devant figurer sur les pages vierges implicites.

- **1** Cliquez sur l'onglet Texte pour les pages vierges.
- **2** Saisissez le texte devant apparaître sur les pages vierges implicites.
- **3** Sélectionnez Imprimer le texte sur la page vierge.

#### **Définir les marques de repérage et code-barres dans Fiery Impose**

Votre mise en page imposée peut inclure une marque de repérage, un code-barres, ou les deux. Ces options permettent la compensation automatique des variations et la configuration machine du module de finition hors ligne Duplo.

L'emplacement de la marque de repérage détermine le bord avant de la feuille, car le module de finition Duplo exige que la marque se trouve sur le côté droit du bord avant de la face supérieure de la feuille.

- **1** Dans la boîte de dialogue Repères, cliquez sur l'onglet Marque de repérage et code-barres.
- **2** Cliquez sur l'un des éléments suivants du champ Imprimer :
	- **•** Ne pas imprimer est le paramètre par défaut
	- **•** Marque de repérage uniquement
	- **•** Code-barres uniquement
	- **•** Marque de repérage et code-barres
- **3** Si vous sélectionnez Marque de repérage uniquement, définissez ce qui suit :
	- **•** Position : l'emplacement de la marque de repérage sur la feuille.
	- **•** Longueur du repère et Largeur du repère : les valeurs possibles sont comprises entre 5 et 10 mm pour la longueur et entre 0,4 et 1,6 mm pour la largeur.
	- **•** Décalage du repère : décalage vertical et horizontal pour l'emplacement de la marque. La valeur par défaut du bord d'alimentation et du bord droit est 5 mm. Les valeurs possibles pour chacun de ces deux paramètres sont comprises entre 3 et 15 mm.
	- **•** Décalage de mise en page : espace pour éloigner la mise en page du bord d'alimentation de la feuille afin de placer la marque de repérage et code-barres. Les valeurs possibles sont comprises entre 0 et 30 mm.
- **4** Si vous sélectionnez Code-barres uniquement, définissez ce qui suit :
	- **•** Position : emplacement de code-barres sur la feuille.
	- **•** Type de code-barres : la police du code-barres.
	- **•** Texte code-barres : un nombre à deux chiffres compris entre 01 et 80, ou, si la préférence pour code-barres à trois chiffres est activée, un nombre à trois chiffres jusqu'à 250.
	- **•** Imprimer texte : imprime la représentation numérique du code-barres sur la feuille.
	- **•** Décalage du repère : décalage vertical et horizontal pour l'emplacement du code-barres. La valeur par défaut pour le bord d'alimentation est 5 mm et les valeurs possibles sont comprises entre 3 et 15 mm. La valeur par défaut pour le bord droit est 25 mm et les valeurs possibles sont comprises entre 25 et 42 mm.
	- **•** Décalage de mise en page : espace pour éloigner la mise en page du bord d'alimentation de la feuille afin de placer la marque de repérage et code-barres. Les valeurs possibles sont comprises entre 0 et 30 mm.
- **5** Si vous avez sélectionné Marque de repérage et code-barres, spécifiez les paramètres du volet Marque de repérage, comme indiqué dans l'étape 3 à la page 65.

Ces paramètres s'appliquent aux marques de repérage et code-barres. Dans le volet Code-barres, définissez le texte et déterminez si l'impression du texte est nécessaire.

**6** Définissez Imprimer les repères au recto de la feuille uniquement, le cas échéant.

# Spécifier les paramètres de brochure dans Fiery Impose

Les paramètres de brochure incluent les paramètres de reliure du flux produit brochure, les lignes et les colonnes ainsi que le renflement (décalage du contenu entraîné par le pliage incrémentiel des cahiers dans le cas d'une reliure en piqûre à cheval ou avec cahiers insérés).

# Spécifier les paramètres de reliure d'une brochure

Vous pouvez spécifier une méthode de reliure et les options de bord. La méthode de reliure affecte l'ordre dans lequel les pages sont positionnées sur la feuille. (Aucune sélection de reliure n'est disponible pour les modèles comportant plus de deux colonnes ou lignes.)

- **1** Sélectionnez l'une des méthodes de reliure suivantes :
	- **•** Piqûre à cheval
	- **•** Cahiers insérés avec piqûre à cheval
	- **•** Dos carré collé
- **2** Sélectionnez l'une des options de bord de reliure suivantes :
	- **•** Reliure sur le bord gauche
	- **•** Reliure sur le bord droit
	- **•** Reliure sur le bord supérieur

**Remarque :** L'option de reliure sur le bord supérieur n'est disponible qu'avec des agencements de 2 lignes sur 1 colonne ou de 2 lignes sur 2 colonnes.

# Spécifier les paramètres ligne et colonne pour la brochure

Pour les paramètres Ligne et colonne de la brochure, vous pouvez spécifier 1 x 2, 2 x 2 ou 2 x 2 Répéter brochure.

- **1** Cliquez sur la flèche située à droite de la zone Ligne et colonne pour afficher le menu correspondant.
- **2** Sélectionnez 1 x 2, 2 x 2 ou 2 x 2 brochure répétee.

Les paramètres disponibles dépendent du style de reliure.

**3** Cliquez sur Aligner au centre pour définir la position initiale du contenu de la page.

Si vous spécifiez un paramètre de renflement et que vous sélectionnez Intérieur, vous pouvez utiliser Aligner au centre pour espacer la page imposée ou pour spécifier une gouttière qui indique la quantité de renflement.

## Styles disponibles pour les options de bord de reliure

Le tableau suivant répertorie les paramètres de Style pouvant être utilisés avec les options de bord de reliure. Ces paramètres s'appliquent aux tâches PostScript ou PDF, mais pas aux tâches VDP.

**Remarque :** Si vous utilisez la mise en page de reliure brochure répétee, le paramètre Style modifie l'orientation des brochures. Si vous utilisez des mises en page d'Impression groupée, le paramètre Style modifie l'orientation des pages.

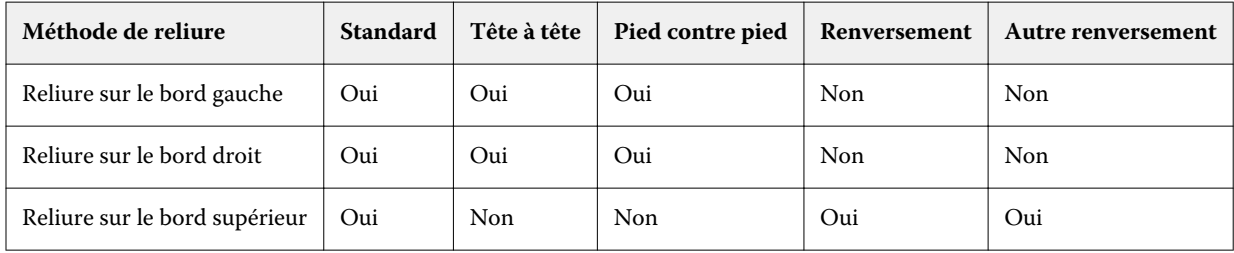

# Spécifier les paramètres de renflement

Pour le Renflement, vous définissez un sens et une épaisseur de la feuille.

- **1** Dans le menu Renflement, sélectionnez l'un des paramètres de sens (ou Aucun).
	- **•** Intérieur : les positions des pages de la feuille la plus extérieure restent inchangées. Les positions des pages restantes sur toutes les autres feuilles se déplacent vers le dos.
	- **•** Extérieur : les positions des pages de la feuille la plus intérieure restent inchangées. Les positions des pages restantes sur toutes les autres feuilles s'éloignent du dos.
- **2** Définissez l'épaisseur de la feuille de l'une des façons suivantes :
	- **•** Cliquez sur une option dans le menu Compensation du renflement.
	- **•** Entrez une valeur d'épaisseur personnalisée comprise entre 0 et 2 points (ou l'équivalent dans une autre unité de mesure).

# Rotation automatique des pages pour les tâches imposées à orientation mixte

La fonction de rotation automatique des pages vous permet de créer facilement une brochure, ou toute autre tâche terminée, en passant par un mélange de pages en orientation paysage et portrait. Vous pouvez facilement agencer la brochure de façon à ce que l'orientation de toutes les pages soit identique et que le contenu des pages ne soit pas tronqué.

Cette fonction fonctionne avec les flux de production Normal, Impression groupée et Brochure à l'aide de formats de finition définis par l'utilisateur ou en fonction de la zone de coupe. Elle ne fonctionne pas avec les flux de production VDP ou la rotation personnalisée.

- **1** Ouvrez une tâche à orientation mixte des pages dans Fiery Impose.
- **2** Dans le volet Paramètres de Fiery Impose, créez une brochure en sélectionnant Brochure (avec les valeurs par défaut, Piqûre à cheval et À gauche), puis réglez le format de finition sur Personnalisé.
- **3** Sélectionnez le format de la feuille.
- **4** En regard de Rotation automatique des pages, sélectionnez le sens de rotation automatique : 90 degrés vers la droite ou 90 degrés vers la gauche.
- **5** Sous Échelle, sélectionnez Adapter proportionnellement au format de finition.
- **6** En haut du volet Paramètres, à côté de Modèle, cliquez sur l'icône Enregistrer. Saisissez un nom pour le modèle et cliquez sur OK.
- **7** Fermez la tâche sans l'enregistrer.
- **8** Ensuite, ouvrez Hot Folders et cliquez sur Nouveau pour créer un nouveau Hot Folder.
- **9** Dans la fenêtre Paramètres du Hot Folder qui s'affiche, saisissez un nom pour le Hot Folder. Cliquez sur Sélectionner puis sur Se connecter pour vous connecter à un Serveur Fiery.
- **10** À côté du champ Action de la tâche, sélectionnez Traiter et attendre.
- **11** À côté de Propriétés de la tâche, cliquez sur Définir....
- **12** Dans la fenêtre Propriétés de la tâche, sélectionnez Mise en page > Impose et, dans Modèles, sélectionnez le modèle que vous avez créé à l'étape 5 à la page 69 puis cliquez sur OK.
- **13** Dans la fenêtre Paramètres du Hot Folder, cliquez sur OK.
	- Le Hot Folder est créé sur le bureau.
- **14** Sur le bureau, faites glisser la tâche avec des orientations de pages différentes vers le Hot Folder.
- **15** Revenez sur le Serveur Fiery. La tâche doit apparaître et être traitée.

# Modifier manuellement des pages dans Fiery Impose

Fiery Impose permet d'appliquer une rotation aux pages, de les modifier, d'en changer l'ordre, d'en insérer et d'en supprimer et ce, manuellement.

### Rotation des pages

Dans le volet Affichage feuille, seule la rotation des pages en mode agencement est possible.

- **•** Effectuez l'une des opérations suivantes :
	- **•** Pour appliquer une rotation à une seule page, cliquez sur l'icône Rotation de cette page.

Si vous avez effectué un zoom arrière trop large, il est possible que vous ne puissiez pas voir l'icône Rotation. Dans ce cas, effectuez des zooms avant successifs jusqu'à ce qu'elle redevienne visible.

- **•** Pour appliquer une rotation à toutes les pages de la tâche, maintenez les touches Maj et Ctrl enfoncées et cliquez sur l'icône de rotation de n'importe quelle page.
- **•** Pour appliquer une rotation à toutes les pages d'un emplacement sur le recto de chaque feuille recto verso, maintenez la touche Maj enfoncée et cliquez sur l'icône de rotation de la page se trouvant à cet emplacement sur n'importe quelle feuille.
- **•** Pour appliquer une rotation à toutes les pages d'un emplacement sur le recto et le verso de chaque feuille recto verso, maintenez la touche Ctrl (Windows) ou Cmd (Mac OS X) enfoncée, puis cliquez sur l'icône de rotation de la page se trouvant à cet emplacement sur n'importe quelle feuille.

# Modifier le contenu des pages

Le module externe Enfocus PitStop destiné à Adobe Acrobat vous permet de modifier le contenu des pages d'une tâche.

- **Important :** Modifiez le contenu des pages avant d'effectuer toute opération au niveau des feuilles (par exemple, ajout, duplication ou suppression). La modification du contenu des pages annule toutes les opérations précédentes effectuées au niveau des feuilles.
- **•** Pour consulter la documentation PitStop, cliquez sur Aide > Aide des modules externes > Enfocus PitStop Professional dans le menu Acrobat.

# Modifier le contenu d'une page avec PitStop

Le module externe Enfocus PitStop, destiné à Adobe Acrobat, permet de modifier le contenu des pages d'une tâche.

- **1** Cliquez sur une feuille avec le bouton droit de la souris dans le volet Affichage des pages, puis sélectionnez Modifier page.
- **2** Utilisez les outils d'édition PitStop pour modifier le contenu du document.

## Modifier l'ordre des pages

Vous pouvez réordonner manuellement et individuellement les pages en les agençant dans la fenêtre principale.

**•** Dans le volet Affichage des pages, sélectionnez la vue miniature à déplacer et faites-la glisser à l'emplacement souhaité.

## Insérer manuellement des pages vierges

Vous pouvez ajouter une page vierge à votre agencement.

**•** Sélectionnez une page dans le volet Affichage des pages, à l'emplacement où vous voulez ajouter une page, et cliquez sur l'icône Insérer une page vierge dans la barre d'outils Affichage des pages.

# Supprimer des pages

Il est facile de supprimer rapidement des pages.

**•** Cliquez sur une page avec le bouton droit de la souris dans le volet Affichage des pages, puis sélectionnez Supprimer dans le menu qui s'affiche.

# Impression de données variables (VDP) dans Fiery Impose

Dans Fiery Impose, les fonctionnalités utilisées pour l'imposition de données variables (VDP) sont généralement employées aussi pour l'imposition des tâches normales. Cependant, il existe des différences, notamment aux niveaux de la fenêtre Fiery Impose.

Une tâche VDP (Variable Data Printing) consiste en un ou plusieurs enregistrements de données variables.

Fiery Impose permet d'imposer des tâches enregistrées dans un des formats VDP suivants :

- **•** FreeForm 1.0 et FreeForm 2.1 (FreeForm 2.0 n'est pas pris en charge)
- **•** VPS
- **•** PPML
- **•** PDF/VT

Vous pouvez imposer des tâches VDP en utilisant des modèles prédéfinis ou des modèles personnalisés créés dans Fiery Impose.

Lorsque vous appliquez un modèle à une tâche VDP, l'agencement en imposition défini par ce modèle s'applique successivement à chaque enregistrement de la tâche.

- **•** Chaque enregistrement commence sur une nouvelle feuille.
- **•** Si un enregistrement ne remplit pas complètement la feuille, Fiery Impose insère une ou plusieurs pages vierges pour compenser les emplacements restants sur la surface de la feuille.
- **•** Le nombre de pages dans chaque enregistrement peut varier. Fiery Impose insère des pages vierges pour compenser les éventuelles différences en termes de longueur de pages au sein des enregistrements.

### Ouvrir ou prévisualiser une tâche VDP

Vous pouvez ouvrir une tâche VDP dans la liste En attente de Vue tâches. Pour prévisualiser une tâche VDP traitée, utilisez la fenêtre Prévisualiser raster.

- **•** Effectuez l'une des opérations suivantes :
	- **•** Pour ouvrir une tâche VDP, cliquez dessus avec le bouton droit de la souris dans la liste En attente de Vue tâches.
	- **•** Pour prévisualiser une tâche VDP ouverte, utilisez la fenêtre Prévisualiser raster (Actions > Prévisualiser).

Les prévisualisations incluent les paramètres d'imposition appliqués à la tâche. Le contenu de la tâche s'affiche au format réel, organisé par enregistrements ou jeux finis.
# Imposer une tâche VDP

Les paramètres d'imposition s'appliquent à chaque page de la tâche VDP. La plupart des paramètres d'imposition sont similaires à ceux d'une tâche non VDP.

**Remarque :** Les flux produit Normal, Brochure et Impression groupée sont disponibles pour l'imposition VDP. Compose n'est pas disponible.

Lorsque vous imposez une tâche VDP, notez que :

- **•** le menu Format de la feuille comprend le format de feuille actuellement sélectionné et les formats de feuille récemment utilisés ;
- **•** le menu Modèle vous permet de sélectionner un modèle prédéfini ou un modèle personnalisé créé avec Fiery Impose.
- **•** Lorsque vous créez un modèle personnalisé dans la fenêtre Imposition VDP, vous devez disposer d'une tâche VDP ouverte pour accéder aux fonctions propres à l'impression variable.

# Bandes de contrôle d'impression pour les tâches VDP

Une bande de contrôle identifie le numéro de surface absolue, le numéro de jeu de sortie, le numéro de surface par rapport au début du jeu de sortie et les pages logiques pour chaque enregistrement.

**•** Cliquez sur Repères, puis sur Définir.

# Spécifier la brochure, l'échelle ou les fonds perdus pour l'imposition VDP

Les paramètres d'imposition VDP pour la brochure multipose, les fonds perdus et l'échelle sont légèrement différents des paramètres pour une tâche Fiery Impose standard.

## **Définir la brochure multipose pour les tâches VDP**

Lorsque vous choisissez la Piqûre à cheval pour une tâche VDP, vous pouvez choisir un paramètre 2 x 2 Brochures uniques. (Cela vous permet d'imprimer deux enregistrements sur une feuille.) Pour les enregistrements de longueur variable, Fiery Impose ajoute automatiquement des pages vierges en fonction des critères de pagination.

Vous pouvez enregistrer les paramètres sous forme de préréglage que vous pouvez sélectionner à partir des imprimantes virtuelles ou de Hot Folders.

- **1** Sélectionnez une tâche dans la liste En attente dans Command WorkStation, puis cliquez sur Actions > Impose.
- **2** Dans la fenêtre Fiery Impose, cliquez sur Brochure pour le flux produit et Piqûre à cheval pour le type de reliure.
- **3** Cliquez sur Gauche, Droite ou Haut pour le style de reliure.
- **4** Pour spécifier le format de la feuille, cliquez sur Modifier en regard du champ texte Feuille.
- **5** Pour spécifier les paramètres de la couverture, cliquez sur Couverture, puis sur Aucune, Interne, Externe ou Recto verso dans les menus Couverture de dessus et Couverture de dessous.
- **6** Spécifiez l'Orientation de mise en page, puis cliquez sur 2 x 2 Brochures uniques pour Ligne et colonne.

**Remarque :** L'option 2 x 2 Brochures uniques est uniquement disponible avec les tâches VDP. En cas d'imposition d'une tâche PostScript ou PDF avec utilisation du même modèle, le paramètre 2 x 2 Répéter brochure est automatiquement sélectionné.

**7** Spécifiez les autres paramètres en fonction de vos besoins.

# **Définir les fonds perdus ou l'échelle en imposition VDP**

La définition de fonds perdus pour l'imposition VDP a des répercussions sur l'emplacement des repères de coupe. Par défaut, Fiery Impose place les repères de coupe au bord de l'image. Si vous appliquez des fonds perdus définis en imposition VDP, ces repères sont automatiquement décalés en proportion de la valeur de fond perdu.

- **•** Effectuez l'une des opérations suivantes :
	- **•** Pour Fond perdu, saisissez les valeurs dans les champs Horizontal et Vertical.
	- **•** Dans le volet Echelle, menu Mise à l'échelle, sélectionnez Adapter au format, 100 %, ou Personnalisé.

Si vous choisissez Personnalisé, saisissez une valeur dans le champ Facteur d'échelle.

# Paramètres d'imposition groupée pour l'imposition VDP

Pour l'imposition VDP, vous pouvez procéder à l'Impression groupée au niveau de la page ou de l'enregistrement.

Choisissez l'une des options suivantes :

- **•** Mode un enregistrement : l'imposition ne s'applique qu'à un enregistrement. Impose effectue une opération d'Impression groupée pour les pages d'un seul enregistrement.
- **•** Mode plusieurs enregistrements : l'imposition s'applique à plusieurs enregistrements simultanément. Impose effectue une opération d'Impression groupée pour les pages issues de plusieurs enregistrements.

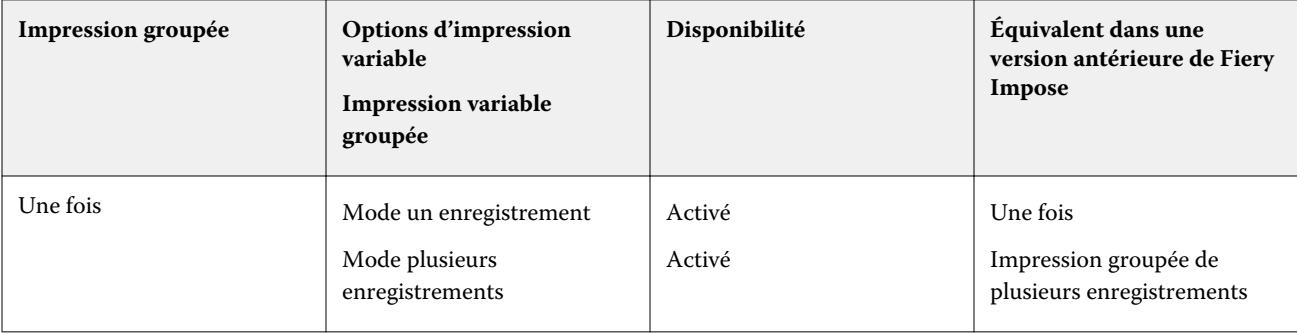

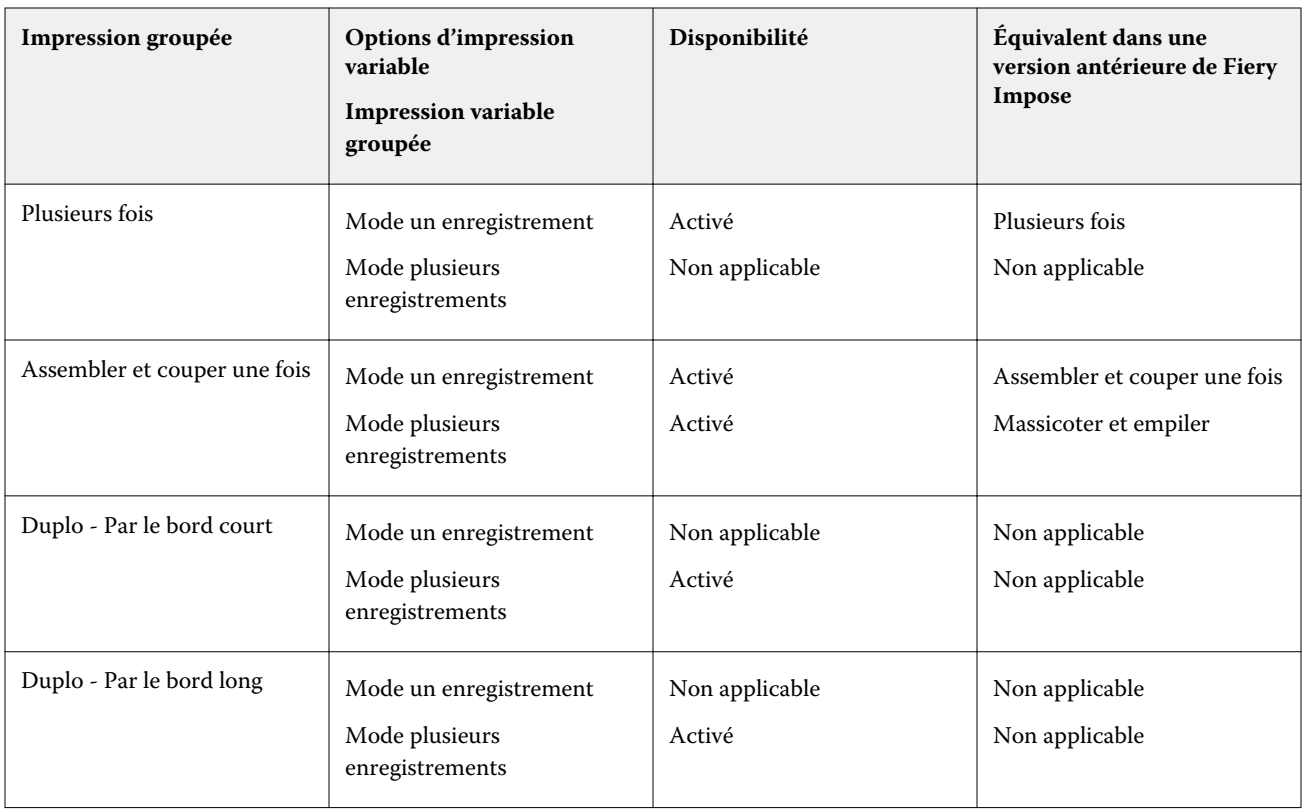

# **Imposition d'un seul enregistrement pour les tâches VDP**

L'Imposition d'un seul enregistrement consiste à imposer séparément chaque enregistrement d'une tâche VDP. La même imposition est répétée pour chaque enregistrement.

Toute feuille imposée (cahier) contient les pages d'un seul enregistrement. Des pages vierges sont insérées si les pages de l'enregistrement ne remplissent pas complètement la feuille.

L'Imposition d'un seul enregistrement pour des tâches VDP prend en charge l'Impression groupée Plusieurs fois, l'Impression groupée unique et Assembler et couper une fois.

**Figure 1 :** Exemple d'imposition d'un seul enregistrement utilisant l'impression groupée plusieurs fois pour 8 enregistrements, avec 2 pages par enregistrement, une mise en page d'une ligne sur deux colonnes et en recto. « R » correspond à Enregistrement (Record), « P » à Page et « S » à Feuille (Sheet).

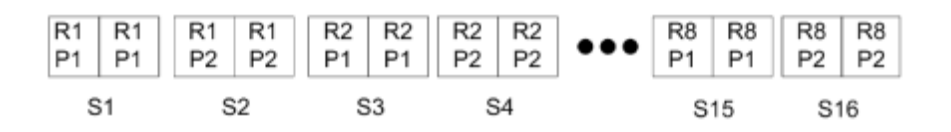

**Figure 2 :** Exemple d'imposition d'un seul enregistrement utilisant l'impression groupée unique pour 8 enregistrements, avec 2 pages par enregistrement, une mise en page d'une ligne sur deux colonnes et en recto. « R » correspond à Enregistrement (Record), « P » à Page et « S » à Feuille (Sheet).

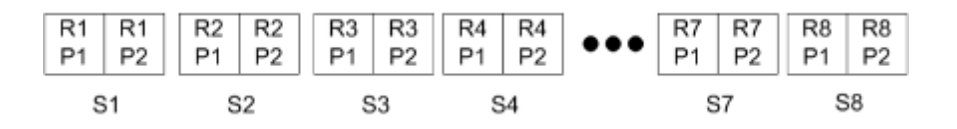

**Figure 3 :** Exemple d'imposition d'un seul enregistrement utilisant Assembler et couper une fois pour 8 enregistrements, avec 4 pages par enregistrement, une mise en page d'une ligne sur deux colonnes et en recto. « R » correspond à Enregistrement (Record), « P » à Page et « S » à Feuille (Sheet).

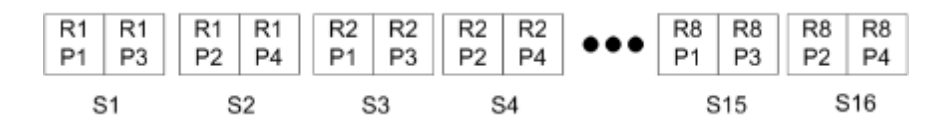

## **Imposition de plusieurs enregistrements pour les tâches VDP**

L'imposition de plusieurs enregistrements consiste à imposer plusieurs enregistrements d'une tâche VDP sur une même feuille. Plusieurs enregistrements sont traités simultanément.

L'imposition de plusieurs enregistrements pour les tâches VDP est compatible avec les fonctions Assemblage de plusieurs enregistrements et Massicoter et empiler. Massicoter et empiler vous permet de placer plusieurs enregistrements sur les feuilles de façon qu'elles puissent être massicotées, puis empilées rapidement sans tri supplémentaire. Si votre tâche est volumineuse et contient beaucoup d'enregistrements, vous pouvez la découper en plusieurs parties pour faciliter son traitement.

**Figure 4 :** Exemple de mode Assemblage de plusieurs enregistrements pour 8 enregistrements, avec 2 pages par enregistrement, agencement 1 ligne sur 2 colonnes et recto simple. R correspond à Enregistrement (Record), P à Page et S à Feuille (Sheet).

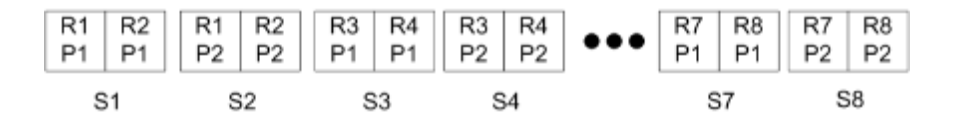

Figure 5 : Exemple de mode Massicoter et empiler pour 8 enregistrements, avec 2 pages par enregistrement, agencement 1 ligne sur 2 colonnes et recto simple. R correspond à Enregistrement (Record), P à Page et S à Feuille (Sheet).

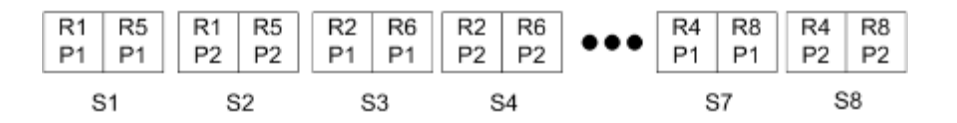

### **Impression variable groupée Duplo**

Les mises en page en mode Impression variable groupée Duplo prennent en charge la pagination pour le système de refente/coupe/rainage feuilles de Duplo. Le schéma d'impression groupée Duplo crée une pagination qui vous permet de terminer de façon séquentielle les feuilles imprimées, feuille par feuille.

**Remarque :** Pour les mises en page en mode Impression groupée Duplo, le paramètre Style n'est pas disponible et vous ne pouvez pas spécifier les paramètres Couverture de dessus ou Couverture de dessous.

Les mises en page en mode Impression groupée Duplo sont les suivantes :

- **•** Duplo Par le bord court : oriente la page de telle sorte que la feuille imprimée est introduite dans le module de finition Duplo par le bord court.
- **•** Duplo Par le bord long : oriente la page de telle sorte que la feuille imprimée est introduite dans le module de finition Duplo par le bord long.

# Fiery Compose

Fiery Compose, l'une des applications de mise en route de Fiery qui inclut également Fiery Impose et Fiery JobMaster, vous permet de préparer une tâche (spoulée et mise en attente dans la Command WorkStation) pour l'impression.

**Remarque :** Les options de Fiery Compose sont un sous-ensemble de Fiery JobMaster qui comprend des options plus avancées pour la préparation des tâches.

Fiery Compose est une application dynamique : Les options disponibles dépendent de l'imprimante que vous sélectionnez. Pour une même tâche, Fiery Compose permet :

- **•** de définir des chapitres et d'appliquer la finition par sections, si ces fonctions sont prises en charge ;
- **•** d'indiquer différents supports pour les couvertures de dessus et de dessous, des pages ou des sections ;
- **•** d'insérer des pages vierges, des feuilles, des pages à onglet ou d'autres documents ;
- **•** de modifier un document avec Adobe Acrobat et Enfocus PitStop.

**Remarque :** L'ordinateur client doit disposer d'une licence Fiery Compose activée pour pouvoir utiliser Fiery Compose.

Fiery Compose vous permet de travailler sur n'importe quelle tâche PDF ou PostScript au niveau de la page. Si vous modifiez une tâche PostScript dans Fiery Compose, Fiery Compose la convertit en PDF. Toute modification que vous apportez à la tâche s'affiche dans le volet Affichage feuille.

**Remarque :** Si vous possédez une licence activée pour Fiery Compose ou Fiery JobMaster, vous pouvez créer une nouvelle tâche d'impression qui s'ouvre dans la fenêtre Fiery Compose ou Fiery JobMaster en cliquant sur l'icône Nouvelle tâche dans la barre d'outils de la Command WorkStation. Créez une nouvelle tâche si vous voulez préparer une tâche à partir d'un document numérisé, imprimer une tâche contenant uniquement des onglets ou associer des tâches existantes en partant d'une tâche vide.

Les paramètres de Supports mixtes définis au niveau du pilote d'impression ou de la Command WorkStation s'affichent lors de la visualisation de la tâche dans Fiery Compose. Une fois que vous avez enregistré la tâche dans Fiery Compose, vous ne pouvez pas revenir en arrière et apporter des modifications dans la fenêtre Supports mixtes.

# Paramétrage des options d'une tâche avant utilisation de Fiery Compose

Les options de finition telles que l'agrafage, le pliage et la perforation peuvent être définies dans la Command WorkStation (Propriétés de la tâche), au niveau du pilote d'imprimante ou dans Fiery Compose.

Ces méthodes permettent d'appliquer des modifications à l'ensemble de la tâche. Avec Fiery Compose, il est toutefois possible d'appliquer des options de finition à certaines sections seulement. Il est conseillé de configurer la finition par sections dans cette application.

# Ouvrir et afficher les tâches dans Fiery Compose

Vous utilisez la fenêtre Fiery Compose pour afficher les tâches et pour effectuer des modifications. La fenêtre Fiery Compose est composée de trois volets : Affichage des pages, Affichage feuille et Paramètres.

- **•** Affichage des pages : affiche chaque page de la tâche sélectionnée sous la forme de chemins de fer.
- **•** Affichage feuille : affiche la tâche complète sous forme de chemins de fer. Vous pouvez basculer de la visualisation en chemins de fer à la visualisation en fils de fer, et inversement. (L'affichage des chemins de fer sous forme de fils de fer accélère les performances.)

Si la tâche est imprimée en recto verso, Affichage feuille affiche le recto et le verso de chaque feuille. Vous pouvez également utiliser Affichage du mode de lecture pour afficher les pages gauche et droite comme dans un livre.

**•** Paramètres : affiche des commandes qui contrôlent les caractéristiques d'impression et la mise en page de la surface de la feuille finale à l'impression. Les commandes apparaissent en fonction du flux produit.

**Remarque :** Voir [Prévisualisation Fiery](#page-111-0) à la page 112.

## **Ouvrir une tâche dans Fiery Compose**

Utilisez la Command WorkStation pour ouvrir une tâche spoulée/en attente dans Fiery Compose.

- **1** Sélectionnez une tâche spoulée/en attente dans la liste En attente de la Command WorkStation.
- **2** Cliquez sur Actions > Compose.

## **Définir l'affichage feuille sur chemins de fer ou pages entières dans Fiery Compose**

L'Affichage feuille peut basculer entre l'affichage de chemins de fer et de page entière. Vous pouvez également afficher les chemins de fer sous forme de fils de fer.

**Remarque :** En affichant la page entière, le format de la page affichée correspond au cadre de contour du document et non au format du support affecté à la page.

- **•** Effectuez l'une des opérations suivantes :
	- **•** Cliquez sur l'icône Adapter à la page ( ) en bas de la fenêtre pour définir le zoom afin qu'une surface unique convienne à la zone d'affichage.
	- **•** Pour faire basculer l'affichage du chemin de fer entre les affichages de chemins de fer et de fils de fer, cliquez sur l'icône Afficher/Masquer le contenu des feuilles (**a**).

### **Afficher les pages sous forme de livre**

L'Affichage du mode de lecture ouvre une fenêtre indépendante qui présente les pages gauche et droite l'une à côté de l'autre, comme un livre.

**•** Ouvrez l'Affichage du mode de lecture en cliquant sur Fichier > Affichage du mode de lecture.

### **Régler la taille du chemin de fer**

Le volet Affichage des pages permet de définir la taille du chemin de fer. Le volet Affichage feuille permet d'effectuer un zoom ou de spécifier un pourcentage d'agrandissement/réduction.

- **•** Effectuez l'une des opérations suivantes :
	- **•** Pour agrandir ou réduire le chemin de fer dans Affichage des pages, cliquez sur Affichage > Agrandir les chemins de fer ou sur Affichage > Réduire les chemins de fer.
	- **•** Pour effectuer un zoom sur le chemin de fer dans le volet Affichage des pages, faites glisser le curseur situé en bas de ce volet.

# Travailler avec des pages dans Fiery Compose

Fiery Compose permet d'ajouter et de supprimer des pages, d'en modifier l'ordre ou encore d'en insérer à partir d'une autre tâche. Vous pouvez également créer des pages à onglet, des débuts de chapitre ou des couvertures, affecter des supports aux pages et demander une impression recto verso pour certaines d'entre elles.

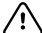

**Important :** Il est recommandé de modifier la tâche avant de définir des paramètres de supports mixtes. La modification d'une tâche peut affecter la numérotation des pages, laquelle peut affecter les réglages des paramètres de supports mixtes. Vérifiez donc toujours ces derniers après avoir modifié une tâche.

## **Ouvrir une tâche à modifier dans Acrobat**

Fiery Compose permet d'ouvrir une tâche afin de la modifier dans Adobe Acrobat et Enfocus PitStop.

**•** Cliquez sur une page avec le bouton droit de la souris dans le volet Affichage des pages, puis sélectionnez Modifier dans Acrobat.

# **Réorganiser ou supprimer des pages, ou leur appliquer un paramètre de recto verso dans Fiery Compose**

Vous pouvez effectuer des actions sur certaines pages d'une tâche Fiery Compose.

- **•** Effectuez l'une des opérations suivantes :
	- **•** Pour réorganiser l'ordre des pages, cliquez sur une vue miniature dans le volet Affichage des pages et faites-la glisser à l'emplacement souhaité.
	- **•** Pour effectuer une suppression, sélectionnez une ou plusieurs pages et cliquez sur Modifier > Supprimer.
	- **•** Pour appliquer le recto verso (sous réserve de sa prise en charge par l'imprimante) à certaines pages ou certains chapitres, cliquez dessus avec le bouton droit de la souris, cliquez sur Page recto verso, puis spécifiez le paramètre souhaité.

**Remarque :** Pour appliquer le recto verso à l'ensemble d'une tâche, sélectionnez le paramètre approprié dans la Command WorkStation avant d'ouvrir la tâche dans Fiery Compose, ou choisissez Recto verso dans le volet Paramètres.

### **Insérer une feuille ou une page vierge dans Fiery Compose**

Fiery Compose vous permet d'insérer des pages ou des feuilles vierges n'importe où dans un document. Fiery Compose insère les feuilles ou les pages avant les pages sélectionnées.

Il est possible d'insérer automatiquement des pages vierges implicites pour aménager les débuts de chapitre et les réglages recto verso prévus pour le document original. Comme ces pages vierges implicites ne font pas partie du document de travail original, vous pouvez choisir de les afficher ou non.

**•** Pour afficher les pages vierges implicites, sélectionnez Afficher les pages vierges implicites dans le menu Affichage de Fiery Compose.

Vous pouvez également insérer des pages vierges manuellement.

- **1** Sélectionnez une page dans le volet Affichage des pages.
- **2** Cliquez sur Actions > Insérer une feuille vierge ou sur Actions > Insérer une page vierge.

## **Affecter un support aux pages dans Fiery Compose**

Les volets Affichage feuille et Affichage des pages permettent d'affecter des supports à des pages ou plages de pages. Le volet Affichage des pages permet également d'attribuer un support à l'ensemble d'une tâche.

- **1** Sélectionnez une ou plusieurs pages.
- **2** Cliquez sur Actions > Affecter le support.
- **3** Spécifiez le support dans la boîte de dialogue Support pour les pages ou étendues de pages.

## **Convertir en niveaux de gris**

Il est possible de convertir des pages ou des surfaces couleur en niveaux de gris.

Pour cela, la tâche doit contenir des couleurs et vous devez avoir activé la licence Fiery Compose ou Fiery JobMaster.

- **1** Importez la tâche dans la queue Attente de la Command WorkStation.
- **2** Sélectionnez la tâche dans la liste En attente et choisissez Fiery Compose ou Fiery JobMaster.

Vous pouvez également accéder à cette fonction en ouvrant Fiery Impose, si cette application est activée et si Fiery Compose ou Fiery JobMaster l'est également.

- **3** Dans le volet Affichage des pages ou Affichage feuille, sélectionnez une page couleur, puis cliquez avec le bouton droit de la souris ou allez dans le menu Actions et sélectionnez Convertir en niveaux de gris. La page ou la surface sélectionnée s'affiche en niveaux de gris dans le volet Affichage feuille. Lorsque vous sélectionnez cette page, l'option Convertir en niveaux de gris du menu Actions est repérée par une coche.
- **4** Pour sélectionner plusieurs pages ou surfaces dans le volet Affichage des pages ou Affichage feuille, effectuez l'une des opérations suivantes :
	- **•** Pour sélectionner plusieurs pages/surfaces consécutives, cliquez sur le premier élément, appuyez sur la touche Maj et maintenez-la enfoncée, puis cliquez sur le dernier élément.
	- **•** Pour sélectionner plusieurs pages/surfaces non consécutives, appuyez sur la touche Ctrl et maintenez-la enfoncée, puis cliquez sur chacun des éléments souhaités.

Vous pouvez rétablir les couleurs de groupes ou de pages/surfaces individuelles en les sélectionnant et en choisissant Convertir en niveaux de gris dans le menu Actions (même si les pages/surfaces ont été sélectionnées dans le cadre d'un groupe). La coche disparaît.

**Remarque :** La conversion des pages ou surfaces intervient au moment de l'enregistrement de la tâche. Si vous modifiez celle-ci après l'avoir enregistrée, les couleurs éventuellement ajoutées ne seront pas converties en niveaux de gris.

## **Travailler avec les débuts de chapitre dans Fiery Compose**

Pour diviser un document en chapitres, vous pouvez définir le début de chaque chapitre dans le volet Affichage des pages, puis appliquer des options de finition dans le volet Paramètres. Vous pouvez également supprimer un repère de début de chapitre.

Une page de début de chapitre est imprimée sur le recto d'une feuille. (Il s'agit de la page de droite dans un plan de montage lecture.) Les cases vertes dans le volet Affichage des pages indiquent les pages de début de chapitre.

- **•** Effectuez l'une des opérations suivantes :
	- **•** Pour ajouter un début de chapitre, sélectionnez une page qui ne dispose pas de repère de début de chapitre et cliquez sur Actions > Repérer le début de chapitre.
	- **•** Pour supprimer un début de chapitre, sélectionnez une page qui dispose d'un repère de début de chapitre et cliquez sur Actions > Repérer le début de chapitre.
	- **•** Pour afficher les pages vierges que Fiery Compose insère avant les pages de début de chapitre, cliquez sur Affichage > Afficher les pages vierges implicites.

Fiery Compose insère des pages vierges implicites, si nécessaire, pour aménager les débuts de chapitre et les réglages recto verso, ainsi que pour placer la page de début de chapitre à droite dans l'Affichage du mode de lecture.

## **Définir les onglets dans Fiery Compose**

Vous pouvez ajouter une page à onglet n'importe où dans le document et sélectionner le support à onglets. (Un même support doit être utilisé pour l'ensemble des onglets d'une tâche, même si plusieurs supports à onglets sont disponibles.)

Vous pouvez ajouter un ou plusieurs onglets dans le volet Affichage des pages. Lorsque des onglets ont été ajoutés à un document, vous pouvez utiliser l'icône Filtrer sur Onglets dans la barre d'outils Affichage des pages pour afficher uniquement les pages avec onglets.

- **1** Sélectionnez les pages avant l'emplacement où doit se trouver l'onglet.
- **2** Cliquez sur Actions > Insérer un onglet ou cliquez avec le bouton droit de la souris et sélectionnez Insérer un onglet.

Une page à onglet utilisant le support par défaut pour les onglets est insérée avant la page sélectionnée. (Si une page à onglet est déjà présente dans la tâche, les nouveaux onglets doivent utiliser le même support que l'onglet déjà présent.)

**3** Pour spécifier différents supports pour l'onglet, cliquez avec le bouton droit de la souris et sélectionnez Modifier onglet….

Lorsque vous modifiez le support utilisé pour un onglet, l'ensemble des onglets adopte ce support.

**Remarque :** Dans Fiery JobMaster, vous pouvez ajouter plusieurs supports pour les onglets dans une tâche. Voir [Ajouter plusieurs styles d'onglets dans un document](#page-107-0) à la page 108.

## **Définir le texte et les autres propriétés des onglets dans Fiery Compose**

Utilisez la fenêtre Modifier onglet pour définir le texte des onglets, les propriétés de la position et le support à onglets.

- **1** Sélectionnez les pages à onglet.
- **2** Cliquez avec le bouton droit de la souris sur la page à onglet sélectionnée et cliquez sur Modifier onglet.
- **3** Saisissez le texte souhaité dans le champ Texte.
- **4** Utilisez les menus et les boutons sous le champ Texte pour spécifier des attributs textuels tels que la police, la taille, l'alignement et la rotation du texte.
- **5** Pour appliquer des paramètres identiques à l'ensemble des onglets, cliquez sur Appliquer les styles partout.

### **Définir les couvertures**

Fiery Compose vous permet de configurer les couvertures de dessus et de dessous du document indépendamment et de sélectionner leur support à partir du Catalogue papier. Vous pouvez utiliser les pages avant et arrière du document comme couvertures de dessus et de dessous, ou vous pouvez insérer des couvertures.

- **1** Dans le volet Paramètres, cliquez sur Couverture > Définir.
- **2** Dans la boîte de dialogue Support de couverture, effectuez l'une des opérations suivantes :
	- **•** Pour appliquer les mêmes paramètres aux couvertures de dessus et de dessous, cliquez sur Appliquer des paramètres identiques pour les couvertures de dessus et de dessous.
	- **•** Pour configurer séparément la couverture de dessus et la couverture de dessous, sélectionnez Couverture de dessus ou Couverture de dessous.
- **3** Spécifiez les paramètres.

# Finition par sections dans Fiery Compose

Si l'imprimante le permet, vous pouvez appliquer une finition par sections à la tâche, et donc utiliser diverses options de finition en un seul passage. Les sections peuvent être basées sur des chapitres ou des séries de feuilles, ou encore être personnalisées.

Vous devez tout d'abord spécifier les options de finition de l'ensemble de la tâche, y compris les supports et, le cas échéant, les paramètres de recto verso. Pour plus d'informations, voir [Définir le format de la feuille dans Fiery](#page-56-0) [Impose](#page-56-0) à la page 57 et [Définir le recto verso dans Fiery Impose](#page-56-0) à la page 57.

Vous créez ensuite des sections à l'intérieur de la tâche, puis spécifiez les options de finition et sélectionnez les supports de ces sections, de séries de feuilles/pages ou encore de feuilles/pages distinctes.

### **Règles de finition des sections**

- **•** Les feuilles d'une section doivent se suivre, y compris pour ce qui est des feuilles ou onglets insérés dans Fiery Compose.
- **•** Le volet Affichage des pages permet de définir les débuts de chapitre pour la finition par chapitres.
- **•** Le volet Paramètres permet de définir le nombre de feuilles pour la finition par sections constituées de feuilles. Chaque section contient le même nombre de feuilles.
- **•** Le volet Affichage feuille permet de définir des sections personnalisées, dont la longueur peut être librement choisie.
- **•** Lorsque vous passez, pour Options de la section, d'une finition par chapitres ou nombre de feuilles à une finition par sections personnalisées, les sections définies précédemment font office de point de départ pour les paramètres du mode Personnalisé.
- **•** Lorsque vous passez, pour Options de la section, d'une finition par sections personnalisées à une finition par chapitres ou nombre de feuilles, les sections personnalisées sont supprimées et remplacées par la nouvelle définition.
- **•** Toutes les feuilles d'une section doivent avoir le même format, à l'exception des onglets et des pages insérées pliées en Z.
- **•** Vous ne pouvez pas spécifier de couvertures pour la finition par sections.
- **•** Si des sections sont définies pour une tâche en recto simple et que vous sélectionnez ensuite le mode recto verso pour cette même tâche, notez les points suivants :
	- **•** En mode de finition des sections par nombre de feuilles, le nombre de feuilles par section reste inchangé. Par exemple, si une section contenait 3 pages sur 3 feuilles, elle a toujours 3 feuilles, mais 6 pages.
	- **•** En mode de finition des sections par chapitres et personnalisées, le nombre de pages par section reste inchangé et des pages vierges sont ajoutées pour répondre aux besoins du mode recto verso.

## **Définir une section dans Fiery Compose**

Pour réaliser une finition par sections, vous devez sélectionner Options de la section dans le volet Paramètres, puis appliquer les options de finition.

- **1** Dans le volet Paramètres, sélectionnez l'une des options suivantes dans le menu Options de la section :
	- **•** Personnalisé pour définir des sections en sélectionnant différentes séries de feuilles dans le volet Affichage feuille.
	- **•** Chapitres pour spécifier des débuts de chapitre afin de créer des sections.
	- **•** Nombre de feuilles pour spécifier un nombre fixe de feuilles par section afin que chacune soit constituée du même nombre de feuilles.
- **2** Cliquez sur OK.

## **Appliquer une finition des sections dans Fiery Compose**

Vous pouvez appliquer des options de finition des sections personnalisée, par chapitres ou par feuilles.

Pour appliquer des options de finition des sections par chapitres, spécifiez les débuts de chapitre, puis sélectionnez la finition et le support pour chaque chapitre. Dans le volet d'affichage des feuilles, vous pouvez voir la tâche divisée en sections par chapitres.

Pour appliquer des options de finition des sections par feuilles, indiquez le nombre de feuilles qui se trouvent dans une section. Fiery Compose divise ensuite la tâche en sections de même longueur.

La finition des sections personnalisée offre un contrôle total sur la longueur des sections. La définition des sections s'effectue dans le volet Affichage feuille. Chaque section personnalisée peut contenir un nombre différent de feuilles.

**1** Dans le volet Paramètres, cliquez sur Options dans les menus Pli, Perforation et Agrafage.

- **2** Si vous appliquez des options de finition des sections par chapitres, procédez comme suit :
	- a) Sélectionnez une page de début de chapitre dans le volet Affichage des pages et cliquez sur Actions > Début de chapitre.
	- b) Dans le volet Paramètres, cliquez sur Chapitres dans le menu Options de la section.
- **3** Attribuez un support à l'ensemble de la tâche, si vous le souhaitez.
- **4** Si vous souhaitez obtenir des sections de même longueur (sections par feuilles), sélectionnez Nombre de feuilles depuis le menu Options de la section dans le volet Paramètres. Saisissez ensuite le nombre de feuilles que vous souhaitez avoir dans une section.
- **5** Si vous appliquez des options de finition des sections personnalisée, procédez comme suit :
	- a) Dans le volet Paramètres, cliquez sur Personnalisé dans le menu Options de la section.
	- b) Dans le volet Affichage feuille, sélectionnez la feuille de début d'une section, effectuez un clic droit et sélectionnez Créer section. Répétez la procédure pour chaque section.
- **6** Supprimez les options de finition non désirées pour chaque section.
- **7** Pour attribuer un support, procédez de l'une des façons suivantes :
	- **•** Pour attribuer un support à certaines sections, cliquez avec le bouton droit de la souris sur l'en-tête de ces sections et sélectionnez Affecter le support.
	- **•** Pour attribuer des supports à certaines feuilles ou à une série de feuilles dans une section, sélectionnez ces feuilles, cliquez avec le bouton droit de la souris et sélectionnez Affecter le support.
- **8** Pour effectuer d'autres actions sur la section, cliquez avec le bouton droit de la souris sur la barre d'en-tête et choisissez les options correspondantes dans le menu.
- **9** Pour supprimer une section, sélectionnez-la, effectuez un clic droit, puis sélectionnez Supprimer section.

### **Spécifier une finition par sections pour le pliage en Z dans Fiery Compose**

Si votre imprimante prend en charge le pliage en Z, vous pouvez spécifier cette option de finition pour certaines feuilles d'une section.

Le format d'une feuille insérée pliée en Z est deux fois plus grand que celui du corps de la section et les deux formats doivent être standard et pris en charge par l'imprimante et par le module de pliage. (Les formats personnalisés ne sont pas pris en charge.) Le bord d'alimentation du papier du corps de la section et de la page insérée pliée en Z doivent avoir la même dimension.

Par exemple, pour une tâche au format Lettre US, la page pliée en Z doit être au format 11 x 17 et insérée par le bord court. Dans le cas d'une tâche au format A4, elle doit être au format A3 et insérée par le bord court.

- **1** Dans le volet Paramètres, cliquez sur Pli en Z dans le menu Pli.
- **2** Dans le volet Affichage feuille, sélectionnez une feuille, cliquez avec le bouton droit de la souris, puis cliquez sur Pli en Z.

# Enregistrer une tâche dans Fiery Compose

Si vous modifiez une tâche dans Fiery Compose, vous devez l'enregistrer avant de l'imprimer. Dans Fiery Compose, un PDF aplati n'inclut pas les feuilles vierges et les pages vierges implicites, et les pages d'onglets perdent leur affectation de supports à onglets. Lorsque vous enregistrez une tâche, la boîte de dialogue d'enregistrement retient l'emplacement sélectionné et l'utilise la prochaine fois que vous enregistrerez une tâche.

- **1** Choisissez Enregistrer dans le menu Fichier.
- **2** En regard d'Enregistrer sous, saisissez le nom de fichier.
- **3** En regard d'Emplacement, sélectionnez l'emplacement où vous souhaitez enregistrer le fichier.
- **4** Cliquez sur OK.

# Fiery JobMaster

Fiery JobMaster est une solution avancée de préparation des documents fondée sur le format PDF. Elle est conçue pour aider les opérateurs à traiter de manière les tâches complexes comme l'insertion d'onglets, la numérisation, la division en chapitres, la numérotation des pages et les modifications de dernière minute. Fiery JobMaster est l'une des applications de mise en route avec Fiery Impose et Fiery Compose.

**Remarque :** Pour utiliser Fiery JobMaster (ou Fiery Impose ou Fiery Compose), vous devez posséder une licence activée sur votre ordinateur client. Vous avez besoin d'un code d'activation de licence (LAC) ; si vous n'en avez pas, contactez votre revendeur Fiery ou le fabricant de l'imprimante.

Fiery JobMaster inclut des options de Fiery Compose, même si Fiery Compose est également disponible en option distincte, avec licence.

Accédez à Fiery JobMaster depuis la Command WorkStation et ouvrez-le dans Fiery JobMaster.

Adobe Acrobat et Enfocus PitStop Pro sont fournis avec le kit Fiery JobMaster. Adobe Acrobat et PitStop permettent d'apporter des modifications dans Acrobat depuis Fiery JobMaster, et dans certains cas, de convertir des fichiers PostScript en PDF pour Fiery JobMaster. Pour plus d'informations sur l'installation d'Acrobat et de PitStop, voir *Utilitaires* dans le kit de documentation utilisateur.

# Résumé de la tâche dans Fiery JobMaster

Le volet Résumé de la tâche dans la fenêtre Fiery JobMaster fournit une interface pour une sélection et un filtrage simples des pages.

Le Résumé de la tâche se trouve sous le volet Affichage des pages. S'il ne s'affiche pas lorsque vous ouvrez une tâche dans Fiery JobMaster, cliquez sur les flèches doubles dans la barre de titre du Résumé de la tâche.

**Remarque :** Le volet Résumé de la tâche est uniquement disponible si Fiery JobMaster a été activé.

Le Résumé de la tâche affiche tous les attributs de page pouvant être utilisés pour filtrer ou sélectionner certains groupes de pages dans le volet Affichage des pages. La liste comprend uniquement les attributs qui sont actuellement utilisés dans la tâche. Cette liste est mise à jour chaque fois que des modifications sont apportées à la tâche.

Les propriétés ou les attributs de page peuvent inclure les éléments suivants :

- **•** Format de page
- **•** Format du support
- **•** Type de support
- **•** Type de page
- **•** Grammage du support
- **•** Couleur du support
- **•** Orientation de la page
- **•** Page recto verso

**Remarque :** Ce filtre s'applique uniquement aux pages recto verso. Il ne reflète pas le paramètre recto verso dans le volet Paramètres. Les options affichées dépendent des propriétés de la tâche et des options du pilote d'imprimante disponibles pour le Serveur Fiery.

- **•** Convertir en niveaux de gris
- **•** Début de chapitre

**Remarque :** Il est possible que le début de chapitre ait été ajouté automatiquement à la première page d'une tâche PDF insérée. Voir [Ajouter automatiquement des débuts de chapitre](#page-15-0) à la page 16.

**•** Signets

# **Filtrer les pages dans Résumé de la tâche**

Filtrez et sélectionnez les sections des tâches longues dans le volet Résumé de la tâche.

- **1** Sélectionnez une tâche spoulée et non traitée dans la liste des tâches En attente de la Command WorkStation.
	- **•** Cliquez avec le bouton droit de la souris sur la tâche et sélectionnez JobMaster.
	- **•** Dans le menu Actions, sélectionnez JobMaster.
	- **•** Cliquez sur l'icône JobMaster dans la barre d'outils de la Vue tâches.

Lorsque la fenêtre Fiery JobMaster s'ouvre, si le volet Résumé de la tâche n'est pas affiché, cliquez sur les flèches dans la barre de titre du Résumé de la tâche sous le volet Affichage des pages.

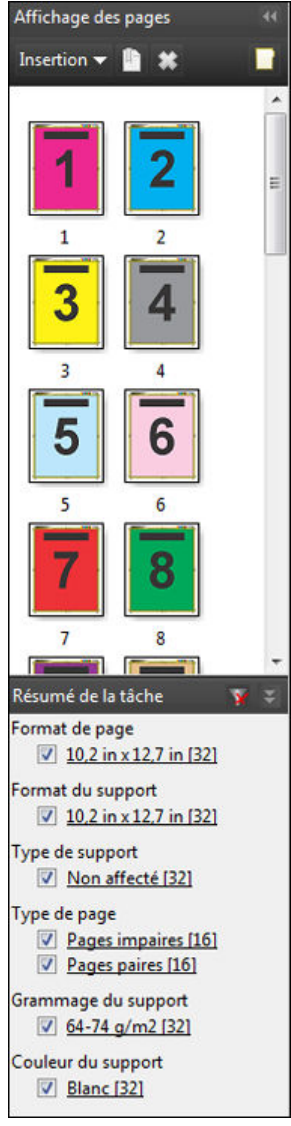

**2** Pour trier et afficher les pages en fonction d'attributs spécifiques, désélectionnez toutes les autres cases. Par exemple, pour visualiser les pages impaires, conservez la case Type de page > Pages impaires cochée.

**Remarque :** L'affichage dans Affichage des pages change ; l'affichage dans Affichage feuille ne change pas.

- **3** Cliquez sur l'hyperlien d'un attribut pour afficher toutes les pages où apparaît cet attribut. Les pages sont sélectionnées dans Affichage des pages et toutes les sélections précédentes sont effacées.
- **4** Pour synchroniser la sélection dans Affichage des pages vers Affichage feuille, cliquez avec le bouton gauche de la souris sur une page sélectionnée dans Affichage des pages. Pour synchroniser la sélection dans Affichage feuille vers Affichage des pages, vous pouvez utiliser Alt + clic gauche sur un clavier Windows ou Option + clic gauche sur un clavier Mac OS.
- **5** Cliquez sur l'icône Effacer le filtre dans la barre de titre Résumé de la tâche pour sélectionner toutes les cases et effacer tous les filtres.

Vous pouvez également sélectionner des plages de pages en passant par Edition > Sélectionner les pages par étendue. Vous pouvez utiliser la commande Inverser la sélection dans le menu Modifier pour inverser la sélection <span id="page-90-0"></span>dans Affichage des pages. Toutes les pages auparavant sélectionnées sont désélectionnées, et les pages auparavant désélectionnées sont sélectionnées.

# Sélectionner les pages par étendue

L'option Sélectionner les pages par étendue est disponible depuis la fenêtre principale de Fiery JobMaster et depuis la fenêtre Numérotation et marquage.

Cette fonction peut être utilisée avec les options filtrage du volet Résumé de la tâche. Les sélections effectuées dans la fenêtre Fiery JobMaster s'appliquent dans la fenêtre Numérotation et marquage. Pour ouvrir cette fenêtre, sélectionnez Modifier numérotation et marquage dans le menu Actions.

- **1** Sélectionnez une tâche spoulée et non traitée dans la liste des tâches En attente de la Command WorkStation.
	- **•** Cliquez avec le bouton droit de la souris sur la tâche et sélectionnez JobMaster.
	- **•** Dans le menu Actions, sélectionnez JobMaster.
	- **•** Cliquez sur l'icône JobMaster dans la barre d'outils Vue tâches, si celle-ci a été ajoutée.
- **2** Sélectionnez l'étape 3 à la page 91 ou l'étape 4 à la page 91.
- **3** Saisissez les informations directement dans la boîte de dialogue Sélectionner les pages par étendue.
	- **1** Cliquez sur Sélectionner les pages par étendue dans le menu Edition depuis la fenêtre Fiery JobMaster.

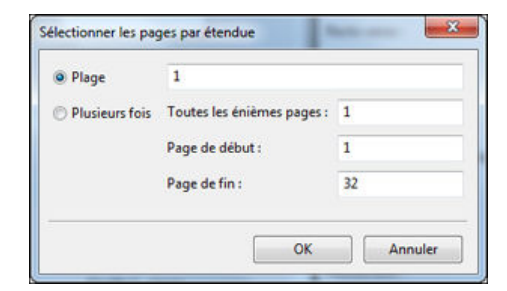

- **2** Saisissez une plage à l'aide d'un trait d'union pour spécifier une plage, de virgules pour séparer les différents chiffres, ou plusieurs plages (par exemple, 1 à 9). Vous pouvez également sélectionner la case Plusieurs fois et saisir les informations requises.
- **4** Sélectionnez les pages dans l'Affichage des pages et ouvrez ensuite la boîte de dialogue Sélectionner les pages par étendue.
	- **1** Sélectionnez une étendue de pages à l'aide des options de filtrage dans le volet Résumé de la tâche.

Par exemple, cochez la case Pages impaires.

**2** Cliquez sur Sélectionner les pages par étendue dans le menu Edition.

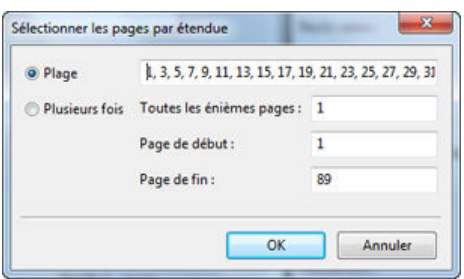

Si vous ouvrez la fenêtre Numérotation et marquage, l'étendue de pages sélectionnée s'affichera. Vous pouvez ajouter davantage de plages depuis la fenêtre Numérotation et marquage.

# Décaler le contenu d'une page ou des pages

Le décalage de page vous permet de facilement déplacer le contenu des pages afin de satisfaire les exigences de finition. Par exemple, vous pouvez rapidement décaler le contenu des pages de toutes les pages impaires vers la droite et des pages paires vers la gauche en fonction des agrafes. Vous pouvez également déplacer le contenu des pages numérisées par petite quantité à partir du dos d'une brochure.

- **1** Dans Command WorkStation, ouvrez un fichier spoulé à l'aide de Fiery JobMaster.
- **2** Dans le volet Affichage des pages, sélectionnez les pages pour lesquelles vous souhaitez décaler le contenu des pages.
- **3** Sélectionnez Actions > Modifier page.
- **4** Définissez les valeurs de x et d'y.

Les valeurs positives de x déplacent le contenu des pages vers la droite ; les valeurs négatives le déplacent vers la gauche. Les valeurs positives d'y déplacent le contenu des pages vers le haut ; les valeurs négatives le déplacent vers le bas.

Les valeurs de x et d'y sont remises à zéro lorsque vous ouvrez à nouveau Modifier page.

# Insérer de fichiers d'images dans Fiery JobMaster

Avec Insérer des fichiers d'image, vous pouvez ajouter ces types de fichier à une tâche : BMP, GIF, JPEG, JPG, PNG, TIF et TIFF.

Vous pouvez ajouter plusieurs fichiers d'image à la fois.

**Remarque :** Les fichiers TIFF de plusieurs pages ne sont pas pris en charge sous Mac OS.

# Modifier un document numérisé dans Fiery JobMaster

Par défaut, lorsque vous insérez un document PDF dans Fiery JobMaster, une vérification du contenu numérisé est effectuée dans le document. Si du contenu numérisé est détecté, il vous sera proposé de consulter et modifier les

images numérisées. Vous pourrez ensuite régler les aspects du document numérisé, comme le format, la luminosité et la suppression de mouchetures.

Vous pouvez utiliser les fonctions dans la fenêtre Prévisualisation et modification du document numérisé lors de la numérisation et lorsque le contenu numérisé est importé dans une tâche Fiery JobMaster. Elles ne peuvent pas être appliquées aux pages déjà incluses dans une tâche Fiery JobMaster ou Fiery Impose.

- **1** Cliquez avec le bouton droit de la souris sur une tâche en attente dans la Vue tâches de la Command WorkStation et sélectionnez JobMaster.
- **2** Dans la fenêtre Fiery JobMaster, sélectionnez Insertion > Insérer des fichiers PDF ou PS, Insertion > Insérer depuis le scanner ou Insertion > Insérer des fichiers d'image.

Si les pages insérées contiennent du contenu numérisé, il vous sera proposé de consulter et modifier les images numérisées.

- **3** Pour modifier le document numérisé, utilisez les options dans la fenêtre Prévisualisation et modification du document numérisé. Ces options sont disponibles au niveau de la page. En cas de sélection du bouton Appliquer partout, elles concernent toutes les pages de la tâche de numérisation :
	- Acquérir **·** procède à l'acquisition du document numérisé à partir de la boîte ou du scanner. Cette option est disponible uniquement si vous utilisez Insérer depuis le scanner.
	- Sélectionner  $\ast$ , Déplacer : permet de sélectionner ou de déplacer l'image numérisée dans la fenêtre de visualisation.
	- Zoom **e** : permet d'effectuer un zoom avant ou arrière. Cliquez sur l'icône pour faire tenir la page numérisée dans la fenêtre de prévisualisation.
	- **•** Corriger l'inclinaison : redresse l'image.
	- **•** Supprimer les mouchetures : supprime les petits points ou mouchetures qui sont parfois visibles sur les images numérisées.
	- **•** Format du support : applique automatiquement à la page numérisée le format de page répertorié le plus proche, en la faisant pivoter si nécessaire. Ainsi, une taille de 8,48 x 10,98 pouces donnerait 8,5 x 11 pouces en orientation portrait et, avec rotation de l'image, 8,5 x 11 pouces en orientation paysage.

**Remarque :** Format de numérisation sélectionne le format de page définitif en fonction de celui de la numérisation originale. Format de page permet de définir le format de page du document importé. L'image numérisée est redimensionnée en fonction de ce format. Les formats répertoriés sont fonction du pilote d'imprimante.

- **•** Largeur et Hauteur : valeur déterminée par les sélections effectuées pour Format du support et Orientation.
- **•** Supprimer la page : supprime la page sélectionnée dans la fenêtre de prévisualisation.

**Remarque :** Il est également possible de numériser d'autres pages et de les ajouter à la tâche.

- **4** Cliquez sur Importer.
- **5** Dans la fenêtre Insérer des pages, sélectionnez les pages numérisées et faites-les glisser sur le volet Affichage des pages de la fenêtre JobMaster.

# Modifier une page dans Fiery JobMaster

Grâce à Fiery JobMaster, vous pouvez modifier les pages d'une tâche pour une finition par rotation, masquage et rognage. Vous pouvez spécifier des modifications en fonction du format de finition de la zone de coupe ou de la zone de rognage.

- **1** Cliquez avec le bouton droit de la souris sur une tâche spoulée/en attente dans la Command WorkStation et choisissez JobMaster.
- **2** Dans le volet Affichage des pages, sélectionnez une ou plusieurs pages à modifier puis sélectionnez Actions > Modifier page.

La fenêtre Modifier page présente des repères de mesure à gauche et en haut de la fenêtre.

- **3** Spécifiez les paramètres.
	- **•** Glisser-déplacer : déplace la page PDF dans la fenêtre de prévisualisation.
	- Masque **s** : masque une ou plusieurs zones de la page. Cliquez puis dessinez la zone à masquer. Les zones masquées sont appliquées à l'identique sur toutes les pages sélectionnées avant l'ouverture de la fenêtre Modifier page. Les zones masquées qui étaient éventuellement déjà sélectionnées sur ces pages sont supprimées.
	- **•** Zoom **c** : permet d'effectuer un zoom avant. Pour effectuer un zoom arrière, cliquez sur l'icône Adapter à l'image.
	- Rotation **a** : permet de pivoter la page par pas de 90 degrés.
	- **•** L'option Mode Marge vous permet d'ajuster la zone de coupe ou de rognage existante. L'application d'une marge vous permet de définir dans quelle proportion la nouvelle zone sera réduite (ou agrandie) par rapport à la zone initiale. L'option Format et décalage vous permet de redéfinir complètement le format de la zone de coupe/rognage et de l'adapter directement au contenu existant. Si vous sélectionnez Mode - Marge ou Mode - Format et décalage et que vous activez la zone de rognage, vous pourrez modifier le format de rognage prédéfini. Le paramètre par défaut pour Mode est Décalage de page.
	- **•** Zone de rognage, Zone de coupe : pour modifier l'une ou l'autre, cliquez sur le bouton situé à côté. Ces options sont uniquement disponibles lorsque les paramètres Marge ou Format et décalage sont sélectionnés.
- **4** Effectuez l'une des opérations suivantes :
	- **•** Cliquez sur OK pour enregistrer les paramètres.
	- **•** Cliquez sur Réinitialiser pour rétablir les paramètres d'origine.
	- **•** Cliquez sur Annuler pour quitter cette boîte de dialogue.

Pour plus d'informations sur les paramètres, voir Flux de production Modifier page à la page 94.

## **Flux de production Modifier page**

La fonction Modifier page permet à l'utilisateur de déplacer du contenu sur la ou les pages sélectionnées pour éviter que le contenu des pages ne soit coupé lors de certains types de finition, tels que l'agrafage ou la perforation.

Modifier page peut être utilisé pour rogner ou déplacer du contenu sur la ou les pages en ajustant la Zone de rognage ou la Zone de coupe de la page.

### **Décalage de page**

Décalage de page est le moyen le plus simple de déplacer le contenu des pages. Il s'agit du mode par défaut dans Modifier page. Décalage de page adapte simultanément ajuste la zone de rognage et de la zone de coupe conformément aux règles des PDF sur le format de ces zones.

Utilisez les commandes X et Y pour décaler le contenu des pages.

### **Zone de rognage et Zone de coupe**

Pour activer la Zone de rognage ou la Zone de coupe, cliquez sur le bouton pour qu'il devienne vert.

 $Activé :$ 

Désactivé **O** 

Sélectionnez Marge ou Format et décalage pour effectuer des ajustements de la Zone de rognage et/ou la Zone de coupe.

La Zone de rognage définit la zone du contenu des pages qui doit être tronqué. Acrobat utilise ce format pour l'affichage et l'impression. La Zone de coupe définit les dimensions prévues de la page finalisée. Pour la plupart des documents, les formats de la zone de rognage et de la zone de coupe sont par défaut les mêmes.

Lorsque vous activez l'une ou l'autre, Fiery JobMaster lit les informations des zones de rognage et de coupe à partir du fichier. La trame de la zone de rognage est indiquée par une ligne en pointillés avec des tirets. La trame de la zone de coupe est indiquée par une ligne en pointillés avec des tirets et des points.

#### **Marge**

Dans l'exemple ci-dessous, le contenu de la page 4 doit être déplacé vers la droite pour permettre la perforation du côté gauche de la page. La Zone de coupe est ajustée pour déplacer la marge gauche davantage vers la gauche avec une valeur de -0,5 et pour déplacer la marge droite vers la gauche avec une valeur de 0,5. Ces ajustements déplacent efficacement le contenu des pages vers la droite et créent plus d'espace pour la perforation du côté gauche de la page.

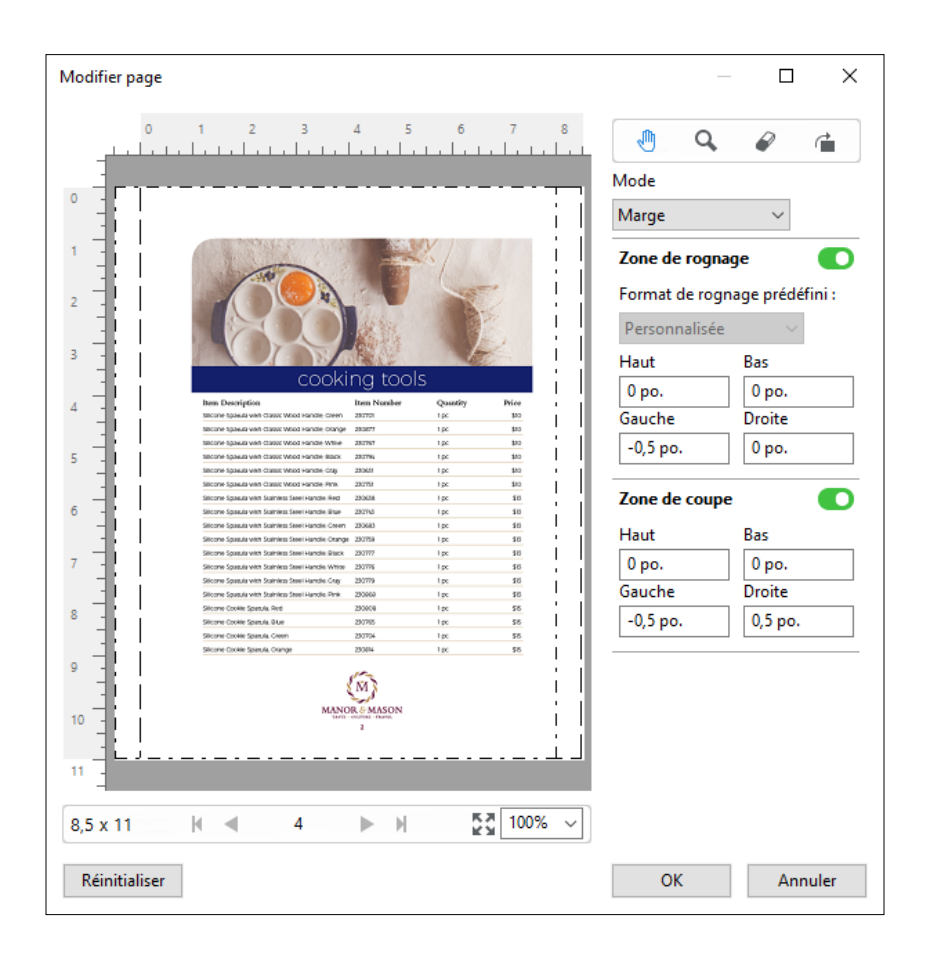

### **Format et décalage**

Lorsque la Zone de rognage est activée, Format et décalage permet de personnaliser la Zone de rognage en sélectionnant un format de feuille standard ou en spécifiant la Largeur et la Hauteur de la Zone de rognage. La Gauche et le Haut sont utilisés pour spécifier la distance entre le bord gauche et le haut de la Zone de coupe par rapport à la Zone de rognage. Lorsque la Zone de coupe est activée, la Zone de coupe de la page peut être personnalisée en spécifiant la Largeur et la Hauteur.

Dans l'exemple ci-dessous, la Zone de rognage et la Zone de coupe ont au départ la même taille : 8,5 sur 11 pouces. En décalant la Zone de rognage d'une valeur de 0,5 vers la gauche, la Zone de rognage est déplacée de 0,5 pouce vers la droite. La Zone de coupe restant à la même position, la Zone de coupe diminue de 0,5 pouce à gauche et mesure désormais 8 pouces sur 11.

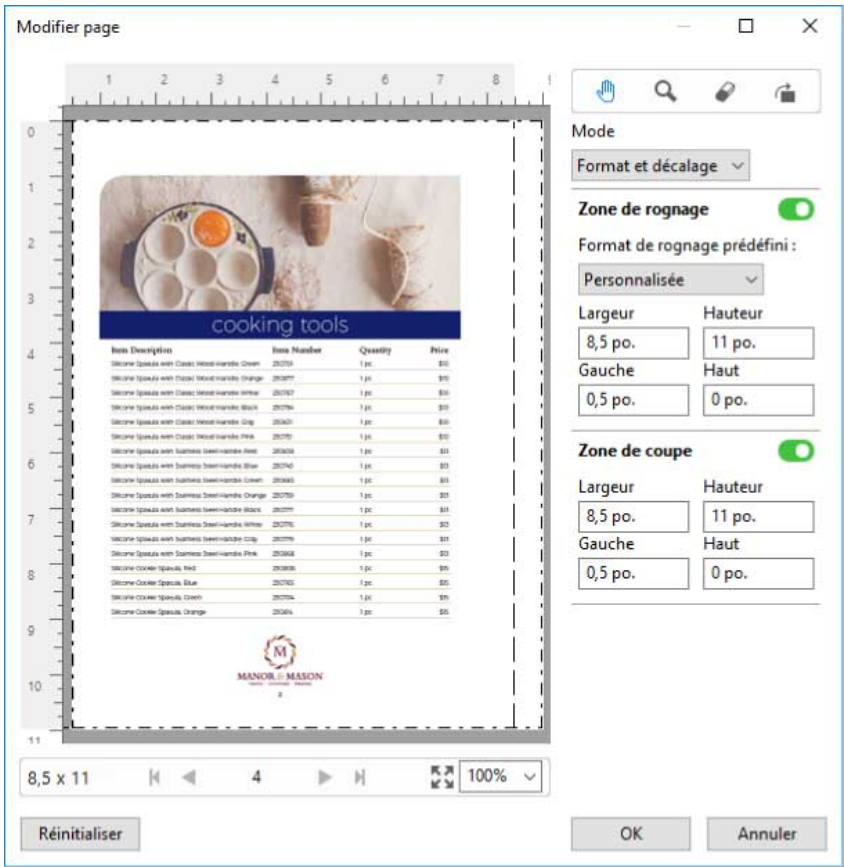

Pour une tâche qui requiert pour finition la perforation du bord supérieur, l'utilisateur a saisi une valeur négative dans le champ Haut pour la Zone de coupe (voir l'exemple ci-dessous). La taille de la Zone de coupe est maintenue, mais le contenu a été déplacé vers le bas, offrant davantage d'espace pour la perforation. Notez que l'option Format de rognage prédéfini n'est pas activée, mais l'utilisateur peut modifier ces valeurs dans les champs Largeur et Hauteur.

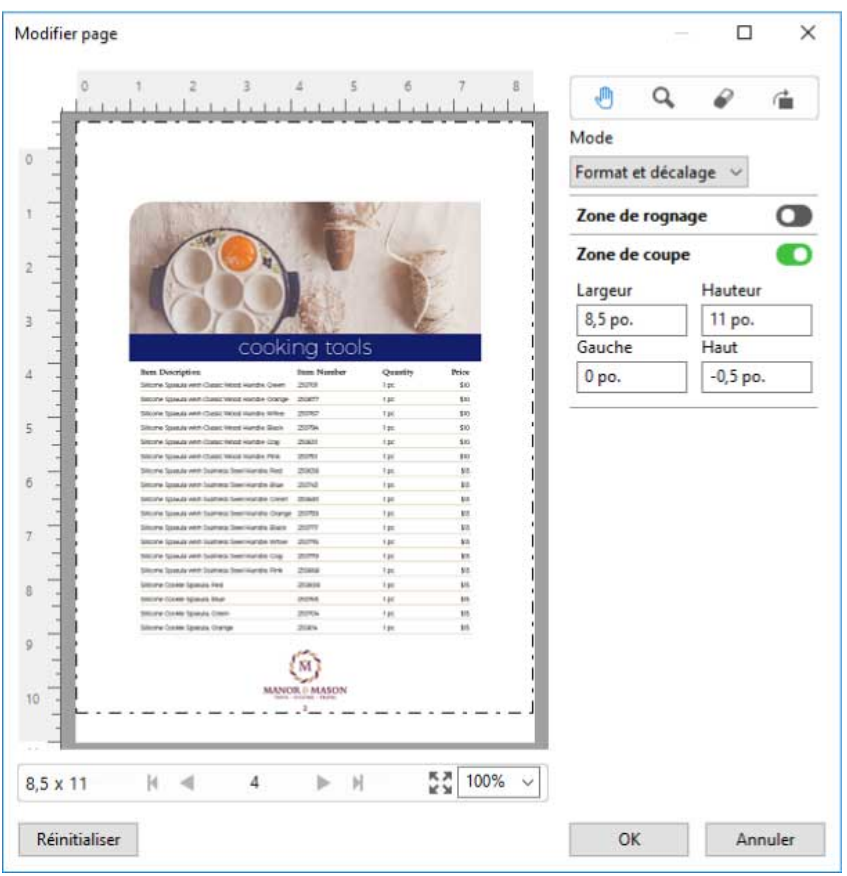

# Flux d'impression bloc-notes NCR en plusieurs parties

L'impression bloc-notes en plusieurs parties est utilisée pour les tâches telles que les factures ou les bons de commande en plusieurs parties, ou encore les billets de tombola.

Les options de Fiery JobMaster permettent de créer un flux d'impression bloc-notes NCR (papier sans carbone) en plusieurs parties. Les formulaires ou les blocs-notes peuvent se composer en plusieurs parties, généralement deux à quatre parties, et recto verso et recto mixtes. Par exemple, un formulaire en trois parties peut avoir du texte sur le recto et verso dans ses deux premières parties et du texte uniquement sur le recto dans sa troisième partie.

Un flux peut par exemple comprendre les éléments suivants :

- **•** Commencez par une tâche incluant toutes les pages nécessaires pour créer un jeu.
- **•** Si la tâche commence par une seule page, vous pouvez dupliquer la page (en sélectionnant Dupliquer dans le menu Edition) pour créer autant de copies nécessaires pour créer un jeu.
- **•** Indiquez le support/bac requis pour chaque page/feuille.
- **•** Sélectionnez Dupliquer la tâche dans le menu Modifier pour créer le nombre total de jeux requis.
- **•** Appliquez la numérotation avancée pour un marquage personnalisé des pages ou des jeux.
- **•** Appliquez la mise en page avec Fiery Impose.

<span id="page-98-0"></span>Pour ce flux de production, vous devez utiliser les fonctionnalités suivantes :

**•** Dupliquer et Dupliquer la tâche dans le menu Edition

Dupliquer sert à dupliquer un formulaire ou une partie à la fois. Pour créer plusieurs copies, vous devez utiliser la fonction Dupliquer à plusieurs reprises. Dupliquer la tâche sert à dupliquer la tâche autant de fois que vous l'indiquez dans la boîte de dialogue Dupliquer la tâche.

**•** La répétition de la numérotation dans le flux de numérotation des pages avancée, grâce à la boîte de dialogue Sélectionner les pages par étendue et les options supplémentaires d'étendue de pages disponibles dans la fenêtre Numérotation et marquage. Un exemple : Options de numérotation > Utiliser la numérotation personnalisée pour cette plage > Nombre d'utilisations.

# Numérotation avancée et marquage des pages

La numérotation avancée des pages permet d'ajouter une numérotation et un marquage personnalisés aux sections d'une tâche, notamment des plages de pages ou des chapitres précis.

Il est possible de spécifier des styles différents par section, par exemple des chiffres romains pour les pages liminaires et les annexes, et des chiffres arabes pour le corps du document. Il est également possible d'indiquer que certaines pages ne doivent pas porter de numéro tout en étant incluses dans le calcul.

Des exemples d'utilisation de la fonction de numérotation avancée des pages sont présentés ci-dessous :

- **•** Dans une tâche de cinq pages dans laquelle chaque page est comptée, les pages sont numérotées de 1 à 5.
- **•** Dans une tâche de cinq pages dans laquelle chaque page est comptée et où le premier numéro est le numéro 10, les pages sont numérotées de 10 à 14.
- **•** Dans une tâche de cinq pages dans laquelle chaque page est comptée et où le pas de progression de la numérotation est de 2, les pages sont numérotées comme suit : 1, 3, 5, 7, 9.
- **•** Dans une tâche de cinq pages dans laquelle seule la dernière page est comptée, les pages sont numérotées comme suit : x, x, x, x, 1,  $\alpha$  x  $\alpha$  indiquant une page sans numéro imprimé.
- **•** Dans une tâche de cinq pages dans laquelle les deux premières pages sont ignorées, les pages sont numérotées comme suit : x, x, 3, 4, 5, « x » indiquant une page sans numéro imprimé.
- **•** Dans une tâche de dix pages divisée en chapitres (cinq au total), dans laquelle chaque chapitre comporte deux pages, les pages sont numérotées comme suit : [1, 2], [1, 2], [1, 2], [1, 2], [1, 2], les crochets signalant les chapitres.
- **•** Dans un bloc NCR en plusieurs parties, toutes les pages dans un jeu sont numérotées de manière identique (1, 1, 1, 2, 2, 2, 3, 3, 3), lorsqu'un jeu est composé de trois parties.

Pour plus d'informations sur les commandes disponibles avec la fonction de numérotation avancée des pages et sur leur utilisation, voir [Espace de travail de la numérotation avancée des pages](#page-100-0) à la page 101 et [Définir les options de](#page-101-0) [numérotation avancée des pages](#page-101-0) à la page 102.

### **Type et plage**

Ajoutez une plage de pages ou de chapitres, ou encore la totalité du document, pour activer les options de numérotation avancée des pages. Les réglages possibles dans la zone Type et Plage sont les suivants :

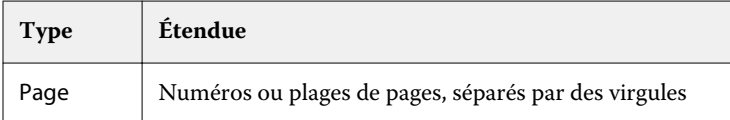

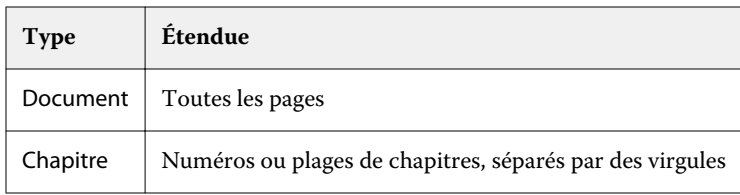

## **Propriétés de la numérotation**

Précisez les propriétés de la numérotation pour chacune des plages. Les options sont les suivantes :

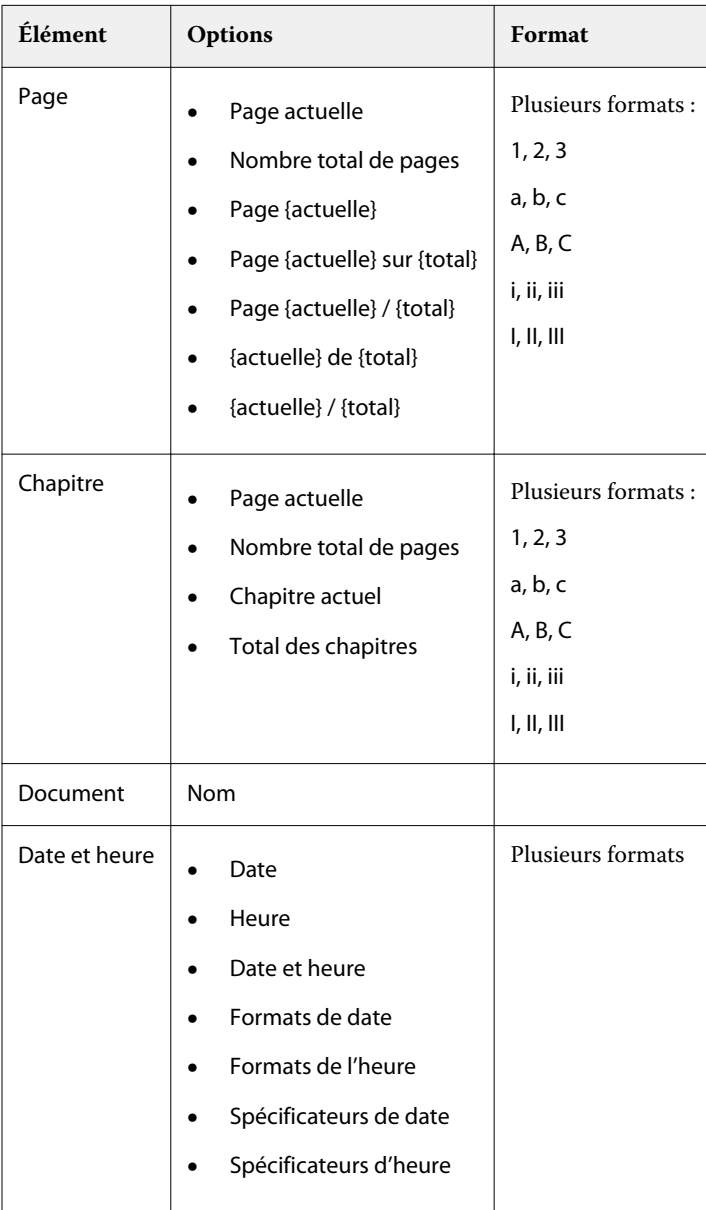

# <span id="page-100-0"></span>**Espace de travail de la numérotation avancée des pages**

La fenêtre Numérotation et marquage est un espace de travail permettant de définir la numérotation avancée des pages.

Dans Fiery JobMaster, vous pouvez accéder à la fenêtre Numérotation et marquage en sélectionnant une ou plusieurs pages dans le volet Affichage des pages, puis en sélectionnant Actions > Modifier numérotation et marquage.

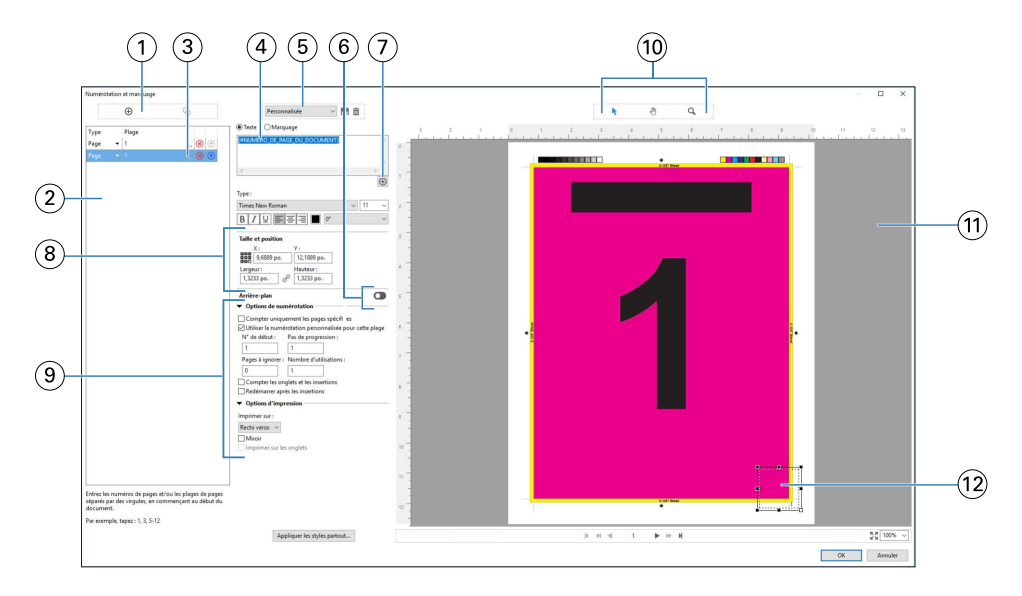

- *1 Icônes Ajouter une plage et Dupliquer la plage pour ajouter des plages et en dupliquer.*
- *2 La boîte de dialogue Type et Plage répertorie les plages ajoutées dans le document, les chapitres et les pages.*
- *3 Cliquez sur le second jeu d'ellipses pour ouvrir une boîte de dialogue vous permettant de définir les options Plage et Plusieurs fois.*
- *4 Menu des préréglages et icônes Enregistrer les préréglages et Supprimer les préréglages.*
- *5 Le champ de texte affiche les macros correspondant aux options de numérotation spécifiées lorsque l'on clique sur le signe plus*  $\bigoplus$  *situé sous la zone de texte. Du texte peut être ajouté aux macros.*
- *6 Commandes d'activation/désactivation de l'arrière-plan du champ de numérotation des pages du document.*
	-

*7*

Le signe plus **OU** ouvre des menus permettant de spécifier les numéros de page et de chapitre, la date, l'heure et le nom du *document.*

- *8 Dans Taille et position, vous pouvez saisir les informations relatives à X, Y, à la Largeur et la Hauteur.*
- *9 Options d'impression et de numérotation avancée.*
- *10 Icônes Sélectionner, Déplacer et Zoom du volet de prévisualisation.*
- *11 Prévisualisation de la tâche. Les commandes de navigation et de zoom se trouvent sous cette zone.*
- *12 Champ d'affichage du numéro de page. Il peut être redimensionné et déplacé.*

### <span id="page-101-0"></span>**Définir les options de numérotation avancée des pages**

- **1** Cliquez avec le bouton droit de la souris sur une tâche spoulée/en attente dans la Command WorkStation et choisissez JobMaster.
- **2** Dans le volet Affichage des pages, sélectionnez une ou plusieurs pages et choisissez Actions > Modifier numérotation et marquage.

**Remarque :** Si vous souhaitez ajouter des débuts de chapitre à la tâche, faites-le avant de sélectionner Modifier numérotation et marquage.

- **3** Dans la fenêtre Numérotation et marquage, cliquez sur l'icône Ajouter une plage  $\bullet$  au-dessus des boîtes de dialogue Type et Plage.
	- a) Choisissez un type de plage dans le menu Type.
	- b) Saisissez une plage dans le champ Plage.
	- c) Pour dupliquer une plage, sélectionnez-la et cliquez sur  $\bullet$ .
	- d) Pour déplacer une plage vers le haut dans la séquence, cliquez sur  $\cdot$ .
	- e) Pour supprimer une plage, cliquez sur  $\Omega$ .
	- f) Pour ouvrir la boîte de dialogue Sélectionner les pages par 'e, cliquez sur les ellipses dans le champ Plage. Voir [Sélectionner les pages par étendue](#page-90-0) à la page 91

Pour plus d'informations sur les paramètres possibles, voir « Type et plage » dans [Numérotation avancée et](#page-98-0) [marquage des pages](#page-98-0) à la page 99.

**4**

Pour ajouter des propriétés de numérotation, cliquez sur  $\bigoplus$  sous le champ Texte.

Pour plus d'informations sur les paramètres possibles, voir « Propriétés de la numérotation » dans [Numérotation](#page-98-0) [avancée et marquage des pages](#page-98-0) à la page 99.

Les options de numérotation sélectionnées sont affichées sur la page, dans le volet de prévisualisation, et la ou les macros dans le champ Texte.

**5** Pour modifier la taille du champ de numérotation de la page et le déplacer, utilisez l'icône Sélectionner  $\blacktriangleright$  en haut du volet de prévisualisation.

L'icône Déplacer **(but)** permet de déplacer l'image agrandie (zoom) dans le volet de prévisualisation.

**6** Pour personnaliser les propriétés de numérotation que vous avez sélectionnées, vous pouvez apporter des modifications dans le champ Texte.

**Remarque :** Si vous ajoutez plusieurs éléments de numérotation à une plage, comme des numéros de page, de chapitre, et la date et l'heure, des macros sont ajoutées au champ Texte dans l'ordre de sélection de ces éléments dans le menu. Les macros ne sont pas séparées par des espaces.

- **•** Pour ajouter des espaces entre les éléments de numérotation, insérez des espaces entre les macros.
- **•** Pour créer plusieurs lignes dans l'affichage du numéro de page, utilisez la touche Entrée/Retour pour insérer un Carriage Return entre les macros.
- **•** Pour supprimer un élément de numérotation, supprimez la macro correspondante dans le champ Texte.
- **•** Pour ajouter du texte statique aux éléments de numérotation, saisissez le texte là où il doit apparaître par rapport à la ou aux macros.
- **•** Pour compléter un numéro de page par des zéros, des astérisques ou des espaces, saisissez le caractère souhaité, suivi d'un chiffre indiquant le nombre de caractères que le numéro de page doit comporter, puis du signe deux-points. Par exemple, pour ajouter des zéros et obtenir sept caractères en tout, modifiez comme suit le texte du numéro de page : **{#07:DOCUMENT\_PAGE\_NUMBER}**. Avec 6 comme numéro de page, cela donnerait : « 0000006 ».
- **7** Pour ajouter un arrière-plan au champ de numérotation, cliquez sur  $\Box$ . Sélectionnez la couleur et l'opacité de l'arrière-plan du champ de numérotation de la page.

L'icône devient  $\Box$ .

- **8** Choisissez les paramètres Type comme la police, la couleur, la taille, le style et l'angle.
- **9** Sélectionnez les Options de numérotation.
	- **•** Compter uniquement les pages spécifiées : sélectionnez cette option pour indiquer que seules les pages de la plage sélectionnée seront comptées.
	- **•** Utiliser la numérotation personnalisée pour cette plage :
		- **•** Pages à ignorer : une page ignorée est comptée, mais aucun numéro de page n'y figure.
		- **•** N° de début : la numérotation du document commence à partir du numéro saisi. Si vous avez choisi de ne compter que les pages spécifiées dans la plage, la numérotation de la section commence par le nombre saisi.
		- **•** Pas de progression : pour chaque page ou plage du document, le numéro de page correspond au numéro de la page précédente auquel est ajoutée la valeur saisie ici.
		- **•** Nombre d'utilisations : permet de spécifier la fréquence à laquelle répéter le numéro de page de la plage.
	- **•** Compter les onglets et les insertions : lors du calcul des numéros de page, cette option tient compte des onglets ou des pages vierges insérés.
	- **•** Redémarrer après les insertions : redémarre la numérotation des pages après une insertion, sur la base du numéro de début défini.

**10** Choisissez les Options d'impression.

- **•** Imprimer sur : imprime la numérotation de page sur les deux pages ou uniquement sur le recto ou le verso.
- **•** Miroir : les numéros de page sont positionnés en miroir sur les pages en vis-à-vis.
- **•** Imprimer sur les onglets : imprime les numéros de page sur les onglets insérés si vous avez sélectionné Compter les onglets et les insertions dans les Options de numérotation.
- **•** Appliquer les styles partout : sélectionnez ici les styles à appliquer à toutes les plages.
- **11** Cliquez sur OK.

Vous pouvez prévisualiser la numérotation des pages dans le volet Affichage feuille de la fenêtre Fiery JobMaster. Vous pouvez également enregistrer les paramètres sous forme de préréglage dans le menu des préréglages Personnalisé **. 19 19 .** Pour plus d'informations sur les préréglages, voir l'aide de la Command WorkStation.

## **Ajouter un marquage d'image**

Vous pouvez ajouter un marquage d'image à une page, un chapitre, une plage de pages, ou à l'ensemble du document.

- **1** Effectuez un clic droit sur une feuille dans Fiery JobMaster, puis sélectionnez Modifier numérotation et marquage.
- **2** Cliquez sur l'icône Plus (Ajouter une plage) dans le volet gauche.

Un volet central s'ouvre.

- **3** Cliquez sur le bouton situé en regard de Marquage.
- **4** Cliquez sur Parcourir pour accéder à l'emplacement de l'image que vous voulez utiliser pour le marquage.
- **5** Dans le volet central, sous Taille et position, X et Y indiquent la position du marquage (coordonnées du point d'ancrage), et Largeur et Hauteur indiquent la taille du marquage.

Vous pouvez verrouiller le rapport hauteur-largeur du marquage en cliquant sur l'icône de lien entre Largeur et Hauteur. Lorsque le rapport hauteur-largeur est verrouillé, cliquez sur l'icône de lien pour le déverrouiller.

**6** Dans le volet de gauche, sous Type, vous pouvez appliquer le marquage à une page, une plage de pages (à l'aide d'un tiret ; par exemple, 2-3), un chapitre, ou à l'ensemble du document.

## **Redimensionner et repositionner le marquage**

Dans le volet central, sous Taille et position, l'icône carrée (composée de neuf plus petits carrés) vous permet de redimensionner et de repositionner le marquage.

- **•** Pour redimensionner le marquage, procédez de l'une des manières suivantes :
	- **•** Cliquez sur un carré d'angle et faites glisser l'angle pour redimensionner le marquage.
	- **•** Cliquez sur un carré latéral et faites glisser le côté pour le redimensionner.
	- **•** Cliquez sur le carré central et faites glisser le marquage autour de son centre.

## **Définir les options d'impression du marquage**

- **•** Les options d'impression du marquage sont les suivantes :
	- **•** Pour l'option Imprimer sur, sélectionnez Recto verso, Recto seul ou Verso seul. Recto verso imprime le marquage de chaque côté de la feuille. Recto seul imprime le marquage uniquement sur le recto de la feuille. Verso seul imprime le marquage uniquement sur le verso de la feuille.
	- **•** La sélection de Miroir entraîne la mise en miroir de la position du marquage de la page sur le verso des feuilles.
	- **•** La sélection d'Imprimer sur les onglets imprime le marquage sur les pages à onglet.

# **Définir la couleur d'arrière-plan pour le marquage et régler l'opacité de la couleur d'arrièreplan**

- **•** Pour définir la couleur d'arrière-plan pour le marquage et régler l'opacité de la couleur d'arrière-plan, procédez comme suit :
	- **•** Sous Arrière-plan, cliquez sur le bouton pour ouvrir les commandes de couleur d'arrière-plan et d'opacité.
	- **•** Utilisez l'option Couleur pour sélectionner la couleur de marquage d'arrière-plan.
	- **•** Utilisez l'option Opacité pour définir le pourcentage d'opacité.

# **Ajuster le marquage d'image à l'intérieur de la zone de sélection et régler l'opacité du marquage**

Dans le volet central de la fenêtre Numérotation et marquage, vous verrez des commandes vous permettant de faire en sorte que le marquage d'image remplisse la zone de sélection et de régler l'opacité du marquage.

- **•** Pour ajuster le marquage à l'intérieur de la zone de sélection, effectuez l'une des opérations suivantes :
	- **•** Utilisez l'icône à quatre flèches pour que l'image remplisse entièrement la zone que vous avez dessinée (la zone de sélection).
	- **•** Utilisez l'option Échelle pour redimensionner l'image dans la zone de sélection selon un pourcentage.
	- **•** Utilisez l'option de Rotation pour faire pivoter l'image de 0, 90, 180 ou 270 degrés, ou saisissez une valeur personnalisée.
	- **•** Les commandes Gauche et Haut permettent de décaler l'image dans la zone de sélection. L'option Haut permet de spécifier la distance de l'image par rapport au haut de la zone ; l'option Gauche permet de spécifier la distance de l'image par rapport au côté gauche de la zone.

**Remarque :** L'option Opacité désigne l'opacité du marquage, mais vous pouvez également régler l'opacité de la couleur d'arrière-plan.

# Ajouter des onglets automatiques

Vous pouvez insérer des onglets à l'emplacement des signets des PDF ou au début des chapitres.

Il n'est possible d'insérer des onglets à l'emplacement des signets des PDF que si la tâche importée est constituée d'un document Acrobat PDF dont les signets sont déjà spécifiés. Pour insérer des onglets en début de chapitre, il est nécessaire d'ajouter ces débuts de chapitre dans Fiery JobMaster. La licence Fiery JobMaster doit être activée.

- **1** Importez une tâche PDF dans la queue Attente de la Command WorkStation.
- **2** Sélectionnez la tâche dans la liste En attente et choisissez JobMaster dans le menu Actions.
- **3** Dans le menu Affichage, sélectionnez Afficher les signets. Les signets PDF sont repérés par un ruban rouge.

<span id="page-105-0"></span>**4** Pour ajouter des débuts de chapitre dans le PDF, sélectionnez une page et choisissez Début de chapitre dans le menu Actions.

Les débuts de chapitre sont repérés par un ruban bleu. Une page constituant à la fois un signet et un début de chapitre est repérée avec un ruban bleu et rouge.

**5** Dans le menu Actions, Onglets automatiques, sélectionnez une (ou plusieurs) des options suivantes :

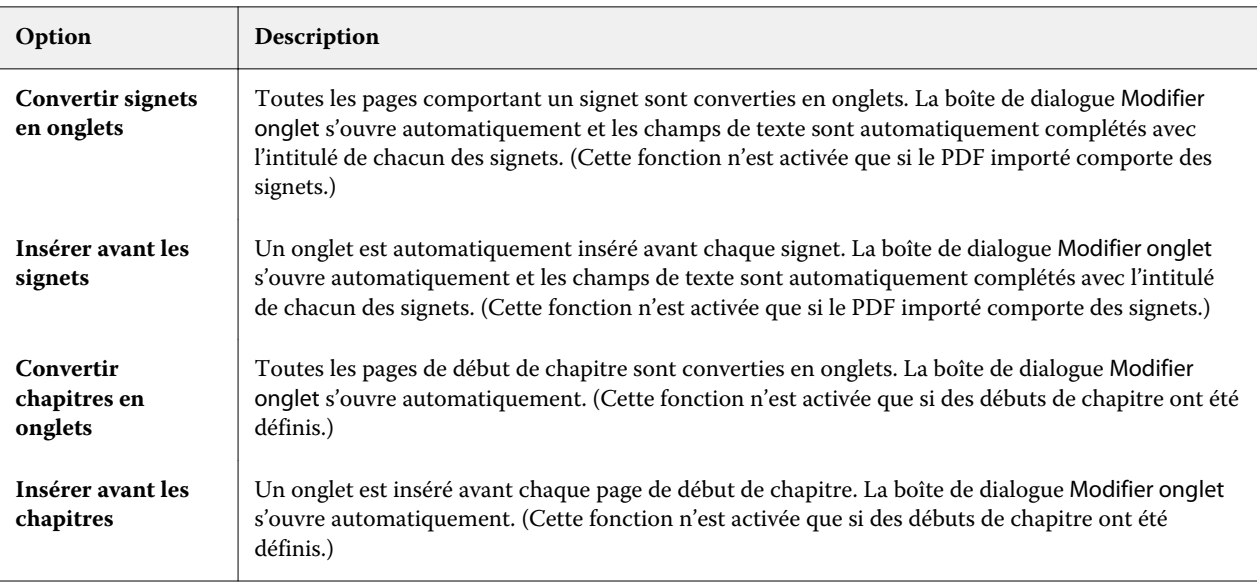

#### **Remarque : A noter :**

- **•** La fonction Onglets automatiques n'extrait que les onglets de premier niveau des documents Acrobat PDF. Lorsqu'une même page comporte plusieurs signets de premier niveau, seul le premier est utilisé.
- **•** Les intitulés de signet trop longs pour tenir dans le champ de texte de l'onglet sont tronqués aux deux extrémités.
- **•** Si le Serveur Fiery prend en charge plusieurs jeux d'onglets, les Onglets automatiques sont toujours insérés dans le premier jeu.
- **•** Il reste possible d'utiliser la fonction Insérer un onglet même si la fonction Onglets automatiques a été utilisée.

Une fois les onglets ajoutés dans un document, vous pouvez utiliser l'icône Filtrer sur Onglets de la barre d'outils Affichage des pages pour afficher uniquement les pages avec onglet.

# Insérer et modifier des onglets dans Fiery JobMaster

Si l'impression des onglets est prise en charge par Serveur Fiery, vous pouvez insérer des onglets et spécifier les paramètres de texte et de support pour ces derniers. Dans la fenêtre Support à onglets, vous pouvez enregistrer des paramètres de support en tant que préréglage. Vous pouvez également définir des onglets personnalisés et ces paramètres sont inclus dans le préréglage.

Vous pouvez spécifier deux styles d'onglets dans un même document. Cela vous permet d'identifier les chapitres et les sous-chapitres dans les documents longs. Voir [Ajouter plusieurs styles d'onglets dans un document](#page-107-0) à la page 108. La fenêtre Support à onglets affiche une image de l'onglet avec ses mesures. Si vous modifiez le nombre d'onglets dans un jeu, les mesures de l'onglet affiché changent en conséquence. Vous pouvez spécifier jusqu'à 50 onglets dans un jeu.

Pour convertir une page ordinaire en page à onglets, sélectionnez l'option Convertir en support à onglets de la page.

- **1** Cliquez avec le bouton droit de la souris sur une tâche en attente spoulée dans Command WorkStation et choisissez JobMaster.
- **2** Pour insérer un onglet, sélectionnez une ou plusieurs pages dans le volet Affichage des pages, puis cliquez sur Actions > Insérer un onglet.
- **3** Pour modifier un onglet, cliquez dessus avec le bouton droit de la souris dans le volet Affichage des pages ou Affichage feuille, puis cliquez sur Modifier onglet.
- **4** Spécifiez les paramètres dans la fenêtre Modifier onglet.
	- **•** Texte : lorsqu'un document comporte plusieurs onglets, sélectionnez celui concerné par les paramètres. Lorsque vous ajoutez du texte à un onglet, vous pouvez sélectionner l'onglet suivant ou précédent en appuyant sur Ctrl + Flèche droite (Windows) ou sur Cmd + Flèche droite (Mac OS).
	- **•** Couleur d'arrière-plan : cliquez sur le bouton Désactivé pour l'activer.
	- **•** Image d'arrière-plan : une image d'arrière-plan peut être un fichier BMP, JPEG (JPG), PNG, TIFF (TIF) ou GIF. Lorsque vous sélectionnez une image d'arrière-plan à placer sur l'onglet, vous pouvez spécifier son opacité, son échelle et sa rotation et définir des marges en fonction du format de l'onglet.
- **5** Pour spécifier des paramètres de support, cliquez sur le bouton Modifier en regard du champ Préréglage du support, puis spécifiez les paramètres :
	- **•** Ordre des onglets : indique l'ordre dans lequel les onglets sont imprimés.
	- **•** Bac de sortie pour exclure les onglets inutilisés : utilisez ce paramètre si vous imprimez une tâche qui n'utilise pas tous les onglets dans le jeu. Par exemple, si vous utilisez uniquement trois onglets d'un jeu de cinq, les deux onglets inutilisés seront envoyés vers le bac sélectionné.
	- **•** Décalage sur l'onglet (convertir en support à onglets) : utilisez ce paramètre pour les onglets qui ont été convertis à partir d'une page existante.
- **6** (Facultatif) Pour enregistrer les paramètres de support en tant que préréglage, cliquez sur l'icône Enregistrer les préréglages en regard du menu Préréglage du support et nommez le préréglage.

Les préréglages sont affichés dans les fenêtres Support à onglets et Modifier onglet.

- **7** Cliquez sur OK dans la fenêtre Support à onglets.
- **8** Cliquez sur OK dans la fenêtre Modifier onglet. Lorsque des onglets ont été ajoutés à un document, vous pouvez utiliser l'icône Filtrer sur Onglets dans la barre d'outils Affichage des pages pour afficher uniquement les pages avec onglets.

# <span id="page-107-0"></span>Ajouter plusieurs styles d'onglets dans un document

Vous pouvez ajouter plusieurs styles d'onglet dans un document avec Fiery JobMaster, si votre imprimante prend en charge cette fonction. Vous pouvez également insérer différents styles d'onglet si votre imprimante prend en charge cette fonction.

Importez la tâche spoulée dans Fiery JobMaster.

Vous pouvez créer plusieurs styles d'onglet puis insérer des onglets ou convertir des pages existantes en onglets dans une même tâche, et affecter les styles d'onglet.

- **1** Effectuez l'une des opérations suivantes dans le volet Affichage des pages :
	- **•** Pour convertir une page existante dans votre document, cliquez avec le bouton droit de la souris et sélectionnez Convertir en support à onglets.
	- **•** Pour insérer un nouvel onglet, cliquez avec le bouton droit de la souris sur une page et sélectionnez Insérer un onglet. L'onglet est inséré en page avant.

Si votre imprimante prend en charge différents styles d'onglet, les styles d'onglet disponibles sont répertoriés. Vous pouvez également créer un nouveau style d'onglet en cliquant sur Créer nouveau si l'option est disponible.

- **2** Sélectionnez un style d'onglet pour votre style d'onglet sélectionné.
- **3** Continuez à ajouter des onglets et à sélectionner un des styles disponibles. De plus, vous pouvez effectuer les actions suivantes :
	- **•** Pour modifier les supports à onglets, cliquez avec le bouton droit sur une page à onglet, et sélectionnez Modifier le support à onglets.
	- **•** Cliquez avec le bouton droit sur une page à onglet, puis sélectionnez Modifier onglet pour modifier le style d'onglet. Voir [Insérer et modifier des onglets dans Fiery JobMaster](#page-105-0) à la page 106.
	- **•** Choisissez d'insérer des onglets multiples en sélectionnant Insérer plusieurs jeux d'onglets dans la fenêtre Modifier onglet.

**Remarque :** Si vous choisissez de ne pas sélectionner cette option, chacun des styles d'onglet sera utilisé de manière séquentielle où qu'ils se trouvent dans la tâche. Reportez-vous à l'exemple ci-dessous.

**4** Pour afficher les informations sur le style d'onglet sélectionné pour une page spécifique, cliquez sur la page à onglet.

Les informations de style d'onglet utilisent la terminologie suivante :

- **•** Onglet : un seul onglet placé au bord du support
- **•** Ensemble d'onglets : une seule série d'onglets généralement placés sur le bord du support
- **•** Niveau d'onglet : la position de l'onglet dans un ensemble d'onglets
- **•** Jeu d'onglets : plusieurs ensembles d'onglets avec les mêmes styles d'onglet composant un jeu d'onglets
- **•** Style d'onglet : attributs de support du jeu d'onglets (nombre d'onglets, décalage du premier onglet, ordre de lecture)

Lorsque vous choisissez d'insérer différents styles d'onglet dans une même tâche, les onglets avec le deuxième style sélectionné seront insérés dans l'ensemble d'onglets du premier style d'onglet. Par exemple, vous pouvez affecter l'ensemble d'onglets n° 1 avec 3 jeux d'onglets aux deux premiers onglets de la tâche. Vous affectez ensuite l'ensemble d'onglets n° 2 avec 5 jeux d'onglets aux troisième et quatrième onglets de la tâche. Lorsque vous affectez
le cinquième onglet de la tâche à l'ensemble d'onglets n° 1, l'onglet sera en troisième position dans cet ensemble. Si vous affectez le sixième onglet du travail dans la tâche à l'ensemble d'onglets n° 2, l'onglet sera en première position dans cet ensemble. Si vous déplacez le premier onglet de l'ensemble d'onglets n° 2 avant le premier onglet de l'ensemble d'onglets, l'ensemble d'onglets n° 2 devient le premier style, et l'ensemble d'onglets n° 1 est inséré dans l'ensemble d'onglets n° 2. Les onglets inutilisés dans un ensemble utiliseront l'option Bac de sortie des onglets inutilisés dans la fenêtre Support à onglets.

Si vous choisissez de ne pas insérer plusieurs styles d'onglet dans une même tâche, les onglets pour chaque style d'onglet seront affectés de manière séquentielle dans la tâche. Puis en reprenant l'exemple des ensembles d'onglets n ° 1 et n° 2 ci-dessus, le sixième onglet de la tâche qui a été affecté à l'ensemble d'onglets n° 2 sera en troisième position dans cet ensemble d'onglets.

## Onglets à fond perdu dans Fiery JobMaster

Ces onglets sont imprimés sur la page et non sur des onglets à proprement parler. Ils présentent un fond perdu de 1/8 pouce (un peu moins de 4 mm) au-delà du bord de la page défini par la zone de rognage. Leur position est libre et chaque jeu d'onglets peut avoir un contenu différent.

Les onglets à fond perdu sont appliqués aux pages du document. En cas d'ajout ou de suppression de pages avant les pages avec onglets, les étendues de pages de la Liste des onglets à fond perdu sont mises à jour pour tenir compte du changement de position des pages de la tâche. En cas d'insertion ou de suppression de pages dans une étendue de pages avec onglets, cette étendue est modifiée en fonction des modifications.

Il est *impossible* d'ajouter des onglets à fond perdu aux types de pages suivants d'une tâche :

- **•** Feuilles insérées
- **•** Onglets insérés
- **•** Pages vierges implicites
- **•** Pages converties en pages à onglet

En cas d'ajout d'onglets à fond perdu dans une tâche, vous devez spécifier le contenu de ces onglets avant d'en indiquer la position. Vous pouvez prévisualiser les paramètres de contenu et de position.

#### **Outils de la fenêtre Onglets à fond perdu**

La fenêtre Onglets à fond perdu propose divers outils, parmi lesquels :

- **•** pour sélectionner l'image.
- **••** pour déplacer l'image.
- 100% - sélectionnez un pourcentage d'agrandissement/réduction ou cliquez sur l'icône pour faire tenir la page dans la fenêtre de prévisualisation.

Vous pouvez également parcourir le document à l'aide des flèches de navigation ou en saisissant un numéro de page dans le champ de texte correspondant.

#### **Ajouter un contenu aux onglets à fond perdu**

Fiery JobMaster permet de définir des jeux d'onglets à fond perdu et d'ajouter du texte auquel est appliqué un style, ainsi qu'une couleur d'arrière-plan et des images.

- **1** Choisissez une tâche dans la liste des tâches En attente de la Command WorkStation, puis sélectionnez Actions > JobMaster.
- **2** Sélectionnez une page quelconque de la tâche dans le volet Affichage des pages et choisissez Actions > Modifier l'onglet à fond perdu.

Lors de la sélection des paramètres dans la fenêtre Onglets à fond perdu, vous pouvez prévisualiser les choix effectués en cliquant sur Prévisualisation.

- **3** Dans la fenêtre Onglets à fond perdu, sélectionnez l'onglet Contenu, puis Liste.
- **4** Spécifiez les étendues de pages pour les onglets à fond perdu en saisissant les numéros des pages dans les champs De et A. Appuyez sur Entrée afin de créer une ligne pour le jeu suivant.

Les étendues de pages doivent être séquentielles et ne pas se chevaucher. Vous pouvez ignorer certaines pages correspondant aux débuts de chapitre. Pour supprimer une étendue de pages, sélectionnez-la, ainsi que le bouton moins en bas de la fenêtre.

- **5** Pour spécifier le texte de l'ensemble des onglets à fond perdu d'une étendue, sélectionnez-en une et entrez le texte dans le champ Type. Spécifiez les paramètres du texte, comme la police et l'orientation.
- **6** Pour ajouter un arrière-plan, sélectionnez une couleur et un pourcentage d'opacité.

Pour activer l'option Arrière-plan, cliquez sur le bouton Désactivé.

**7** Pour ajouter une image à tous les onglets, cliquez sur le bouton Désactivé afin d'activer la zone Image et sélectionnez une image.

L'image peut être au format BMP, JPEG, TIFF, TIF, GIF ou PNG. Vous pouvez également spécifier d'autres paramètres, comme l'opacité, et définir les marges par rapport au format d'onglet.

**8** Cliquez sur le bouton Appliquer les styles partout pour spécifier les styles à appliquer aux différents jeux d'onglets.

Par défaut, les styles ne s'appliquent qu'aux onglets de la section en cours. Lorsque l'on sélectionne Appliquer les styles aux onglets ayant la même position, les éléments cochés sont appliqués à toutes les sections présentant la même position d'onglet.

## **Spécifier la position des onglets à fond perdu**

Dans la fenêtre Onglets à fond perdu de Fiery JobMaster, vous pouvez spécifier la position des onglets à fond perdu sur l'impression finale. La position que vous spécifiez s'applique à tous les onglets de la tâche.

- **1** Sélectionnez une tâche dans la liste En attente de Command WorkStation et sélectionnez Actions > JobMaster.
- **2** Sélectionnez une page quelconque de la tâche dans le volet Affichage des pages et choisissez Actions > Modifier l'onglet à fond perdu.
- **3** Dans la fenêtre Onglets à fond perdu, sélectionnez l'onglet Position.
- **4** Spécifiez les paramètres. Pour prévisualiser vos paramètres, vous pouvez cliquer à tout moment sur Prévisualisation.
	- **•** Nombre d'onglets : spécifiez jusqu'à 99 onglets.
	- **•** Format du support : modifie le format du support d'impression et la prévisualisation.

**Remarque :** La valeur de zone de coupe indique que les onglets à fond perdu sont placés le long de cette zone, sur le côté du document, comme indiqué dans le fichier PDF d'origine ou dans les paramètres de zone de coupe de la fonction Modifier page.

- **•** Zone d'impression : utilisez Auto pour définir la hauteur et la largeur de l'onglet en fonction du format du support, du nombre d'onglets et de la distance qui les sépare. Utilisez Personnalisé pour spécifier une hauteur et une largeur différentes.
- **•** Style répété : modifie la disposition des onglets sur les pages.

# Prévisualisation Fiery

Vous pouvez prévisualiser le contenu des pages et des feuilles d'une tâche dans Prévisualisation Fiery et spécifier les options d'impression. Vous pouvez effectuer des tâches de préparation supplémentaires, notamment d'imposition, en vue de l'impression.

Prévisualisation Fiery fournit un aperçu pré-RIP, qui présente des tâches spoulées, mais non encore traitées. Si vous possédez une licence activée pour Fiery Impose, Fiery Compose ou Fiery JobMaster, vous pouvez intégrer les fonctions de ces différents flux dans la fenêtre Prévisualisation Fiery et observer le résultat de vos actions avant de lancer l'impression.

- **•** Fiery Impose convertit les tâches au format PDF et vous permet de créer des agencements d'imposition.
- **•** Fiery Compose vous permet de définir des chapitres, d'ajouter des pages vierges et de spécifier différents supports pour une tâche.
- **•** Fiery JobMaster permet d'accéder à des tâches complexes de préparation des documents, comme l'insertion d'onglets, la numérisation, la numérotation des pages, les modifications de dernière minute et la séparation de documents en chapitres. Fiery JobMaster intègre différentes options.

**Remarque :** Pour plus d'informations sur Fiery Impose, Fiery Compose ou Fiery JobMaster, consultez la section appropriée de ce fichier d'aide.

L'affichage du mode de lecture est accessible à partir de la fenêtre principale de Prévisualisation Fiery. Elle affiche les tâches telles qu'elles seront imprimées, pliées, découpées et reliées.

Si vous choisissez Prévisualiser pour une tâche traitée, celle-ci s'ouvre en mode de prévisualisation raster. Les tâches imprimées et archivées avec données raster peuvent être prévisualisées. Les tâches avec données raster doivent être archivées sur le Serveur Fiery.

Si vous avez installé le Fiery Graphic Arts Package, Premium Edition, vous pouvez visualiser l'image raster d'une tâche traitée dans Fiery ImageViewer, et vous pouvez régler ses couleurs et effectuer d'autres opérations d'épreuvage à l'écran. Fiery ImageViewer se fait à partir d'un bouton dans la fenêtre de prévisualisation raster.

# Affichage des informations pour les tâches dans Command WorkStation

Le volet Aperçu de la tâche répertorie des informations spécifiques à la tâche sélectionnée. Si la tâche a été traitée, les chemins de fer de toutes les surfaces de la tâche s'affichent.

Si une tâche est traitée, vous pouvez afficher les chemins de fer de son contenu dans le volet Aperçu de la tâche de Vue tâches. Une tâche spoulée et non traitée peut être ouverte dans la fenêtre Prévisualisation Fiery. Une tâche traitée est ouverte dans la fenêtre Prévisualisation. Une tâche traitée ne peut pas être ouverte dans Fiery Compose, Fiery JobMaster ou Fiery Impose. Vous pouvez ouvrir une tâche traitée dans Fiery ImageViewer si Fiery Graphic Arts Package, Premium Edition, ou Fiery Productivity Package est pris en charge par le Serveur Fiery.

Lancez la Command WorkStation et sélectionnez une tâche spoulée ou traitée dans la liste En attente afin de l'afficher dans le volet Aperçu de la tâche. Des informations sur la tâche sont affichées. Certaines catégories d'informations peuvent être modifiées.

Le volet Aperçu de la tâche se trouve à droite dans la fenêtre de la Command WorkStation. L'illustration ci-dessous présente une tâche traitée. Si la tâche est traitée, les outils permettent de parcourir le document.

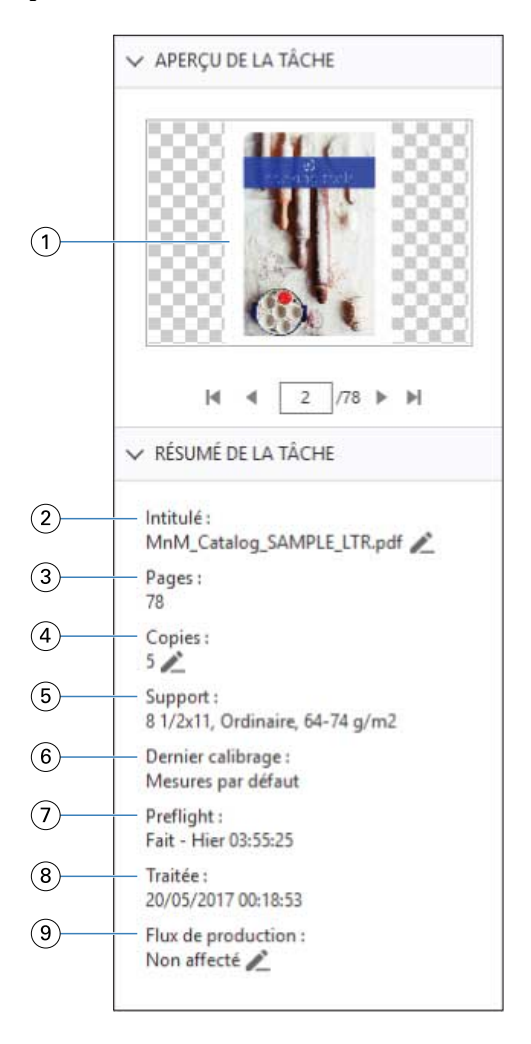

*Remarque : Tout champ affichant l'icône du crayon peut être modifié.*

- *Chemin de fer*
- *Nom de la tâche*
- *Nombre de pages dans la tâche*
- *Nombre de copies à imprimer*
- *Informations sur le support, comme le format papier, le type de support et le grammage du support*
- *Date du dernier calibrage de l'imprimante*
- *Informations sur Preflight*
- *Dernière action effectuée sur la tâche (spoulée, traitée ou imprimée), avec la date et l'heure*
- *Flux de production utilisé pour la tâche*

*Remarque : Vous pouvez choisir des imprimantes virtuelles ou des préréglages disponibles.*

## Prévisualiser les tâches non traitées et spoulées

Vous pouvez afficher les tâches spoulées dans la fenêtre Prévisualisation Fiery.

**1** Dans Vue tâches, sélectionnez une tâche spoulée dans la liste En attente.

**Remarque :** Si la tâche est traitée, elle s'affiche en mode de prévisualisation raster et peu de fonctions sont disponibles.

- **2** Ouvrez la fenêtre Prévisualisation Fiery de l'une des façons suivantes :
	- **•** Cliquez avec le bouton droit de la souris et sélectionnez Prévisualiser.
	- **•** Dans le menu Actions, sélectionnez Prévisualiser.
	- **•** Cliquez sur l'icône Prévisualiser dans la barre d'outils de la Command WorkStation.
	- **•** Dans le volet Résumé de la tâche, cliquez sur l'icône Lancer la prévisualisation (loupe sous le chemin de fer).
	- **•** Cliquez sur l'icône Nouvelle tâche dans la barre d'outils de la Command WorkStation.

**Remarque :** Pour utiliser la fonction Nouvelle tâche, vous devez posséder une licence activée pour Fiery Impose, Fiery Compose ou Fiery JobMaster. Lorsque vous sélectionnez l'option Nouvelle tâche, une tâche vierge est créée dans la fenêtre de prévisualisation. Vous pouvez ensuite appliquer à la tâche les paramètres de Fiery Impose, Fiery Compose ou Fiery JobMaster

L'illustration suivante montre la fenêtre standard de Prévisualisation Fiery. Si les volets Affichage des pages et Paramètres sont masqués à la première ouverture de la fenêtre, cliquez sur les flèches se trouvant respectivement à gauche et à droite de la barre d'outils.

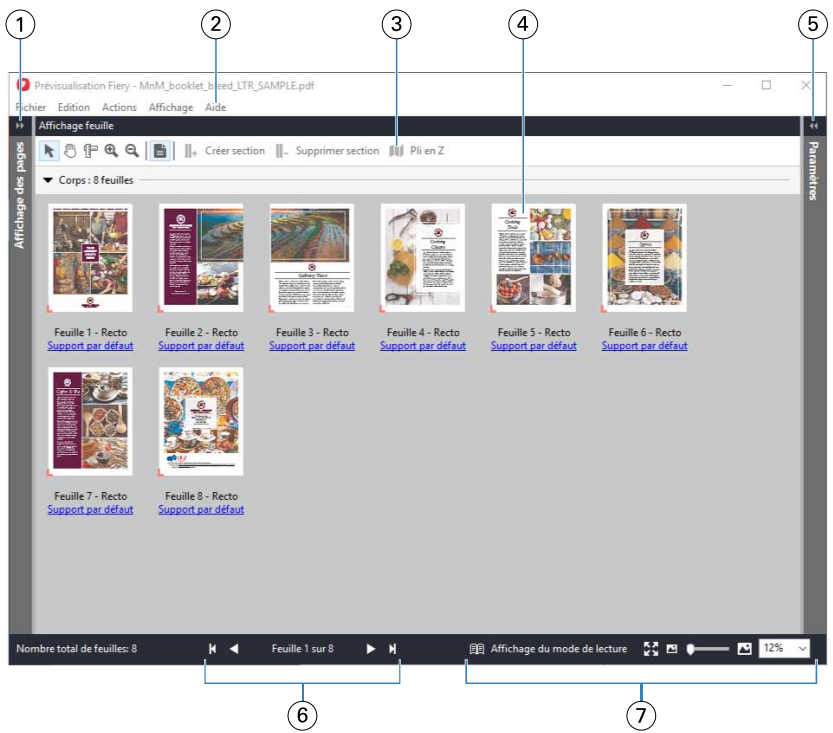

*1 Flèches pour accéder au volet Affichage Voir* [Affichage des pages, Affichage feuille et Affichage du mode de lecture](#page-115-0) *à la page des pages 116. 2 Menus Voir* [Fiery Compose](#page-77-0) *à la page 78. 3 Icônes de la barre d'outils Voir* [Icônes de la barre d'outils de la Prévisualisation Fiery](#page-118-0) *à la page 119. 4 Chemins de fer dans le volet Affichage feuille Voir* [Ouvrir et afficher les tâches dans Fiery Compose](#page-78-0) *à la page 79. 5 Flèches pour accéder au volet Paramètres Voir* [Volet Paramètres](#page-116-0) *à la page 117. 6 Commandes de navigation Voir* [Ouvrir et afficher les tâches dans Fiery Compose](#page-78-0) *à la page 79. 7 Commandes de zoom Voir* [Définir l'affichage feuille sur chemins de fer ou pages entières dans Fiery](#page-78-0) [Compose](#page-78-0) *à la page 79 et* [Régler la taille du chemin de fer](#page-79-0) *à la page 80.*

## **Prévisualiser les pages à l'aide de la fonction de zoom rapide**

Vous pouvez effectuer un zoom avant rapide sur une page dans le volet Affichage des pages. À l'aide de la fonction Zoom rapide, vous pouvez prévisualiser et vérifier le contenu de chaque page d'une tâche, avant d'appliquer les changements. Grâce à cette vue plus grande de la page, vous pouvez vérifier que vous allez modifier la page appropriée.

- **1** Dans Fiery JobMaster, volet Affichage des pages, déplacez le pointeur de la souris sur une page que vous souhaitez prévisualiser.
- **2** Appuyez sur la touche Alt et maintenez-la enfoncée, puis appuyez sur bouton gauche de la souris et maintenez-le aussi enfoncé.

Le zoom rapide affiche une vue agrandie de la page.

- <span id="page-115-0"></span>**3** Relâchez le bouton gauche de la souris pour rétablir la vue précédente.
- **4** Répétez cette action pour prévisualiser et vérifier toutes les pages d'une tâche.

## **Affichage des pages, Affichage feuille et Affichage du mode de lecture**

La fenêtre Prévisualisation Fiery présente une prévisualisation en chemin de fer du document de travail.

Si vous possédez une licence active pour Fiery Compose ou Fiery JobMaster, l'Affichage des pages et l'Affichage feuille vous permettent d'effectuer les opérations suivantes :

- **•** Insérer des pages à partir d'autres documents
- **•** Insérer des pages vierges
- **•** Ajouter des onglets
- **•** Insérer d'autres tâches
- **•** Fusionner des tâches
- **•** Supprimer des pages
- **•** Réorganiser les pages
- **•** Remplacer des pages
- **•** Modifier le contenu

L'Affichage feuille présente l'imposition de la tâche (mise en page du contenu des feuilles telles qu'elles seront imprimées sur l'imprimante). Il s'agit d'une prévisualisation de la page en cours d'impression avant traitement RIP.

L'Affichage du mode de lecture ouvre une fenêtre secondaire pour présenter le document tel qu'il apparaîtra au lecteur une fois imprimé, après pliage, massicotage et reliure.

L'illustration suivante montre les chemins de fer affichés dans les volets Affichage des pages et Affichage feuille. Les actions réalisées dans le volet Affichage des pages sont immédiatement répercutées dans l'Affichage feuille.

<span id="page-116-0"></span>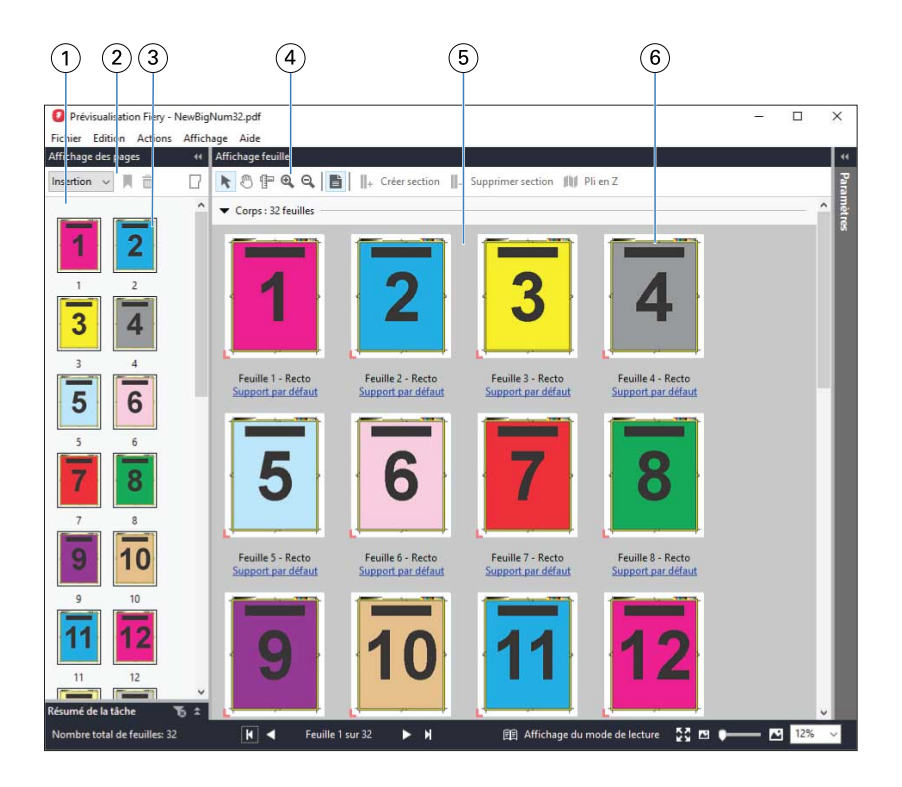

*2 Icônes de la barre d'outils du volet Affichage des pages*

- *3 Chemins de fer dans le volet Affichage des pages*
- *4 Icônes de la barre d'outils du volet Affichage Feuille*
- 
- *6 Chemins de fer dans le volet Affichage feuille*

*1 Volet Affichage des pages Voir* [Ouvrir et afficher les tâches dans Fiery Compose](#page-78-0) *à la page 79. Voir* [Icônes de la barre d'outils de la Prévisualisation Fiery](#page-118-0) *à la page 119. Voir* [Ouvrir et afficher les tâches dans Fiery Compose](#page-78-0) *à la page 79. Voir* [Icônes de la barre d'outils de la Prévisualisation Fiery](#page-118-0) *à la page 119. 5 Volet Affichage feuille Voir* [Ouvrir et afficher les tâches dans Fiery Compose](#page-78-0) *à la page 79. Voir* [Définir l'affichage feuille sur chemins de fer ou pages entières dans Fiery](#page-78-0) [Compose](#page-78-0) *à la page 79 et* [Régler la taille du chemin de fer](#page-79-0) *à la page 80.*

## **Volet Paramètres**

Le volet Paramètres de la fenêtre de Prévisualisation Fiery vous permet de définir les paramètres d'imposition. Les modifications que vous apportez se répercutent dans le volet Affichage feuille.

Vous pouvez régler les paramètres d'imposition à l'aide du logiciel Fiery Impose. Si vous n'avez pas activé de licence Fiery Impose, vous pouvez toutefois imposer une tâche spoulée dans la fenêtre de Prévisualisation Fiery et utiliser Fiery Impose en mode démo. En mode démo, vous pouvez enregistrer une tâche au format .dbp sur le Serveur Fiery, mais vous ne pouvez pas enregistrer une tâche au format Adobe PDF. Vous pouvez imprimer la tâche, mais avec un filigrane.

**Remarque :** Si le volet Paramètres n'est pas affiché dans la fenêtre de Prévisualisation Fiery, cliquez sur les flèches de la barre d'outils de la fenêtre Prévisualisation Fiery. Pour afficher les paramètres d'imposition, sélectionnez Brochure ou Impression groupée dans le menu situé en haut du volet Paramètres.

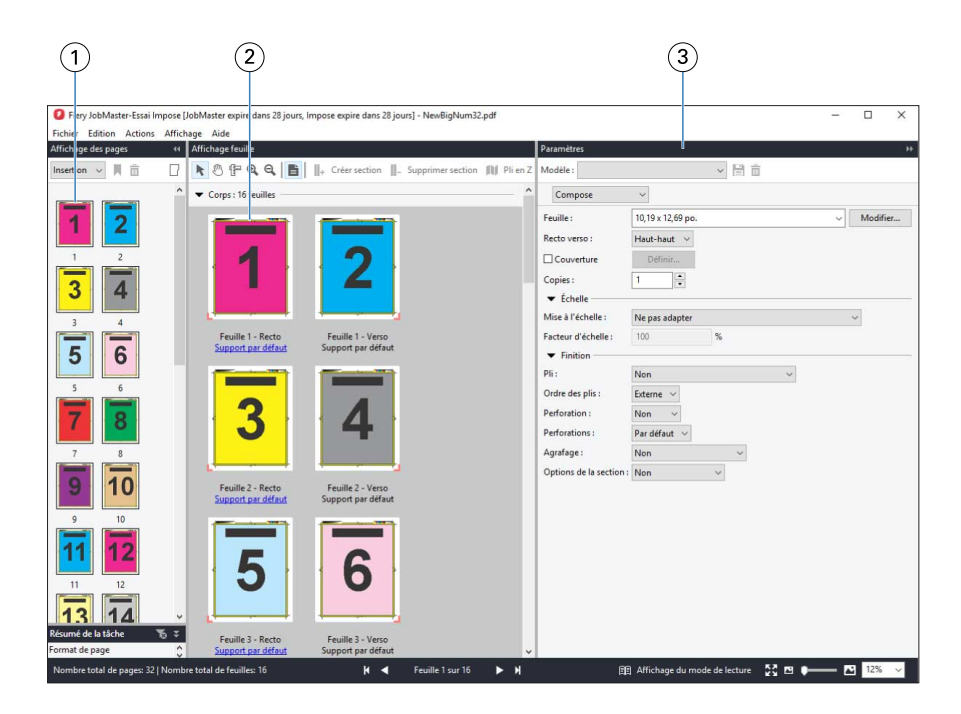

- *1 Chemins de fer du volet Affichage des pages Voir* [Ouvrir et afficher les tâches dans Fiery Compose](#page-78-0) *à la page 79.*
- 

*2 Chemins de fer du volet Affichage feuille Voir* [Ouvrir et afficher les tâches dans Fiery Compose](#page-78-0) *à la page 79. 3 Volet Paramètres Voir* [Fiery Impose](#page-17-0) *à la page 18.*

## **Ouvrir l'Affichage du mode de lecture**

L'Affichage du mode de lecture présente les pages ordonnées et agencées telles qu'il est prévu qu'elles soient lues.

**1** Cliquez avec le bouton droit de la souris sur une tâche non traitée de la liste En attente de la Command WorkStation et sélectionnez Prévisualiser.

Vous pouvez sélectionner Fiery Impose, Fiery Compose ou Fiery JobMaster si la licence de l'une de ces applications est activée.

- **2** Appliquez des paramètres à la tâche dans la fenêtre et enregistrez-les.
- **3** Cliquez sur l'icône Affichage du mode de lecture de la barre d'outils du bas.
	- **•** Utilisez les flèches situées en bas de la fenêtre pour parcourir le document. Les commandes de zoom se trouvent dans la partie droite.
	- **•** L'icône Adapter à la page ajuste l'image dans la fenêtre.
	- **•** Cliquez sur Informations sur le support pour afficher les informations sur le document.
	- **•** Pour appliquer une rotation au document, maintenez la touche Alt et le bouton gauche de la souris enfoncés. Pour effectuer un zoom sur l'image, actionnez la roulette de la souris.

<span id="page-118-0"></span>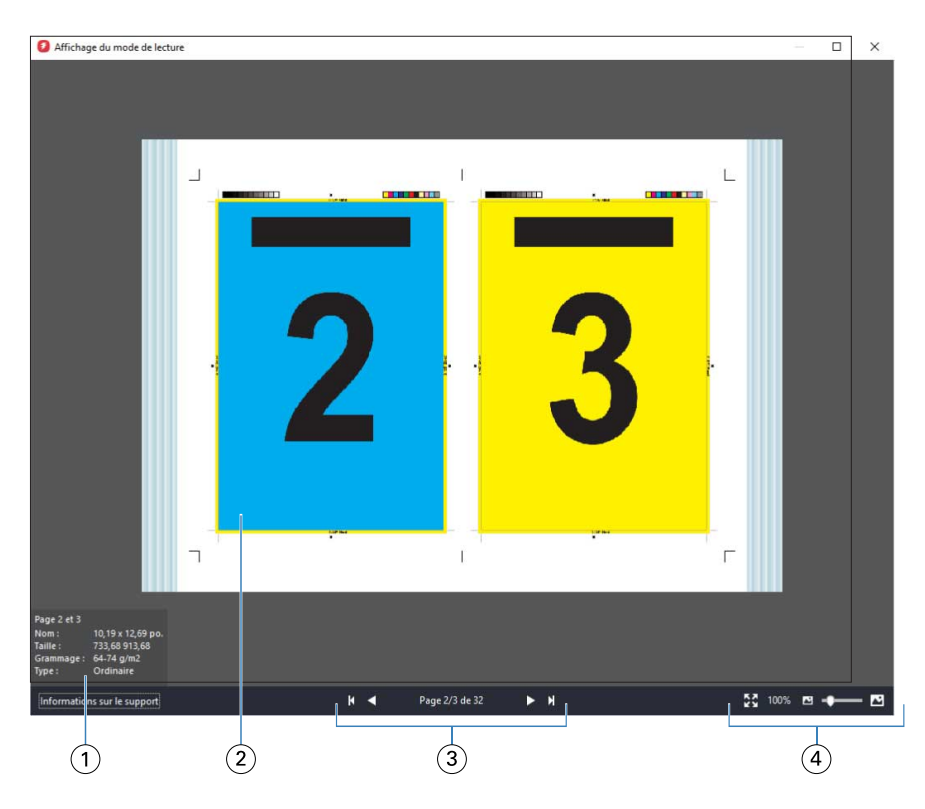

- *1 Informations relatives aux supports des pages affichées*
- *2 Pages du document affiché*
- *3 Commandes de navigation*
- *4 Zoom*

## **Icônes de la barre d'outils de la Prévisualisation Fiery**

La barre d'outils de Prévisualisation Fiery standard comprend les commandes suivantes :

- **•** Sélectionner une feuille ou une page dans la fenêtre de Prévisualisation Fiery.
- **•** Déplacer la prévisualisation dans la fenêtre
- **•** Afficher les mesures des éléments de page
- **•** Zoom avant
- **•** Zoom arrière
- **•** Afficher/Masquer le contenu des feuilles permet de basculer de la visualisation en chemins de fer à la visualisation en fils de fer, et inversement. Le mode fil de fer affiche la pagination des enregistrements.

## Prévisualiser une image raster

Si une tâche a été traitée, vous pouvez afficher les chemins de fer du contenu dans le volet Vérification de la tâche de Vue tâches. Dans la fenêtre Prévisualisation, vous voyez aussi l'image raster affichée.

La fenêtre Prévisualisation d'une tâche traitée n'ouvre pas Fiery Impose, Fiery Compose, ni Fiery JobMaster. Vous pouvez ouvrir Fiery ImageViewer si le Fiery Graphic Arts Package, Premium Edition, ou le Fiery Productivity Package est pris en charge par le Serveur Fiery.

Pour ouvrir la prévisualisation raster d'une tâche traitée, sélectionnez la tâche dans la liste En attente et effectuez l'une des opérations suivantes :

- **•** Cliquez sur Prévisualiser dans le menu Actions.
- **•** Cliquez sur le bouton Prévisualisation de la barre d'outils.

Ou

**•** Cliquez sur la tâche sélectionnée dans la liste En attente avec le bouton droit de la souris (Windows) ou utilisez la combinaison Ctrl-clic (Mac OS) et sélectionnez Prévisualiser.

L'illustration suivante présente la prévisualisation raster d'une tâche.

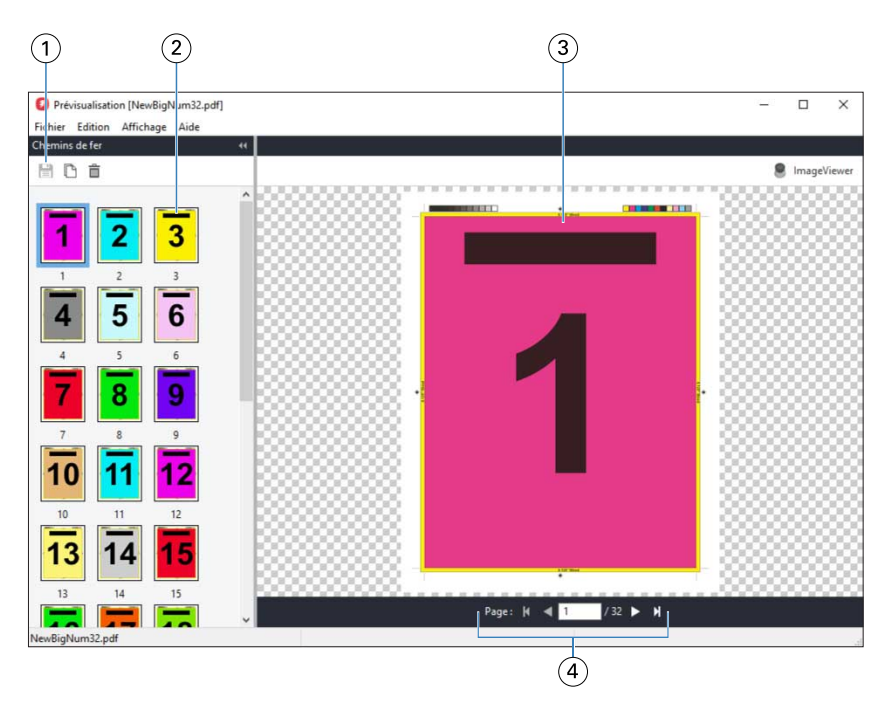

- *1 Icônes de la barre d'outils permettant d'enregistrer la tâche et de dupliquer et supprimer la ou les page(s) sélectionnée(s) dans la tâche*
- *2 Chemins de fer*
- *3 Fichier raster*
- *4 Commandes de navigation permettant de feuilleter la tâche et d'afficher le nombre de feuilles*

## **Icônes de la barre d'outils de la prévisualisation raster**

La barre d'outils de Prévisualisation standard comprend les commandes suivantes :

- **•** Enregistrer : cliquez pour enregistrer les modifications apportées à la tâche ou pour enregistrer un nouveau fichier.
- **•** Dupliquer : cliquez pour dupliquer les pages sélectionnées.
- **•** Supprimer : cliquez pour supprimer les pages sélectionnées.
- **•** ImageViewer : cliquez pour ouvrir la tâche dans la fenêtre de Fiery ImageViewer si le Serveur Fiery prend en charge le Fiery Graphic Arts Package, Premium Edition, ou le Fiery Productivity Package.

## **Fusion de pages dans la fenêtre de prévisualisation**

Vous pouvez ouvrir plusieurs fenêtres de prévisualisation, contenant des tâches différentes, mais toutes ces tâches doivent être liées à un même Serveur Fiery. Vous pouvez modifier séparément les tâches dans chaque fenêtre. Vous pouvez aussi faire glisser des pages d'une fenêtre à l'autre.

Dans ce cas, la fenêtre source (celle dont est issue la page) passe en lecture seule. La fenêtre de destination reste modifiable et vous devez y enregistrer la nouvelle tâche comportant les pages fusionnées pour que la fenêtre source soit de nouveau accessible en modification.

### **Prévisualisation raster des tâches VDP**

Dans la fenêtre Prévisualisation, vous pouvez prévisualiser une tâche d'impression de données variables (Variable Data Printing, VDP) traitée. Les prévisualisations incluent les paramètres d'imposition éventuellement appliqués à la tâche. Le contenu de cette dernière s'affiche au format réel, organisé par enregistrements ou jeux finis.

Dans la prévisualisation raster de tâches VDP, vous pouvez effectuer les opérations suivantes :

- **•** Parcourir la tâche au moyen des enregistrements ou jeux finis et des pages ou surfaces. Les paramètres de navigation affichés évoluent de façon dynamique, selon que la tâche a été ou non imposée.
- **•** Modifier la taille des chemins de fer.
- **•** Développer ou réduire les enregistrements ou chemins de fer.
- **•** Ouvrez la tâche dans Fiery ImageViewer, si cette fonction est prise en charge par le Serveur Fiery.

**Remarque :** Les fonctions Enregistrer, Dupliquer et Supprimer ne sont pas disponibles avec les tâches VDP affichées dans la fenêtre Prévisualisation.

#### **Prévisualisation d'une tâche VDP après l'imposition**

Lorsqu'une tâche VDP traitée est affichée dans la fenêtre Prévisualisation après son imposition, vous pouvez parcourir ses jeux finis et ses surfaces.

Si vous souhaitez imposer une tâche de ce type, vous devez l'imposer, l'enregistrer au format .dbp, la traiter et la rouvrir dans la fenêtre Prévisualisation. Vous pouvez aussi l'ouvrir dans la fenêtre Fiery ImageViewer si cette fonction est prise en charge par le Serveur Fiery.

**Remarque :** Les fonctions Enregistrer, Dupliquer et Supprimer ne sont pas disponibles avec les tâches VDP affichées dans la fenêtre Prévisualisation.

#### **Affichage de tâches VDP groupées**

Si une tâche VDP est imposée en Impression groupée (Massicoter et empiler ou Duplo) et que Toutes est sélectionné pour Hauteur de la pile, la tâche se composera d'un seul jeu fini. Dans ce flux, vous ne pouvez parcourir que les surfaces. Si une valeur supérieure à un est sélectionnée pour Hauteur de la pile, vous pouvez parcourir les jeux finis et les surfaces, comme avec n'importe quelle autre tâche VDP imposée.